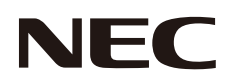

# **MultiWriter 5750C** カラーレーザプリンタ

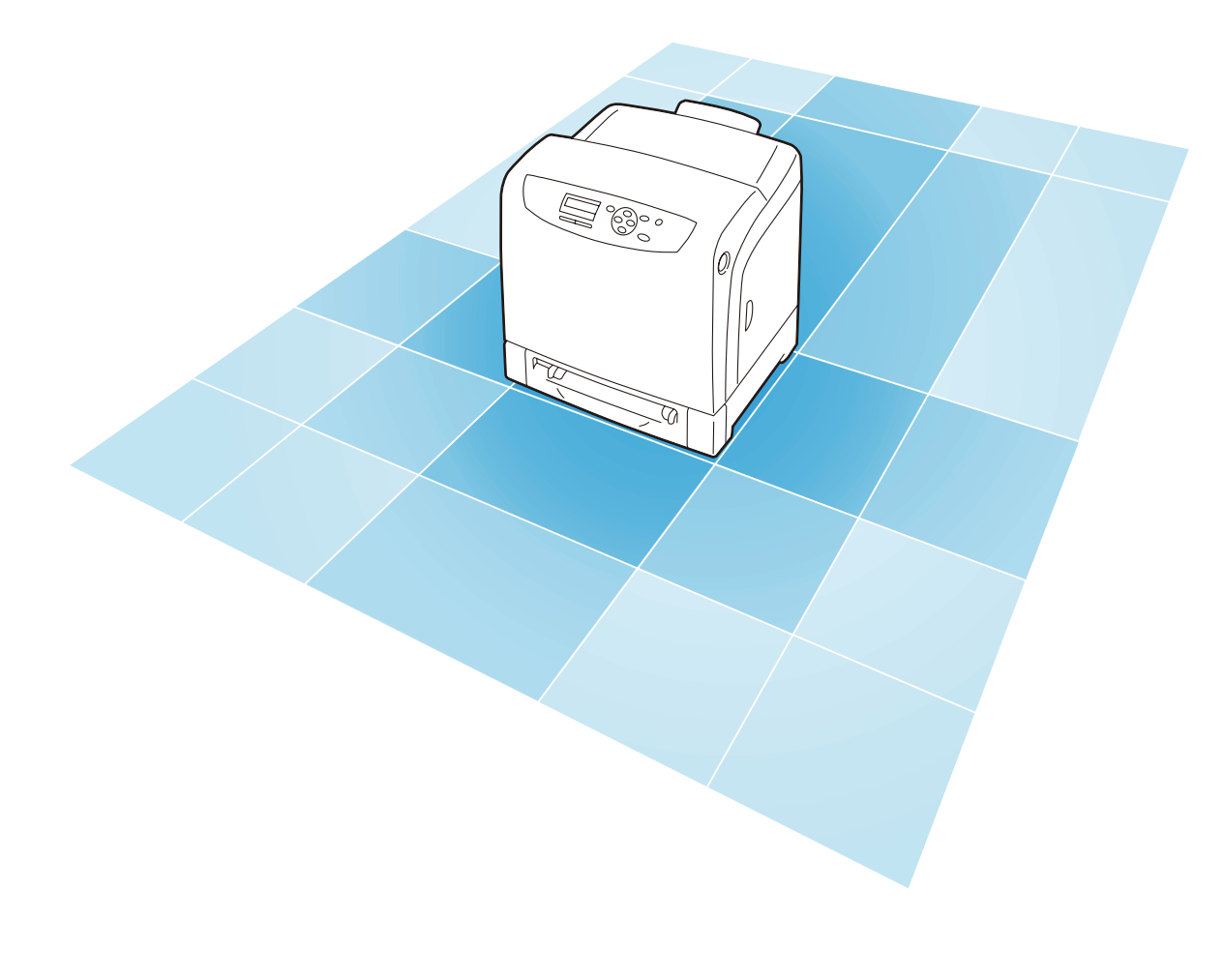

ユーザーズマニュアル

DE4054J9-1 第1版

### 安全にかかわる表示

本機を安全にお使いいただくために、このマニュアルの指示に従って操作してください。こ のマニュアルには製品のどこが危険か、指示を守らないとどのような危険に遭うか、どうす れば危険を避けられるかなどについて説明されています。

また、製品内で危険が想定される箇所またはその付近には警告ラベルが貼り付けられていま す。

マニュアルならびに警告ラベルでは、危険の程度を表す言葉として「警告」と「注意」と いう用語を使用しています。それぞれの用語は次のような意味を持つものとして定義されて います。

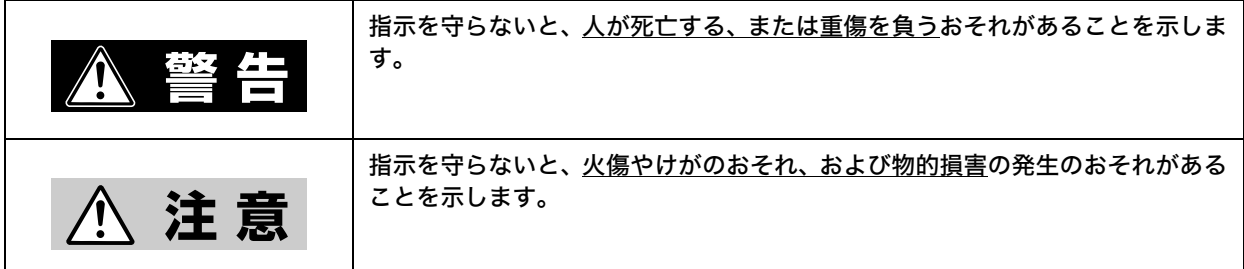

危険に対する注意・表示の具体的な内容は、「注意の喚起」、「行為の禁止」、「行為の強制」 の 3 種類の記号を使って表しています。それぞれの記号は次のような意味を持つものとして 定義されています。

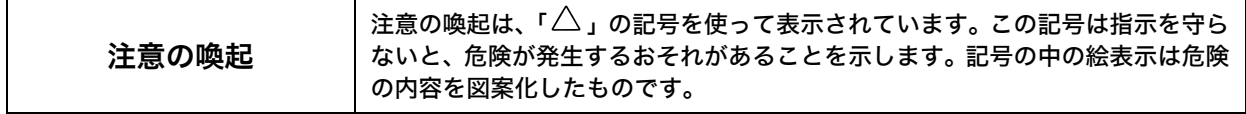

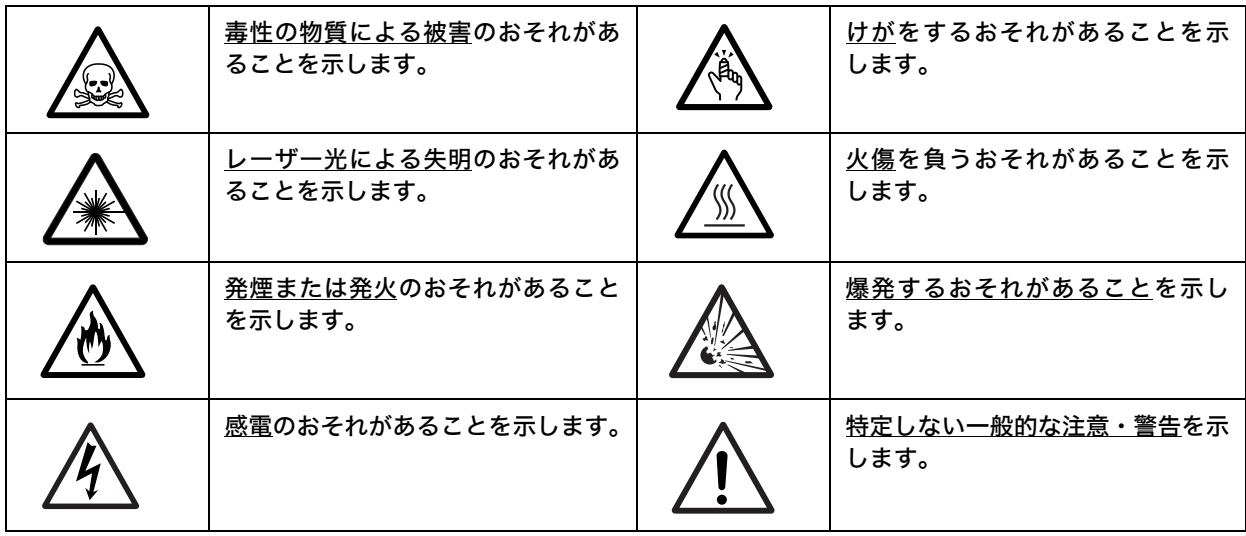

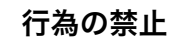

行為の禁止は、「◯〉」の記号を使って表示されています。この記号は行為の禁 止を表します。記号の中の絵表示はしてはならない行為の内容を図案化したもの です。

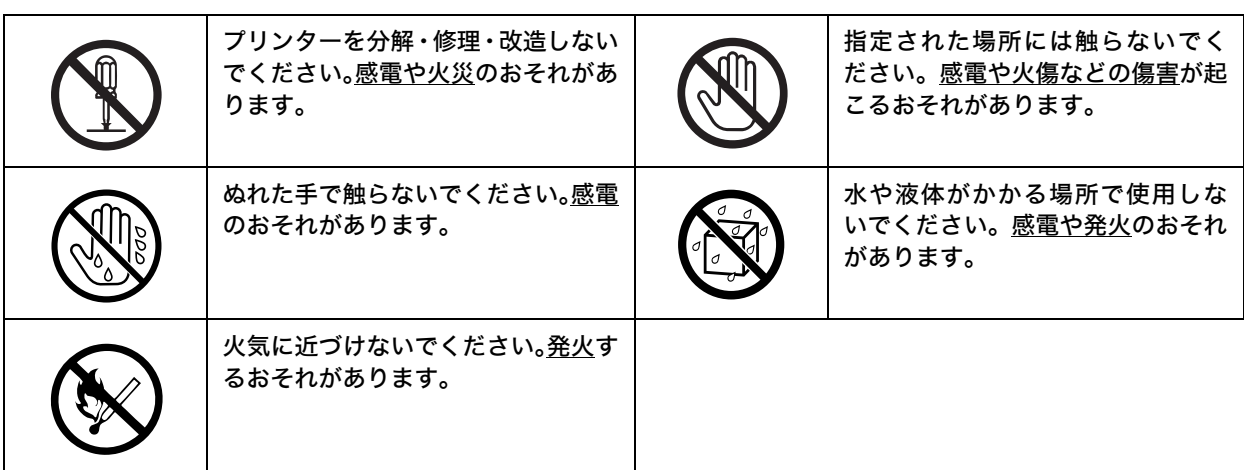

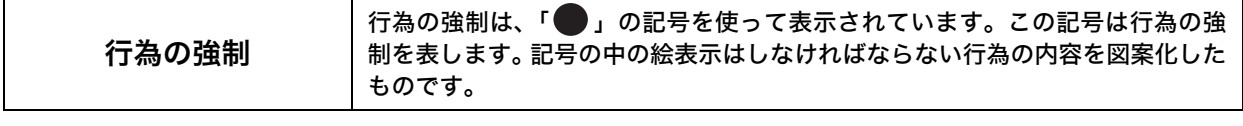

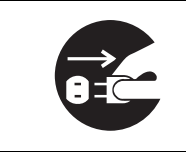

プリンターの電源プラグをコンセン トから抜いてください。感電や火災の おそれがあります。

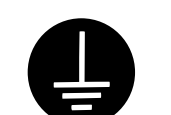

アース線を接続してください。感電 や発火のおそれがあります。

NEC、NEC ロゴは、日本電気株式会社の登録商標です。 Adobe、Adobe ロゴ、Acrobat、Acrobat Reader、Adobe Reader は、Adobe Systems Incorporated(アド ビシステムズ社)の米国およびその他の国における登録商標または商標です。 Microsoft、Windows、Windows Server、Windows Vista は、 米国 Microsoft Corporation の米国およびその他の国における登録商標または商標です。 Macintosh、Mac OS は、Apple Inc. の登録商標です。 RSA は RSA Security Inc. の登録商標です。 BSAFE は RSA Security Inc. の米国およびその他の国における登録商標です。 XEROX、そのロゴと"コネクティング・シンボル"のマーク、DocuPrint、 MULTIWRITER、Ethernet(イーサネット)、および CentreWare は、 米国ゼロックス社または富士ゼロックス株式会社の登録商標または商標です。 その他の製品名、会社名は各社の登録商標または商標です。

> Microsoft Corporation のガイドラインに従って画面写真を使用しています。 ライセンスについては[、「ライセンスについて」\(P. 7\)](#page-6-0) に記載してあります。

この取扱説明書のなかで $\triangle$ と表記されている事項は、安全にご利用いただくための注意事項です。 必ず操作を行う前にお読みいただき、指示をお守りください。

プリンターで紙幣を印刷したり、有価証券などを不正に印刷すると、その印刷物を使用するかどうかにかかわらず、 法律に違反し罰せられます。

コンピューターウィルスや不正侵入などによって発生した障害については、当社はその責任を負いかねますので、 あらかじめご了承ください。

ご注意

- ①本書の内容の一部または全部を無断で複製・転載・改編することはおやめください。
- ②本書の内容に関しては将来予告なしに変更することがあります。
- ③本書に、ご不明な点、誤り、記載もれ、乱丁、落丁などがありましたら当社までご連絡ください。
- ④本書に記載されていない方法で機械を操作しないでください。思わぬ故障や事故の原因となることがあります。 万一故障などが発生した場合は、責任を負いかねることがありますので、ご了承ください。
- ⑤本製品は、日本国内において使用することを目的に製造されています。諸外国では電源仕様などが異なるため使 用できません。

また、安全法規制(電波規制や材料規制など)は国によってそれぞれ異なります。本製品および、関連消耗品を これらの規制に違反して諸外国へ持ち込むと、罰則が科せられることがあります。

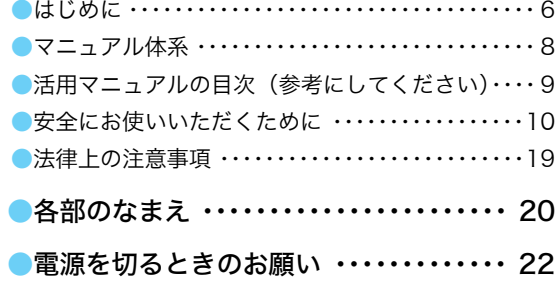

目

# 印刷のしかた ………23

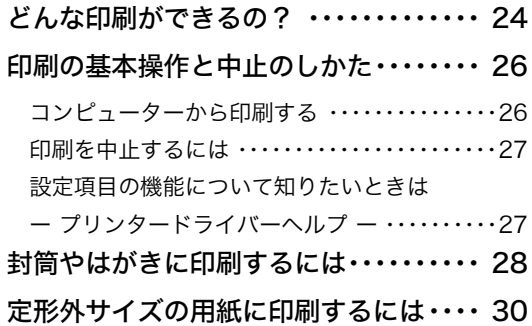

# 2 用紙と消耗品 …………31

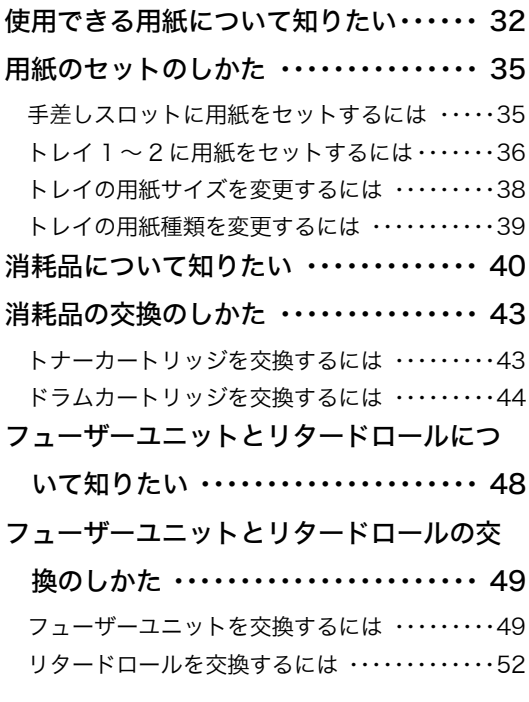

### 』[プリンターの操作・設定](#page-54-1)<br><sup>3</sup> 答理老向け [- 管理者向け -](#page-54-1) ・・・・・・・・・55

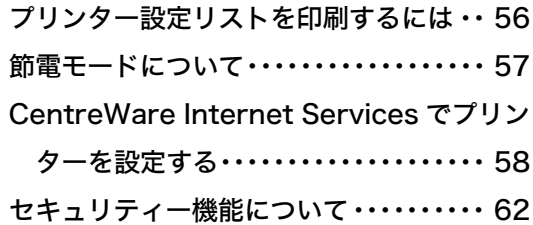

# 4 [困ったときには](#page-62-0) ……63

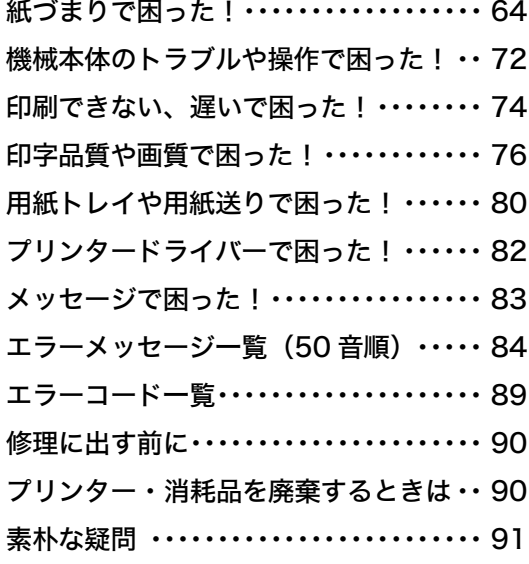

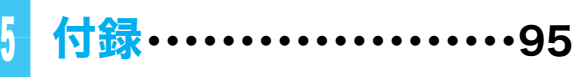

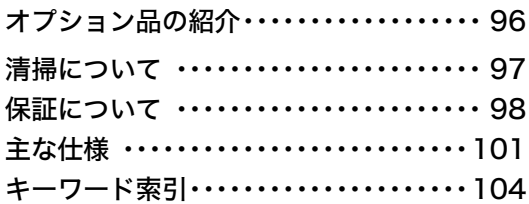

# [トラブル索引](#page-105-0) ・・・・・・・・ 106

操作パネルメニュー一覧 ・・・・・・・・・・・・・・109

# <span id="page-5-0"></span>はじめに

このたびは MultiWriter 5750C をお買い上げいただき、まことにありがとうございます。 この取扱説明書には、本機の操作方法および使用上の注意事項を記載しています。

製品の性能を十分に発揮させ、効果的にご利用いただくために、製品をご使用になる前に必 ず最初に本書をお読みのうえ、正しくご利用ください。

本書は、お使いのコンピューターの環境や、ネットワーク環境の基本的な知識や操作方法を 理解されていることを前提に記載しています。

本書は、読み終わったあとも必ず保管してください。本機をご使用中に、操作でわからない ことや不具合が出たときに読み直してご活用いただけます。

なお、画面例は 2008 年 10 月現在のもので、今後、予告なく変更される場合があります。

[ お願い ] ☆保証書は大切に保管してください。

日本電気株式会社

### 本書で使用している記号

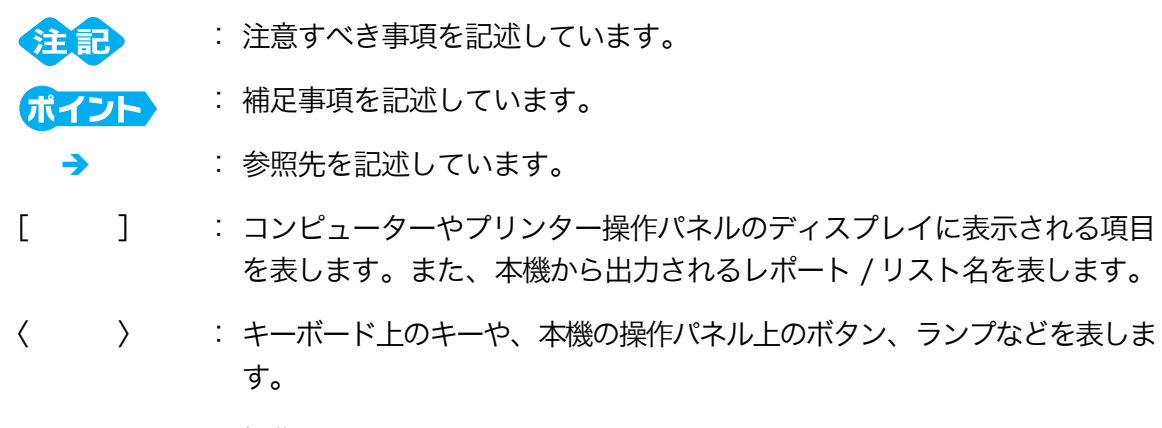

> : 操作パネルのメニューや CentreWare Internet Servicesのメニューの 階層を表します。

本文中では、用紙の向きを次のように表しています。

、タテ、たて置き :本機正面からみて、用紙を縦長にセットした状態です。

、ヨコ、よこ置き :本機正面からみて、用紙を横長にセットした状態です。

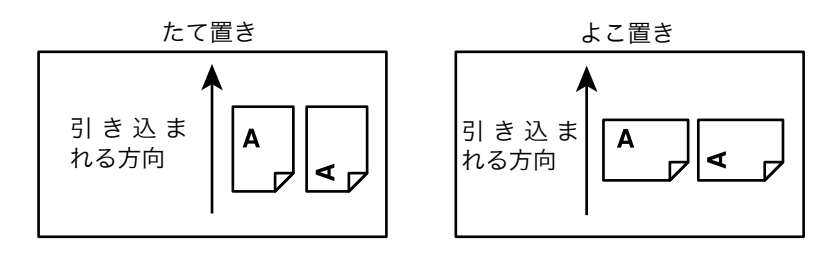

また、本書内の画面例は Microsoft® Windows® XP のワードパッドを使用しています。

### <span id="page-6-0"></span>ライセンスについて

#### ● RSA BSAFE について

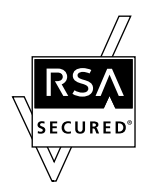

本機は、RSA Security Inc. の RSA® BSAFETM ソフトウェアを搭載しています。

<span id="page-7-0"></span>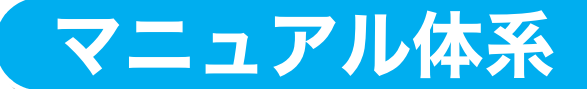

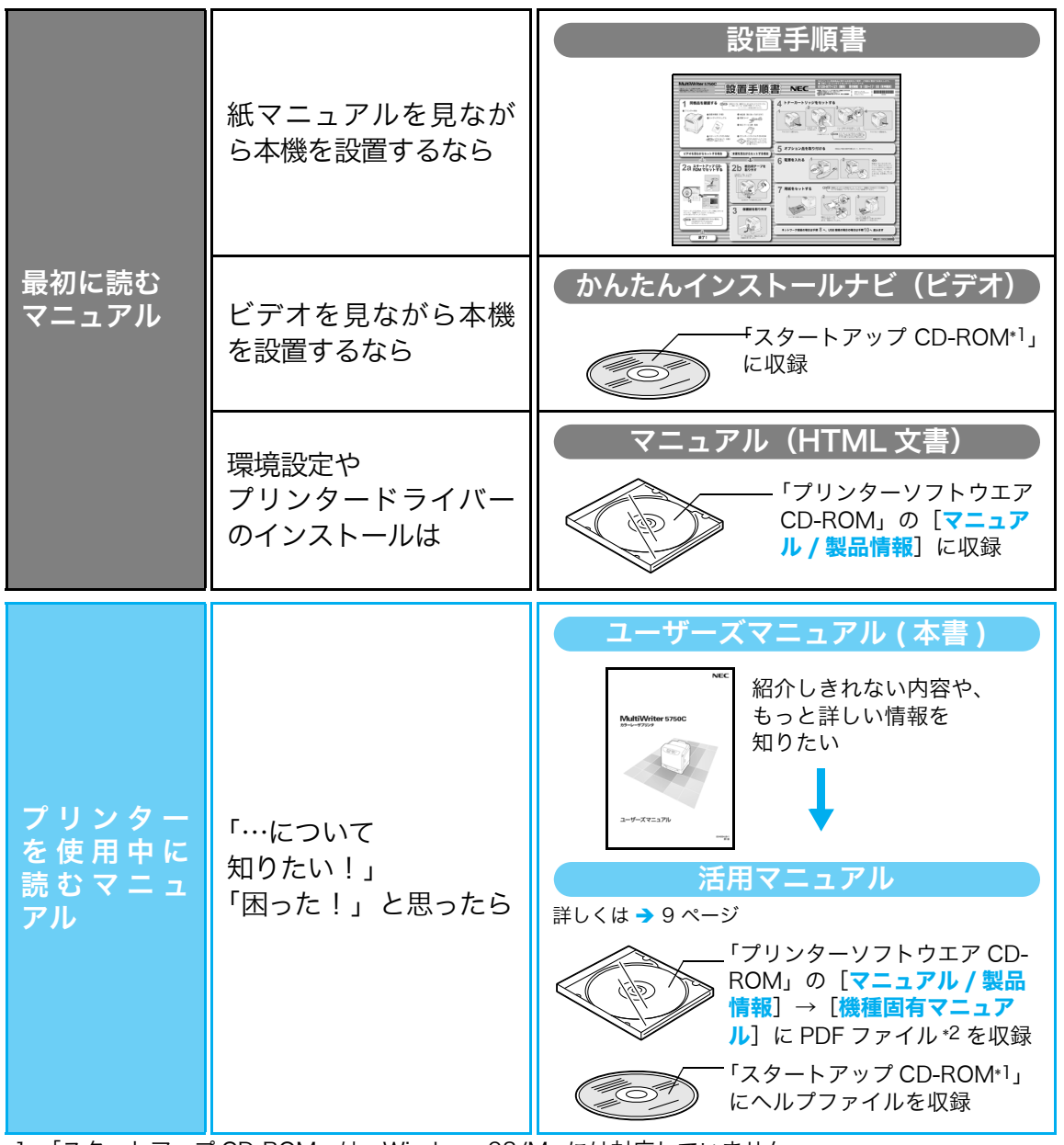

\*1: 「スタートアップ CD-ROM」は、Windows 98/Me には対応していません。

\*2: PDF マニュアルを見るには、Adobe®Acrobat® Reader® または Adobe® Reader® が必要です。 お使いのコンピューターにインストールされていない場合は、「プリンターソフトウエア CD-ROM」の CD-ROM を使って、まず Adobe Reader をインストールしてください。

#### ●オプション品同梱マニュアル

本機のオプション品には、設置手順書が同梱されています。

### <span id="page-8-0"></span>活用マニュアルの目次(参考にしてください)

MultiWriter 5750C の特長

- 1 プリンター環境の設定
	- 1.1 使用できる環境について
	- 1.2 ケーブルを接続する
	- 1.3 ネットワーク環境を設定する
	- 1.4 使用するポートを起動する
	- 1.5 CentreWare Internet Services で ア 日常の管理 プリンターを設定する
	- 1.6 プリンタードライバーをインストールす る
- 2 プリンターの基本操作
	- 2.1 各部の名称と働き
	- 2.2 電源を入れる / 切る
	- 2.3 漏電ブレーカーについて
	- 2.4 節電モードを設定 / 解除する
	- 2.5 印刷を中止する / 確認する
	- 2.6 オプション品の構成やトレイの用紙設定 などを取得する
- 3 印刷する
	- 3.1 コンピューターから印刷する
	- 3.2 はがきや封筒に印刷する
	- 3.3 定形外サイズの用紙に印刷する
	- 3.4 トレイ 1~2の用紙種類を変更して印刷 する
- 4 用紙について
	- 4.1 用紙について
	- 4.2 用紙をセットする
- 5 操作パネルでの設定
	- 5.1 メニューの概要
	- 5.2 メニュー項目の説明
- 6 困ったときには
	- 6.1 紙づまりの処置
	- 6.2 電源、異常音など、機械本体のトラブル
	- 6.3 印刷が正しくできないトラブル
- 6.4 印字品質や画質のトラブル
- 6.5 トレイや用紙送りのトラブル
- 6.6 主なエラーメッセージとエラーコード
- 6.7 ネットワーク関連のトラブル
- 6.8 カスタムモードについて
- 6.9 修理に出す前に
- 6.10 プリンター・消耗品を廃棄するときは

- 7.1 消耗品を交換する
- 7.2 フューザーユニットとリタードロールを 交換する
- 7.3 レポート / リストを印刷する
- 7.4 印刷枚数を確認する
- 7.5 SimpleMonitor でプリンターの状態を 確認する
- 7.6 Web ブラウザーでプリンターの状態を 確認 / 管理する
- 7.7 電子メールでプリンターの状態を 確認する
- 7.8 セキュリティー機能について
- 7.9 認証機能について
- 7.10 カラーレジ補正をする
- 7.11 転写電圧を調整する
- 7.12 フューザー温度を調整する
- 7.13 標高を設定する
- 7.14 トナーの帯電を除去する
- 7.15 音の設定を変更する
- 7.16 ドラム クリーニング
- 7.17 現像器クリーニング
- 7.18 清掃する
- 7.19 プリンターを移動するときは

#### A 付 録

- A.1 主な仕様
- A.2 オプション品の紹介
- A.3 保証について
- A.4 注意 / 制限事項
- A.5 用語集

操作パネルメニュー一覧

# <span id="page-9-0"></span>安全にお使いいただくために

## 警告ラベルについて

MultiWriter 5750C 内には、警告ラベルが貼り付けられています。これは本機を操作する 際、考えられる危険性を常にお客様に意識していただくためのものです。 もしこのラベルが貼り付けられていない、はがれかかっている、汚れているなどして判読で きない状態でしたらお買い求めの販売店、またはサービス窓口にご連絡ください。

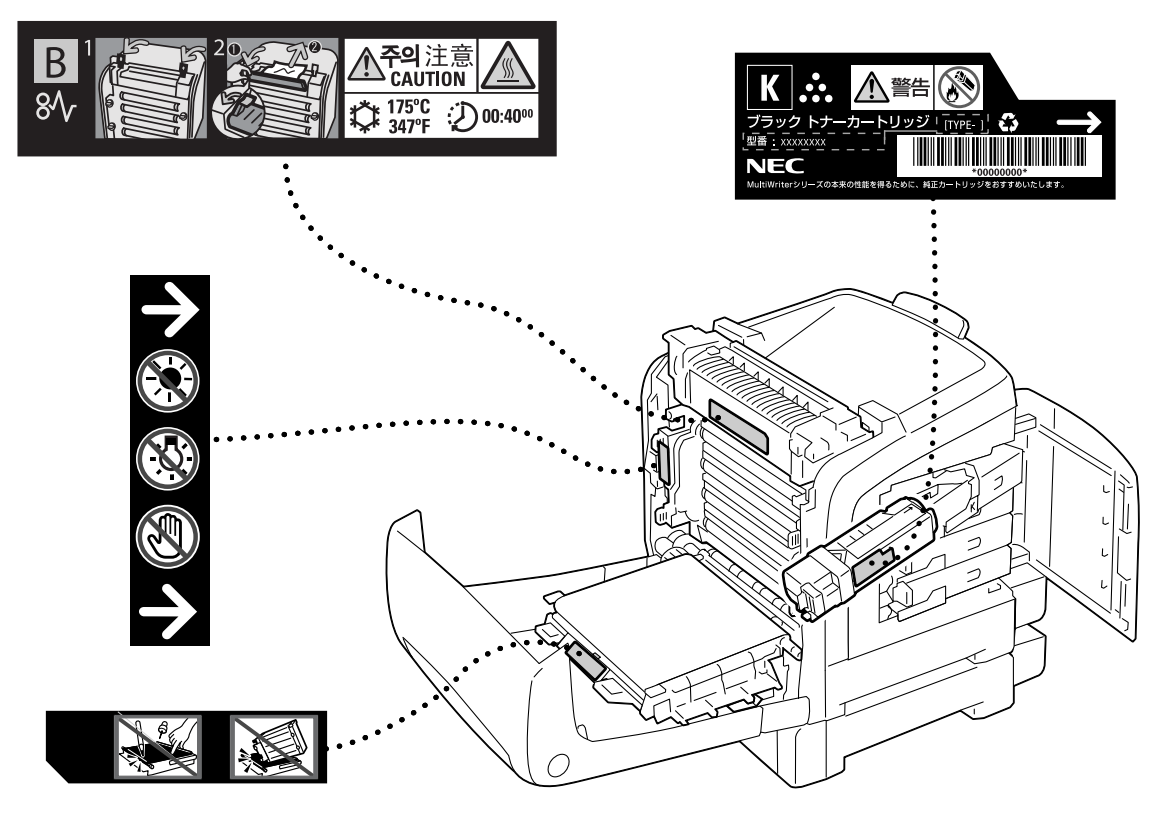

### 安全上のご注意

ここで示す注意事項は本機を安全にお使いになる上で特に重要なものです。この注意事項の 内容をよく読んで、ご理解いただき、本機をより安全にご活用ください。記号の説明につい ては「安全にかかわる表示」を参照してください。

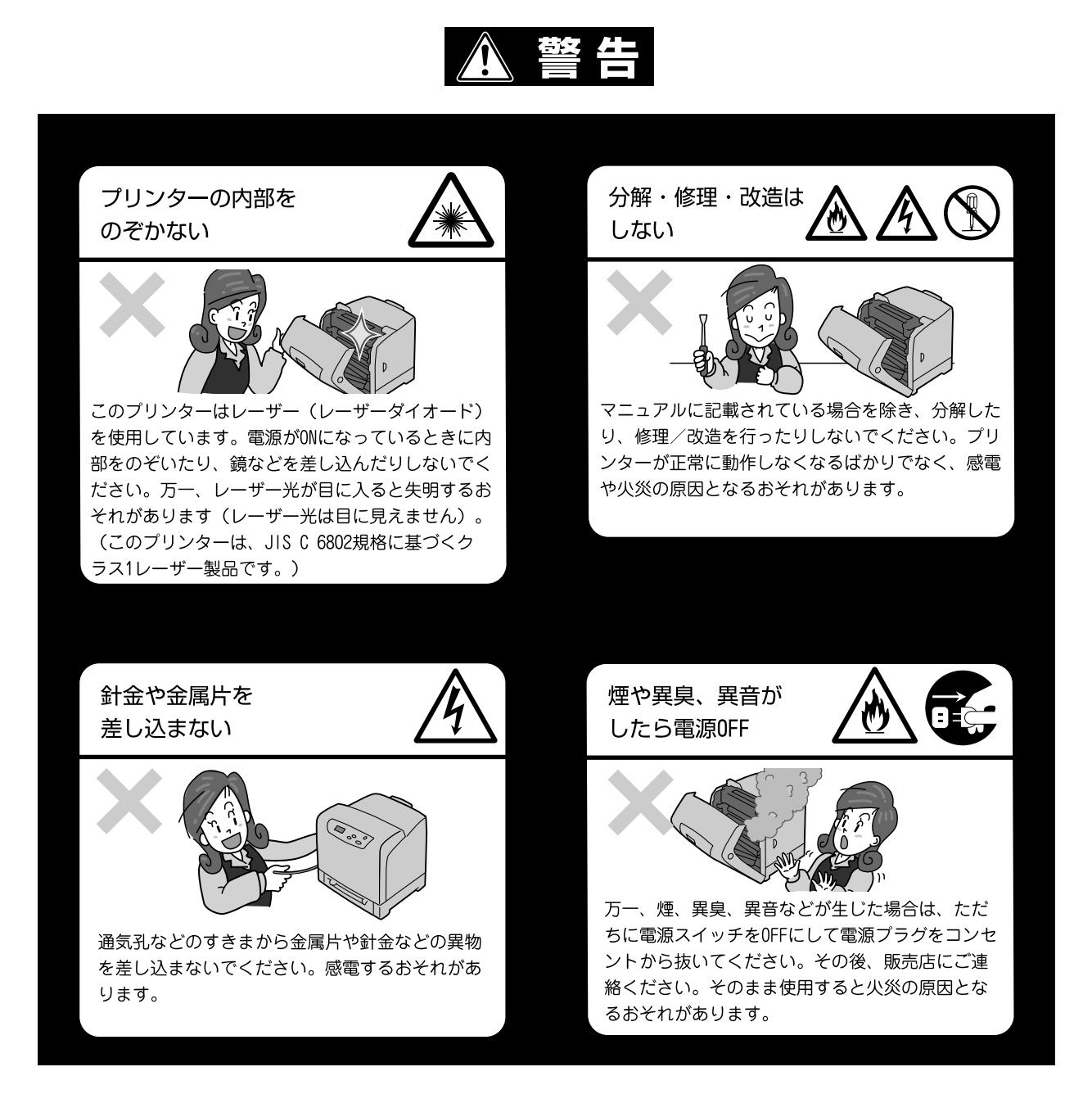

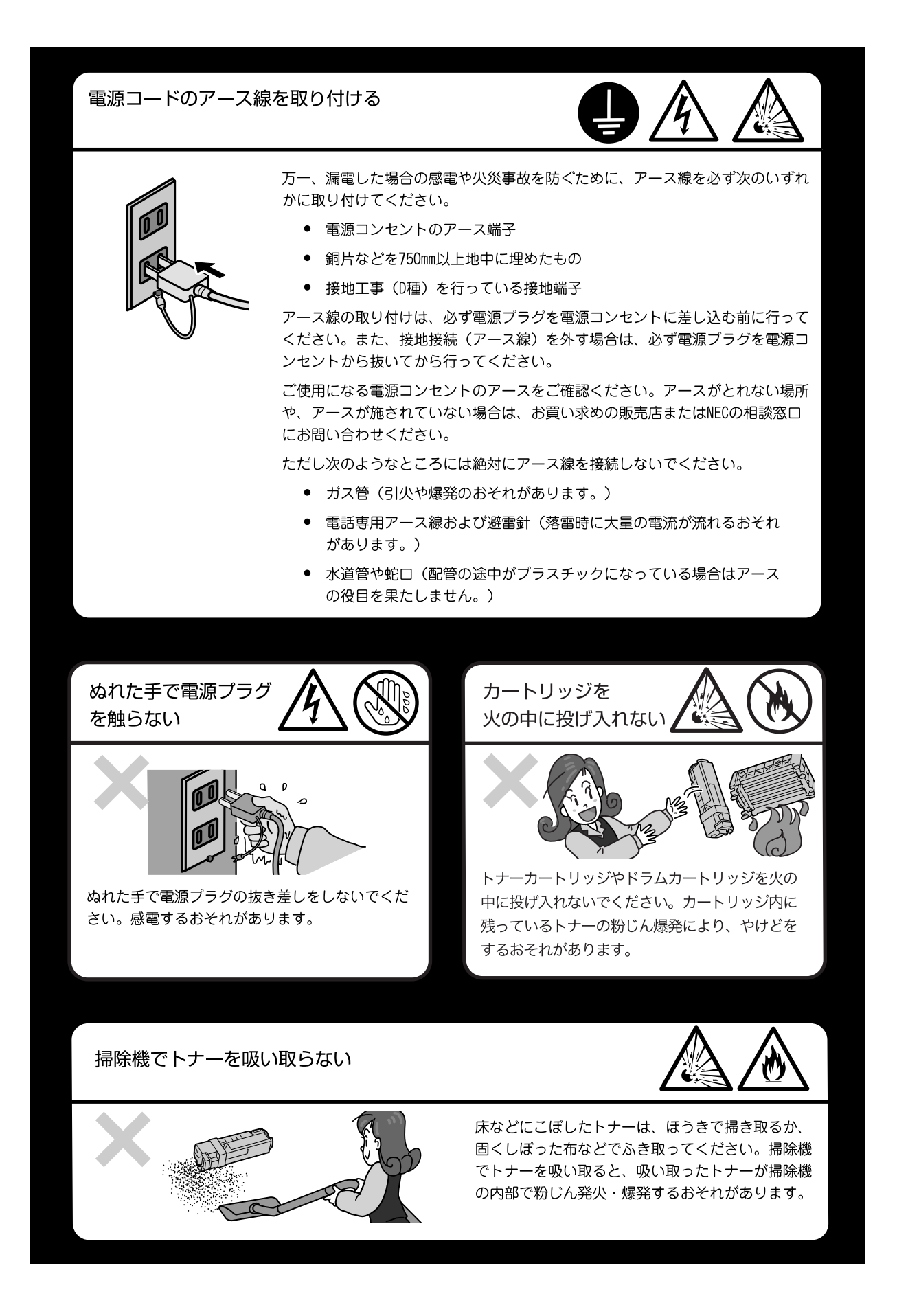

## **个注意**

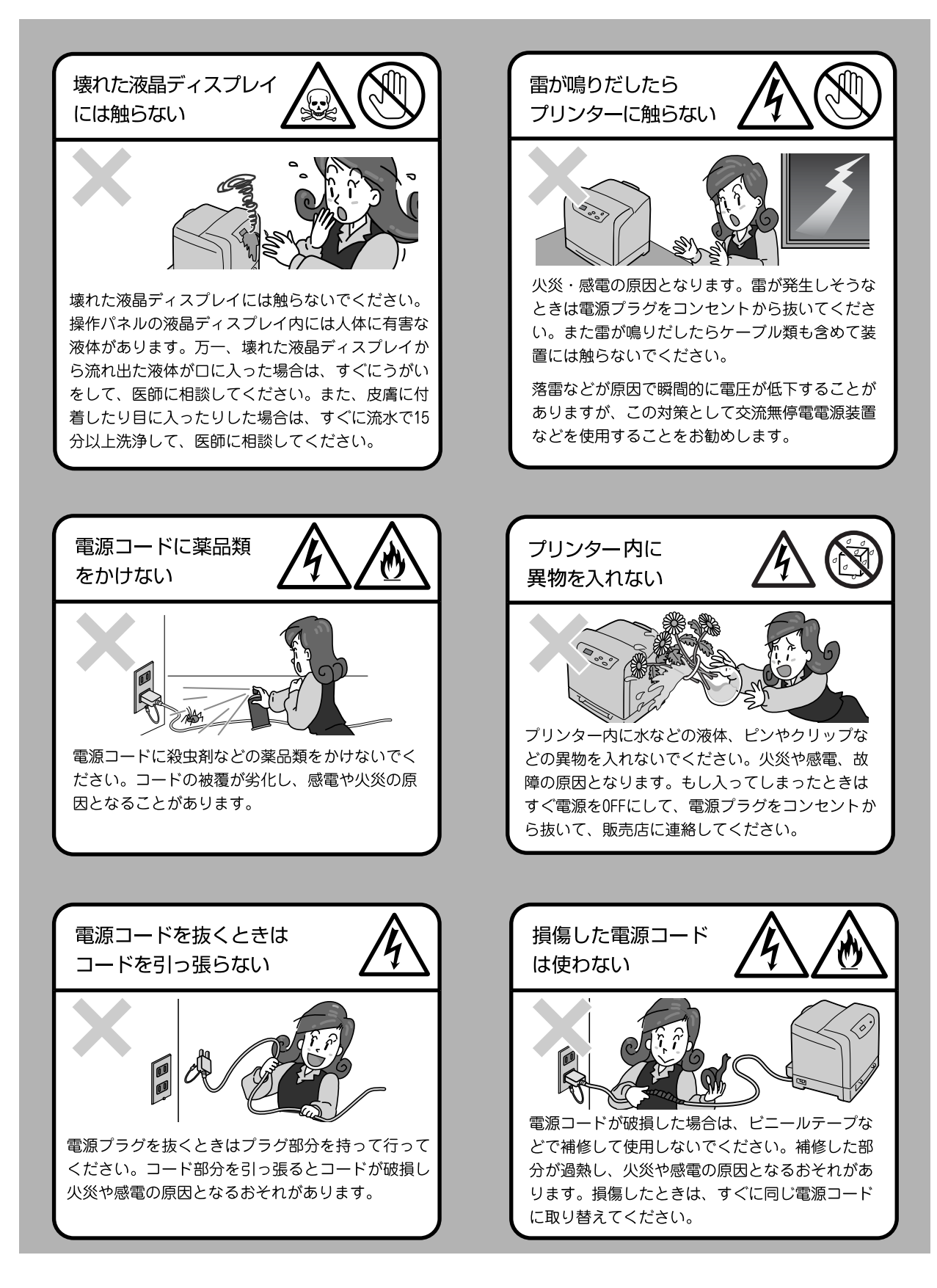

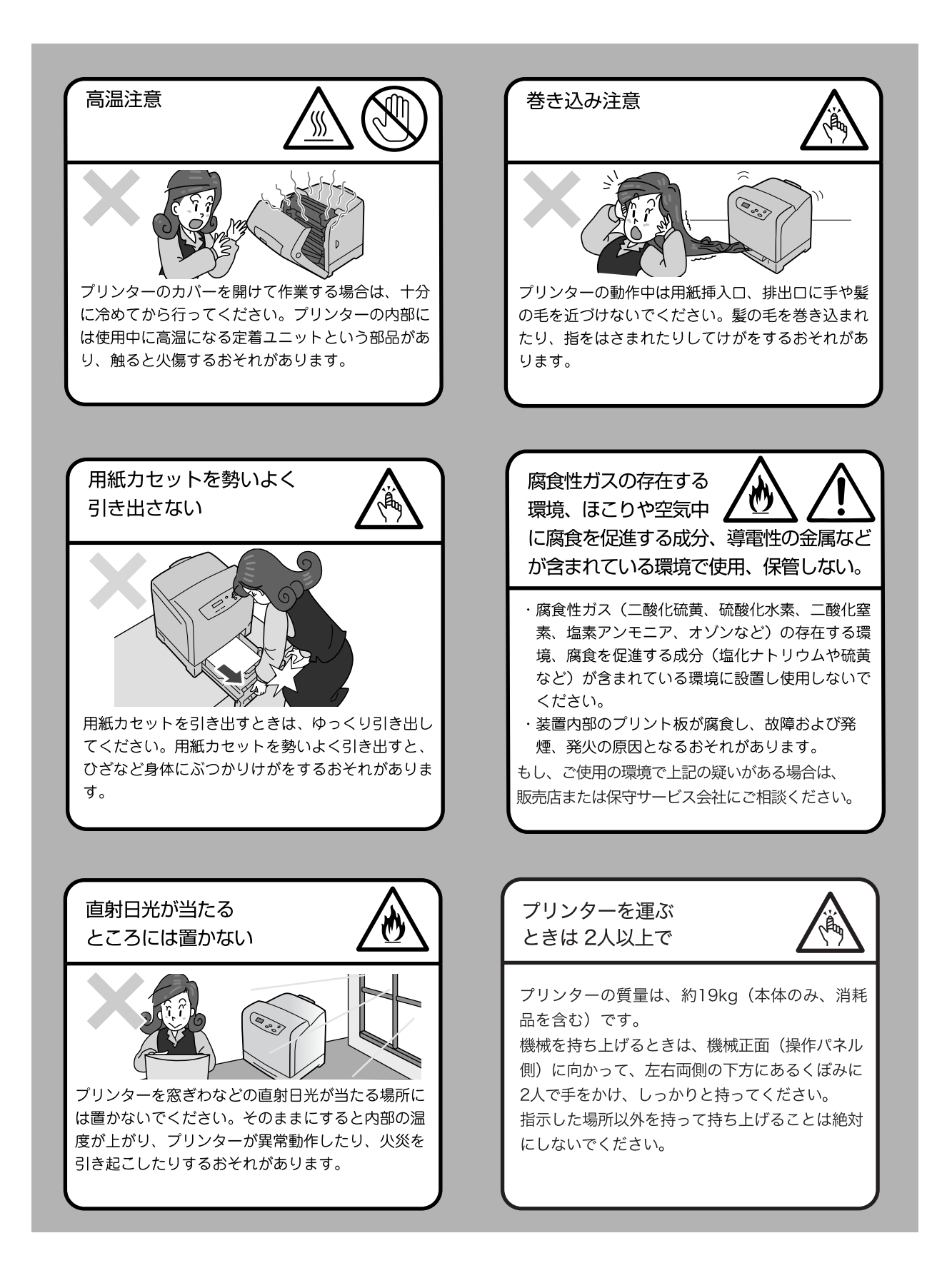

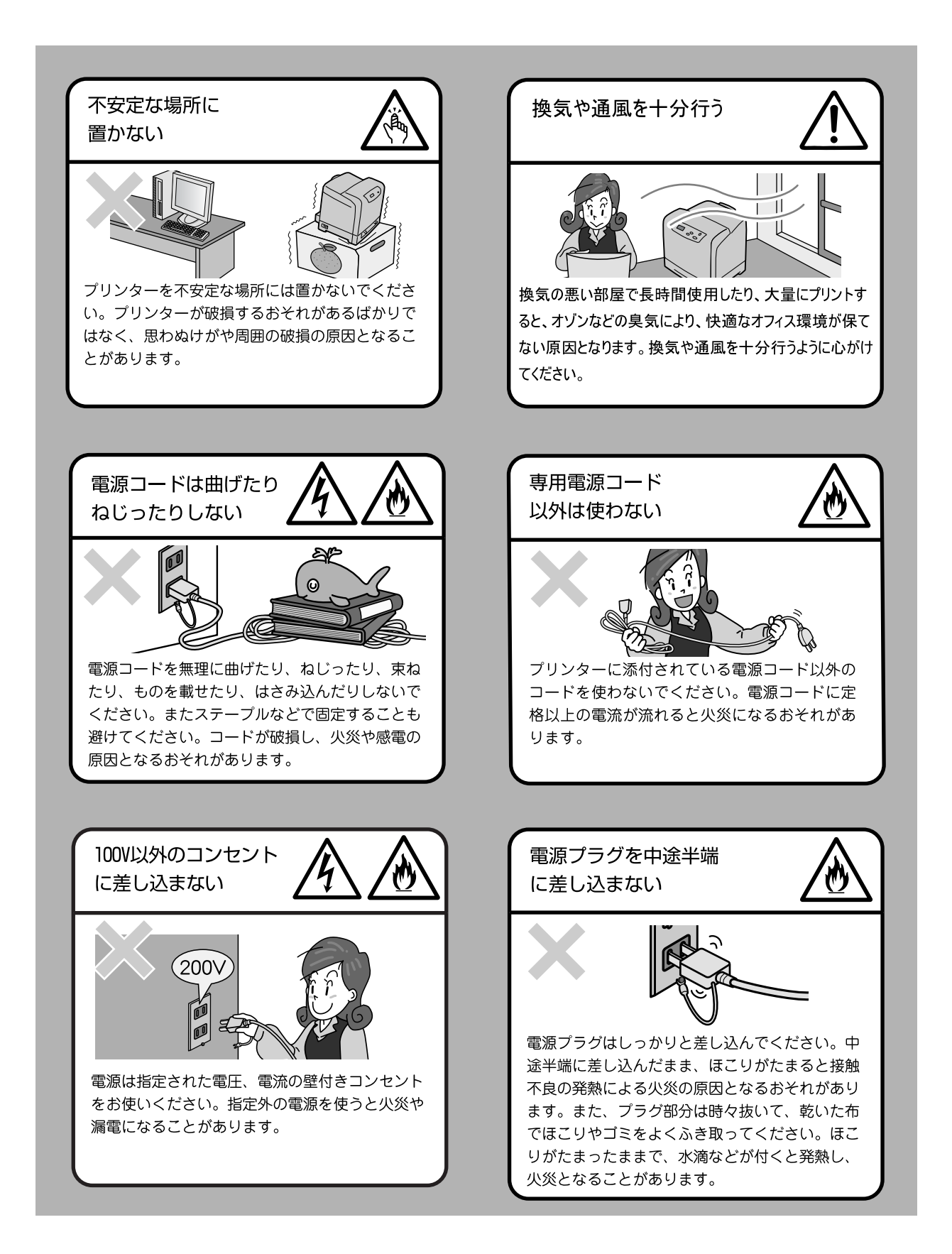

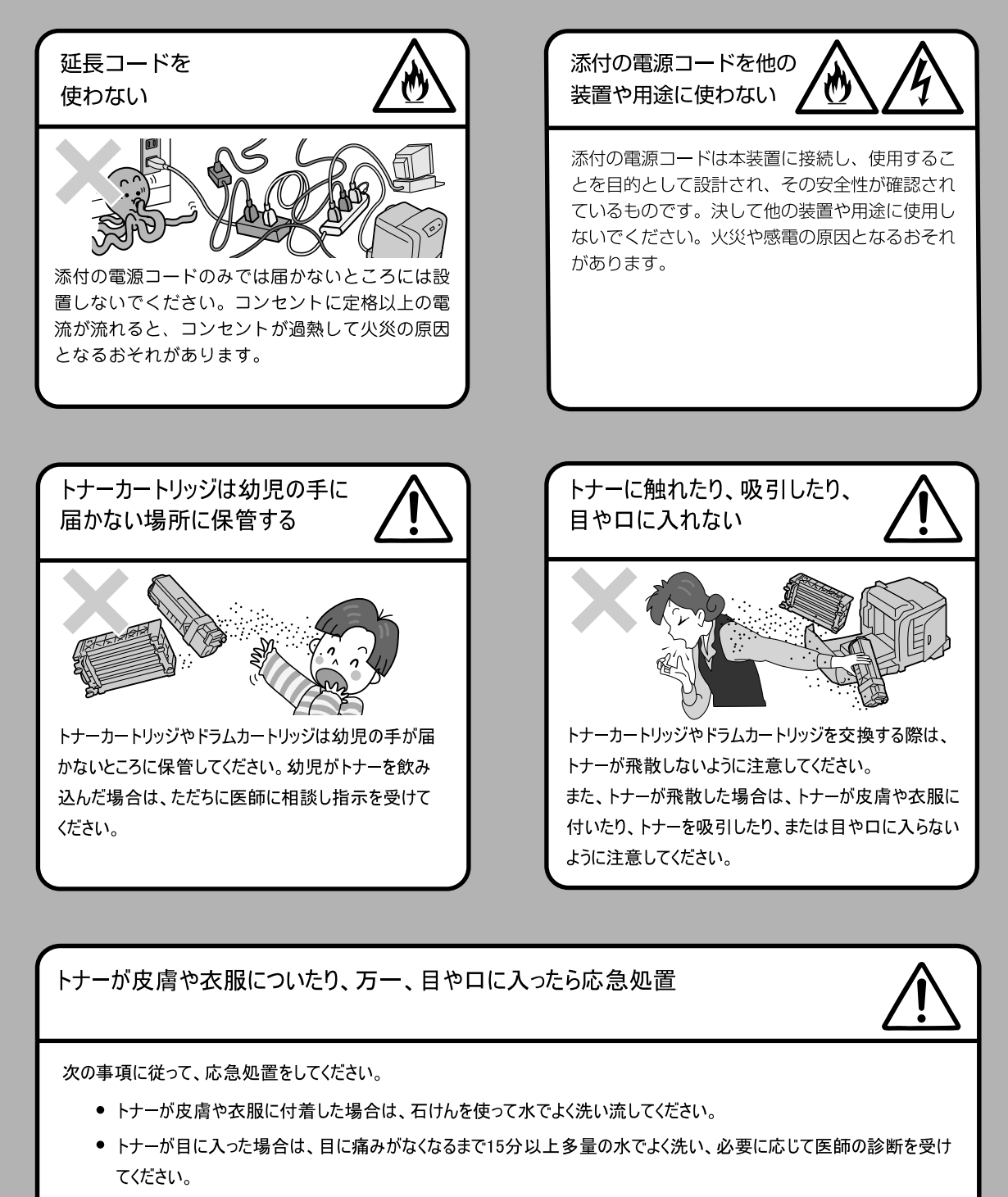

- トナーを吸引した場合は、新鮮な空気のところへ移動し、多量の水でよくうがいをしてください。
- トナーを飲み込んだ場合は、飲み込んだトナーを吐き出し、水でよく口の中をすすぎ、多量の水を飲んでください。 すみやかに医師に相談し指示を受けてください。

### 設置スペースについて

機械には通気口があります。機械の通気口をふさがないでください。通気口をふさぐと内部 に熱がこもり、火災の原因となるおそれがあります。

機械を安全に正しく使用し、機械の性能を維持するために、下図の設置スペースを確保して ください。また、機器の異常状態によっては、電源プラグをコンセントから抜いていただく ことがありますので、設置スペース内に物を置かないでください。

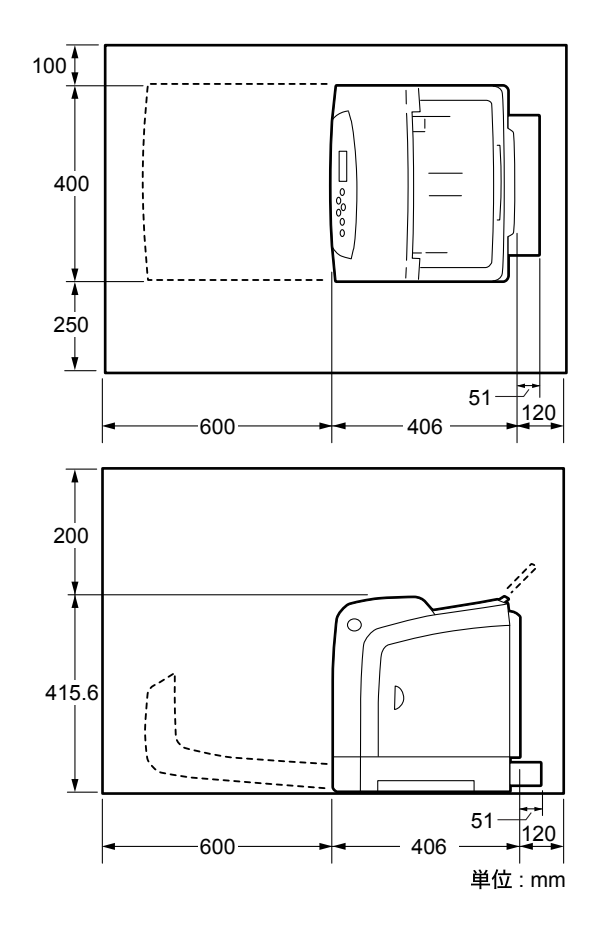

#### 環境について

- ・ 本書は、地球環境への負担軽減を目的として再資源化(リサイクル ) に配慮して製本して います。製品本体の使用を終了したら、本書は回収業者などによる再資源化にご協力くだ さい。
- ・ 粉塵、オゾン、ベンゼン、スチレン、総揮発性有機化合物(TVOC)の放散については、 エコマークプリンターの物質エミッションの放散に関する認定基準を満たしています。 (トナーは本製品用に推奨しております MultiWriter 5750C トナー(ブラック) を使用 し、白黒複写を行った場合について、試験方法 Blue Angel RAL UZ-122: 2006 の付 録 2 に基づき試験を実施しました。)
- ・ 回収したトナーカートリッジやドラム(感光体)は、環境保護・資源有効活用のため、部 品の再使用、材料としてのリサイクル、熱回収などの再資源化を行っています。
- ・ 不要となったトナーカートリッジやドラム(感光体)は適切な処理が必要です。トナー カートリッジやドラム(感光体)の容器は、無理に開けたりせず、必ずお買い求めの販 売店、またはサービス窓口にお渡しください。

#### ●電磁波障害対策自主規制について

この装置は、情報処理装置等電波障害自主規制協議会(VCCI)の基準に基づくクラス B 情 報技術装置です。

この装置は、家庭環境で使用することを目的としていますが、この装置がラジオやテレビ ジョン受信機に近接して使用されると、受信障害を引き起こすことがあります。 取扱説明書に従って正しい取り扱いをしてください。

#### ●受信障害について

ラジオの雑音、テレビなどの画面に発生するチラツキ、ゆがみがこの商品による影響と思わ れましたら、この商品の電源スイッチをいったん切ってください。電源スイッチを切ること により、ラジオやテレビなどが正常な状態に回復するようでしたら、次の方法を組み合せて 障害を防止してください。

- ・ 本機とラジオやテレビ双方の位置や向きを変えてみる。
- ・ 本機とラジオやテレビ双方の距離を離してみる。
- ・ この商品とラジオやテレビ双方の電源を別系統のものに変えてみる。
- ・ 受信アンテナやアンテナ線の配置を変えてみる。(アンテナが屋外にある場合は電気店に ご相談ください。)
- ・ ラジオやテレビのアンテナ線を同軸ケーブルに変えてみる。

#### ●高調波対策自主規制について

本機器は JIS C 61000-3-2(高調波電流発生限度値)に適合しています。

# <span id="page-18-0"></span>法律上の注意事項

- 1. 本物と偽って使用する目的で次の通貨や有価証券を複製することは、犯罪として厳しく処罰 されます。
	- 紙幣(外国紙幣を含む)、国債証書、地方債証書、郵便為替証書、郵便切手、印紙。 これらは、本物と偽って使用する意図がなくても、本物と紛らわしいものを作ること自体が犯 罪になります。
	- 株券、社債、手形、小切手、貨物引換証、倉荷証券、クーポン券、商品券、鉄道乗車券、定 期券、回数券、サービス券、宝くじ・勝馬投票券・車券の当たり券などの有価証券。
- 2. 次の文書や記名捺印などを複製・加工して、正当な権限なく新たな証明力を加えることは、 犯罪として厳しく処罰されます。 各種の証明書類など、公務員または役所を作成名義人とする文書・図画。 □ 契約書、遺産分割協議書など私人を名義人とする権利義務に関する文書。 □推薦状、履歴書、あいさつ状など、私人を名義人とする事実証明に関する文書。 □ 役所または公務員の印影、署名、記名。
	- □私人の印影または署名。
- 3. 著作権が存在する書籍、新聞、雑誌、冊子、絵画、図画、版画、図面、地図、写真、映像、 映画、音楽、コンピュータープログラムなどの著作物は、権利者の許諾なく、次の行為はで きません。
	- (1) 複製 紙に定着させた著作物を複写機でコピーすること、磁気テープに記録した映像や音 楽をダビングすること、電子的に読み取った著作物のデータをハードディスクや外 部メディアに記録すること、記録した著作物のデータをプリンターで出力するこ と、ネットワークを介してダウンロードすることなど。
	- (2) 改変 紙に定着させた著作物を加工や修正すること、電子的に読み取った著作物のデータ を切除、書き換え、切り貼りすることなど。
	- (3) 送信 電子的に読み取った著作物のデータを、公衆の電気通信回線(インターネットを 含む)を通じてファクシミリや電子メールで送信すること、ホームページへの掲 載など、公衆の電気通信回線に接続したネットワークサーバーに著作物のデータを 搭載することなど。

権利者の許諾なく複製・改変・送信したときは、使用の差止、損害賠償の請求、刑事罰を受 けることがあります。ただし、次の場合は例外的に権利者の許諾なく著作物を複製すること ができます。

- 個人的または家庭内、その他これに準ずる生活範囲での私的な使用を目的とした複製。
- □ 国立図書館、私立図書館、学校付属施設、公立の博物館、公立の各種資料センター、公益目 的の研究機関など、公衆利用への提供を目的とする図書館等における複製。
- 公正な慣行に合致し、報道・批評・研究など、目的に照らして、正当な範囲内での引用。
- □ 国または地方公共団体が発行する公報資料・調査統計資料・報告書の新聞・雑誌・その他刊 行物への転載。
	- ただし、複製禁止の表示がある著作物は除かれます。
- □学校教科書への掲載。
	- ただし、権利者への補償金が必要です。
- □ 学校その他教育機関における複製。
- ただし、種類・用途・部数・態様に照らして、権利者の利益を不当に害しない範囲内に限ります。 □ 試験問題としての複製。
	- ただし、権利者への補償金が必要です。

# <span id="page-19-0"></span>各部のなまえ

●前面

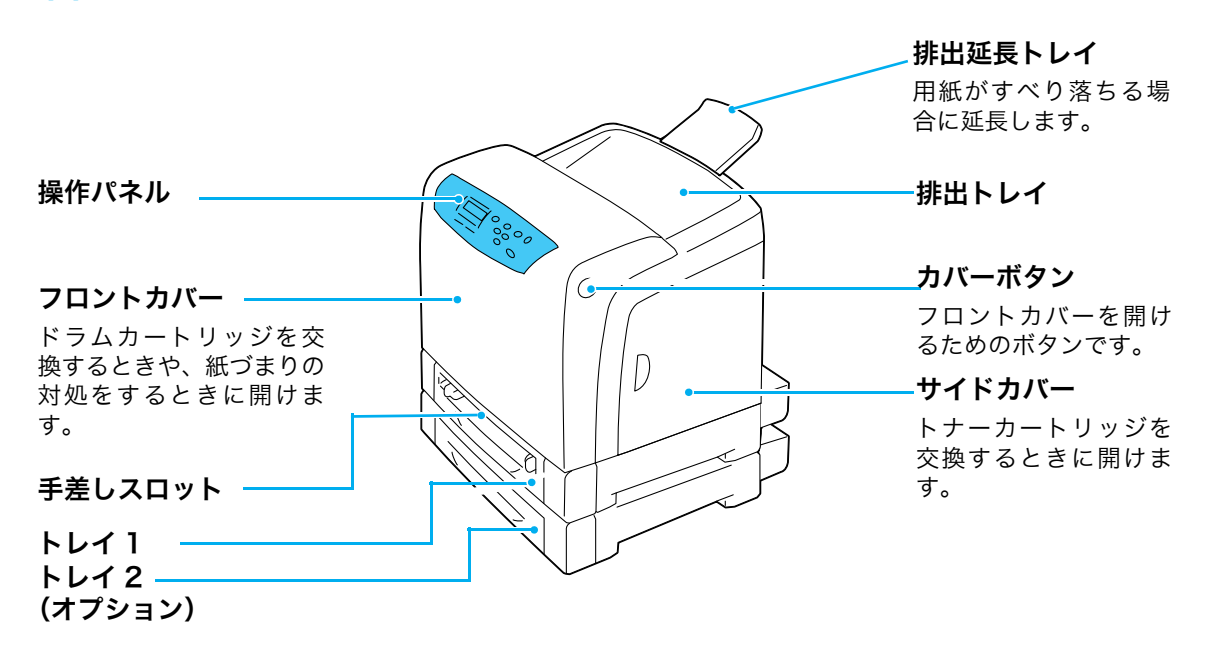

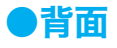

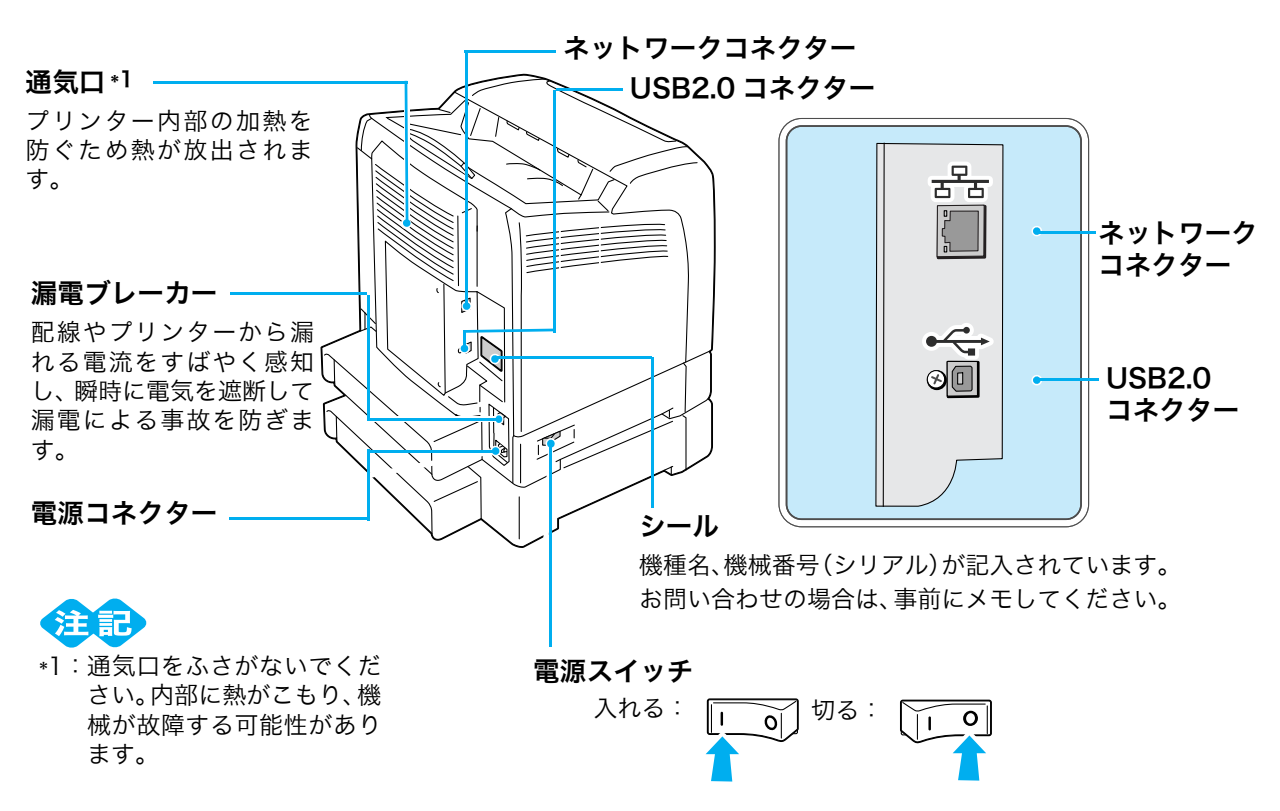

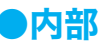

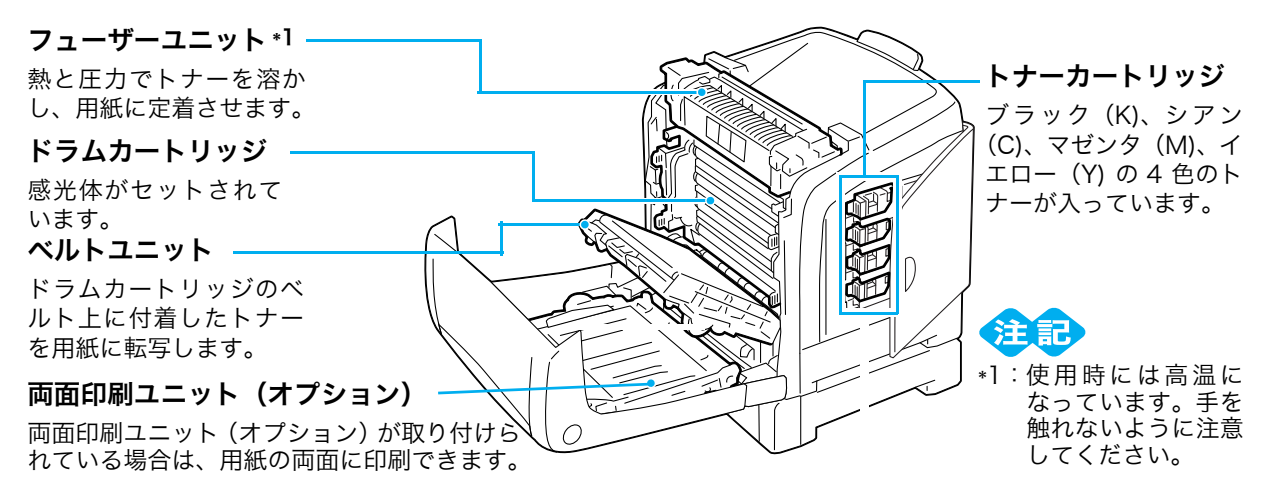

#### ●操作パネル

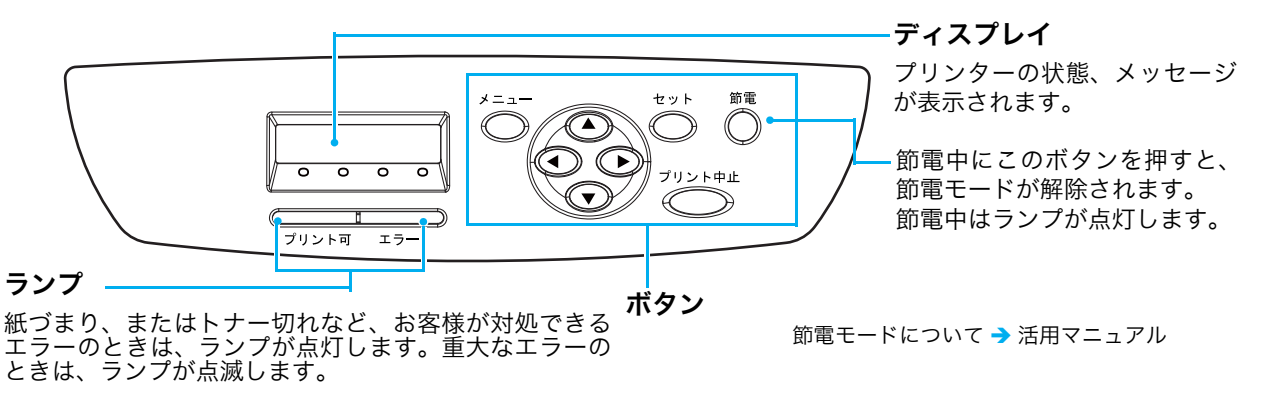

#### ●漏電ブレーカーについて

本機の背面右側には、漏電ブレーカーがあります。

機械に漏電が起こったときに、電気回路を自動的に遮断して漏電や火災などを防ぐためのも のです。

漏電ブレーカーが作動したときは、機械の絶縁状態を点検したあと、〈RESET〉ボタンを 押してください。

機械の絶縁状態が改善されないと、またすぐに漏電ブレーカーが作動します。このような場 合は、お買い求めの販売店、またはサービス窓口にご連絡ください。

また、1 か月に一度は機械の電源スイッチを切り、漏電ブレーカーが正常に作動するかを点 検してください。正常に作動しない場合、感電のおそれがあります。

漏電ブレーカーに異常などがある場合は、お買い求めの販売店、またはサービス窓口にご連 絡ください。

機械の電源スイッチを切ります。 **1**

 $\bf 2$  機械の本体背面右側にある漏電ブレーカーの〈**TEST**〉ボタンを、先の細い棒などで押します。

<mark>3</mark> 漏電ブレーカーの〈<mark>RESET</mark>〉ボタンが上がったことを確認します。

 $\,$ 4 確認後、漏電ブレーカーの〈<mark>RESET</mark>〉ボタンを押します。(テストが解除されます。)

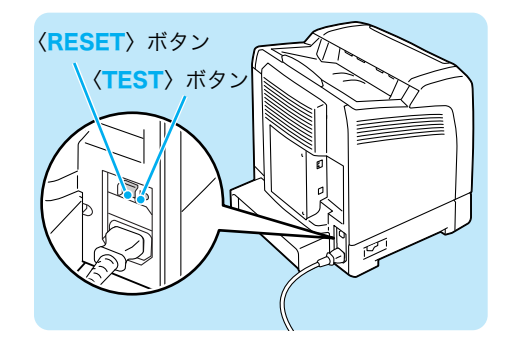

# <span id="page-21-0"></span>電源を切るときのお願い

通常の操作時に電源を切るときは、操作パネルのメッセージやランプの状態で、本機が処理 中でないことを確認してください。

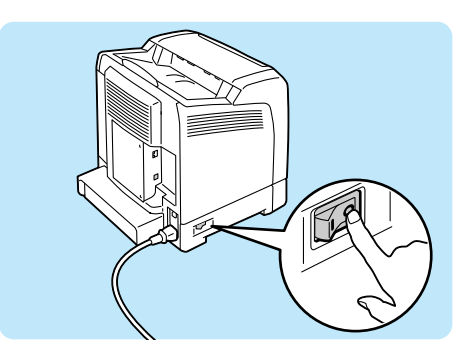

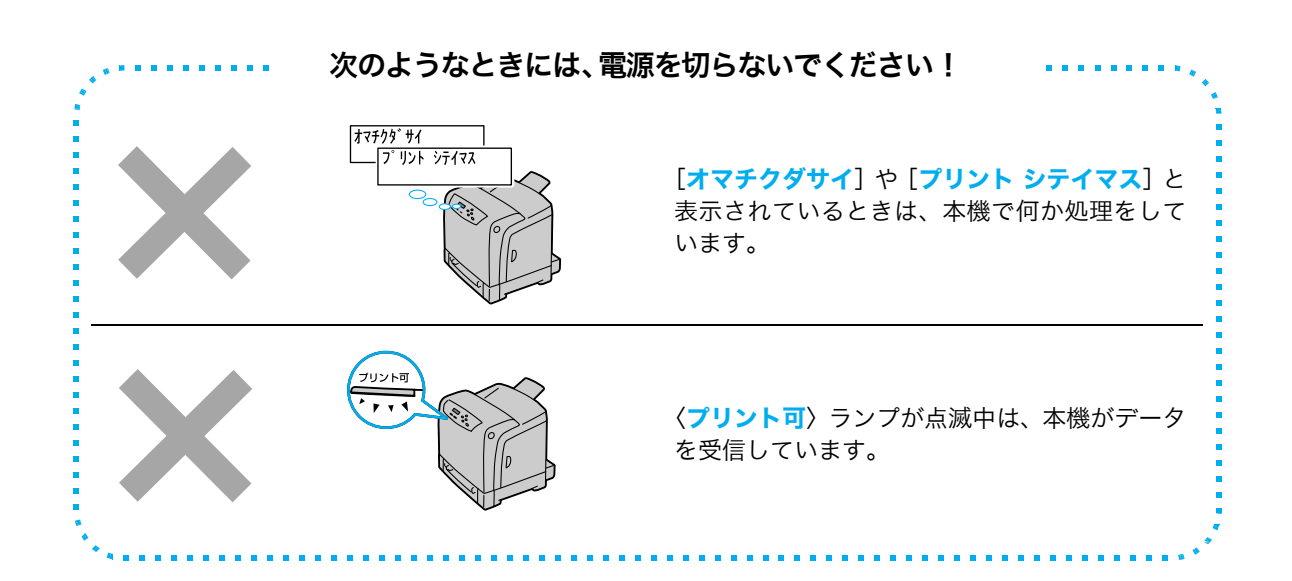

<span id="page-22-0"></span>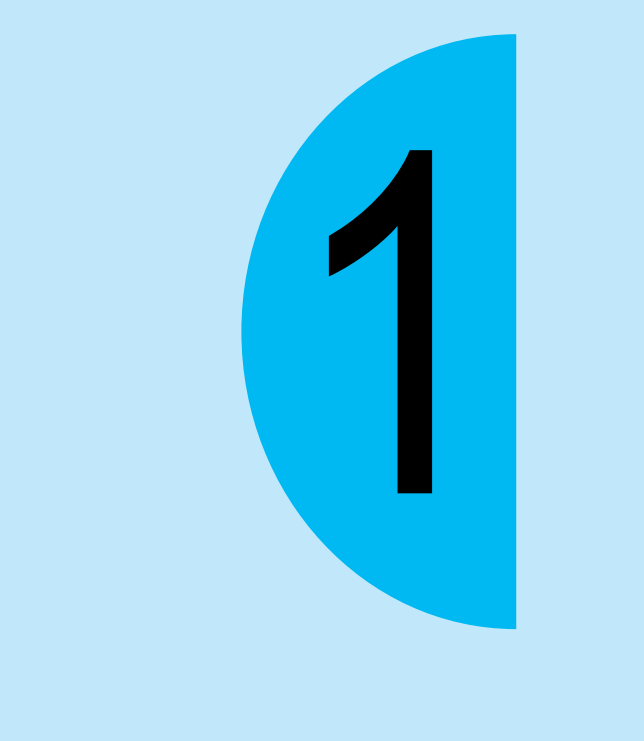

# <span id="page-22-1"></span>印刷のしかた

# <span id="page-23-0"></span>どんな印刷ができるの?

知っていると使いたくなる機能の一部を、紹介します。これらの機能は、本機のプロパティ ダイアログボックス \*1 で設定できます。

#### 自動両面印刷機能 \*2 と まとめて 1枚 (N アップ)

両面印刷機能と、複数の 原稿を 1 枚に縮小して 印刷する「まとめて 1 枚」を併用すれば、4 ページ分(2 アップの場 合)の原稿が 1 枚の用 紙の表裏に収まります。

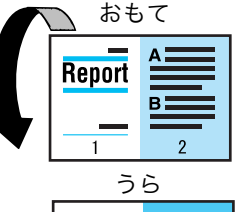

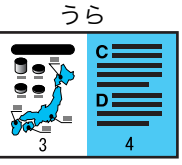

#### はがき、封筒

はがきや封筒にも印刷でき ます。 使用できる用紙 → [32 ページ](#page-31-1) はがきや封筒への印刷方法 → [28 ページ](#page-27-0)

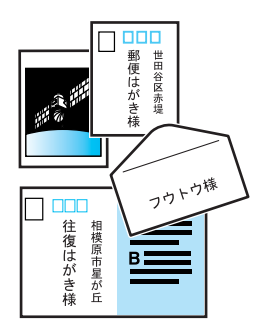

#### ポスター

原稿を何枚かの用紙に分 割して印刷します。 印刷された用紙を貼り合 わせれば、ポスターにな ります。 → プリンタードライバーの ヘルプ

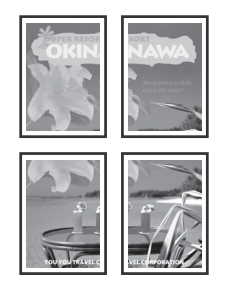

#### 製本 \*2

印刷された用紙を重ね合わ せて中央で半分に折れば、 手軽に小冊子が作成できま す。

→ プリンタードライバーの ヘルプ

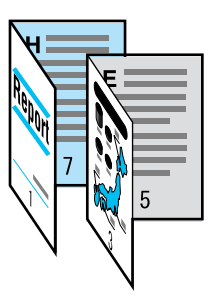

\*1: プロパティダイアログボックスでは、本機が持つさまざまな機能を利用するための設定項目がタブ別に用意され ています。アプリケーションから印刷時に表示したり、[プリンタと FAX](OS によっては [プリンタ] ) ウィンドウにある、本プリンターアイコンから表示したりすることができます。

\*2: 両面印刷ユニット(オプション)がセットされている場合に設定できます。

#### おすすめ画質タイプ

写真や POP、プレゼン テーションなど、印刷す る文書の種類に合わせ て画質を調整できます。 → プリンタードライバーの ヘルプ

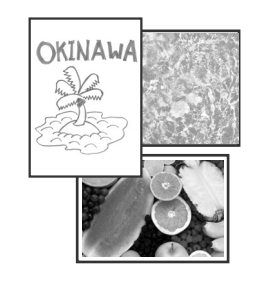

#### スタンプ \*3

「社外秘」などの特定の文字 を重ねて印刷できます。 → プリンタードライバーの ヘルプ

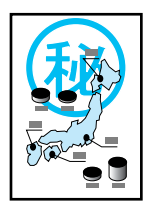

#### お気に入り

よく使う印刷設定が登録されています。 リストから項目を選択するだけで、複数の設定が 一度にできます。 設定内容を編集したり、あらたに登録することも できます。 → プリンタードライバーのヘルプ

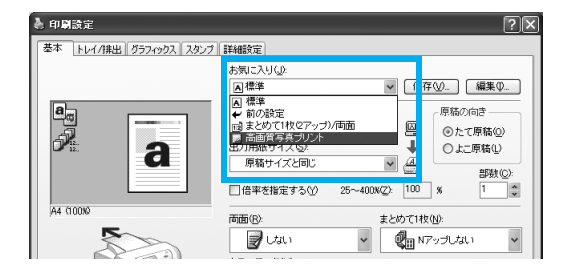

\*3: Windows x64 では使えません。

#### 白紙節約

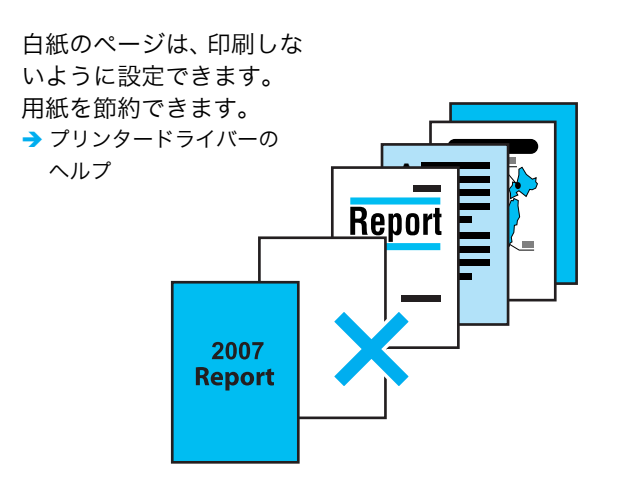

# <span id="page-25-0"></span>印刷の基本操作と中止のしかた

### <span id="page-25-1"></span>コンピューターから印刷する

Windows 環境のアプリケーションから印刷するための基本的な流れは、次のとおりです。 ここでは、Windows XP のワードパッドを例に説明します。

(ご使用になるコンピューターやアプリケーションによって、手順が異なる場合がありま す。)

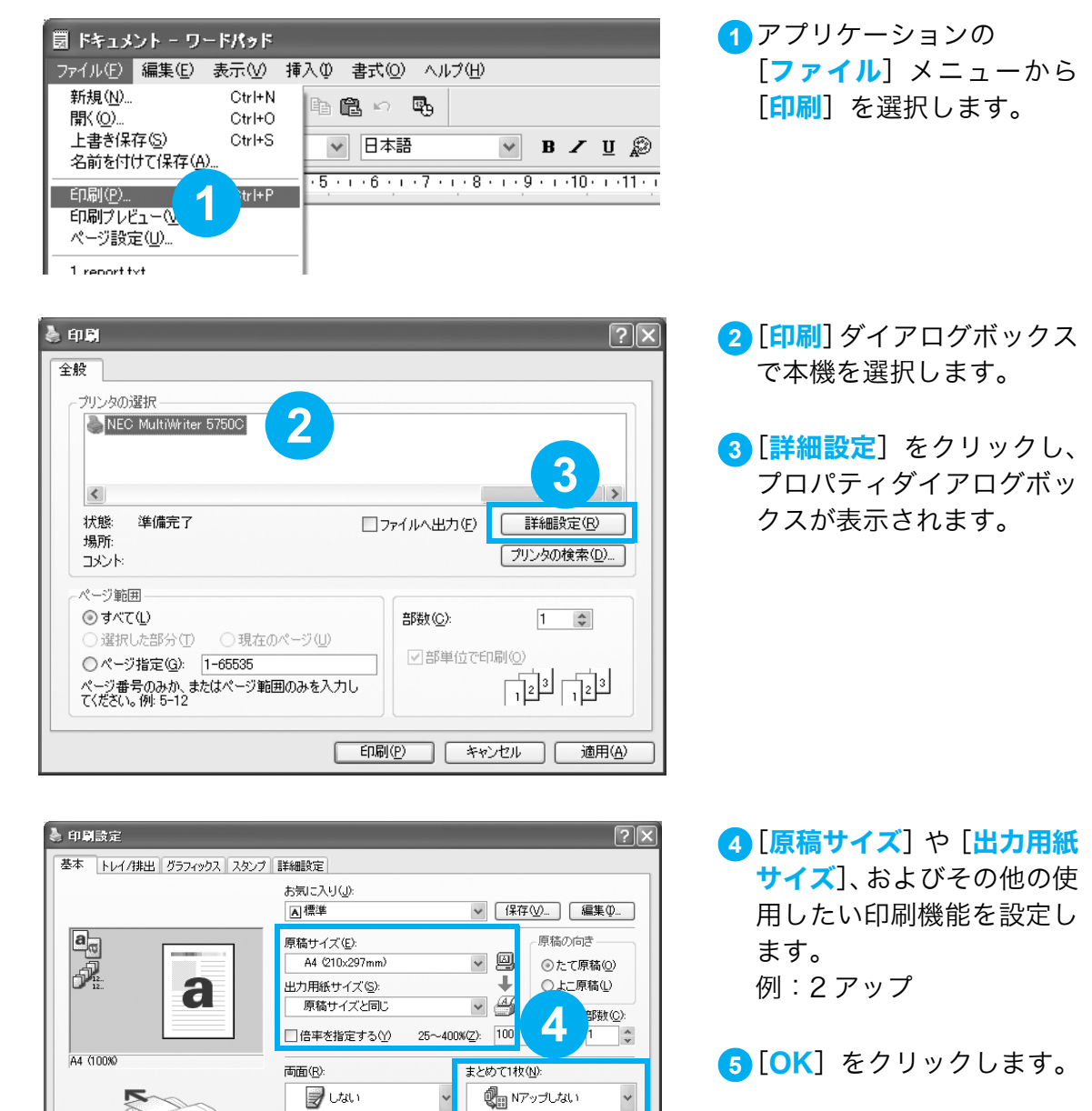

**( NPップしない** 

 $\boxed{\qquad \qquad }$  $\boxed{\blacksquare\quad 47 \nu \mathcal{I}}$ 

■ 16アップ

■ 32アップ キャンセル ||

ヘルプ

**5**

-<br>カラーモード(<u>M</u>):

ふカラー(自動判別)

- 製本/ポスター/<br>混在原稿/回転(K).

**@… | プリン** 

<mark>6 [印刷</mark>] ダイアログボックス に戻るので、「ページ範囲] を確認し、[<mark>印刷</mark>] をクリッ クします。 これで、印刷データがプリ ンターに送信されます。

### <span id="page-26-0"></span>印刷を中止するには

画面右下のタスクバー上のプリンターアイコン をダブルクリックします。 表示されたウィンドウから、中止したいドキュメント名をクリックし、削除(<Delete) キーを押す)します。

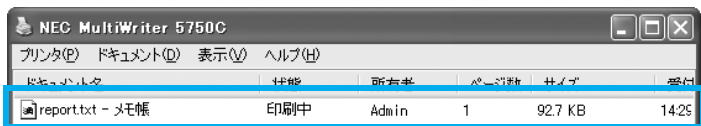

#### ポイント

● ウィンドウ内に中止したいドキュメントが表示されていない場合は、プリンターの操作パネルで 〈プリント中止〉ボタンを押します。

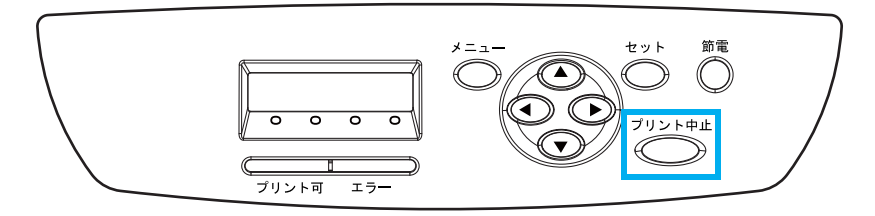

### <span id="page-26-1"></span>設定項目の機能について知りたいときは ー プリンタードライバーヘルプ ー

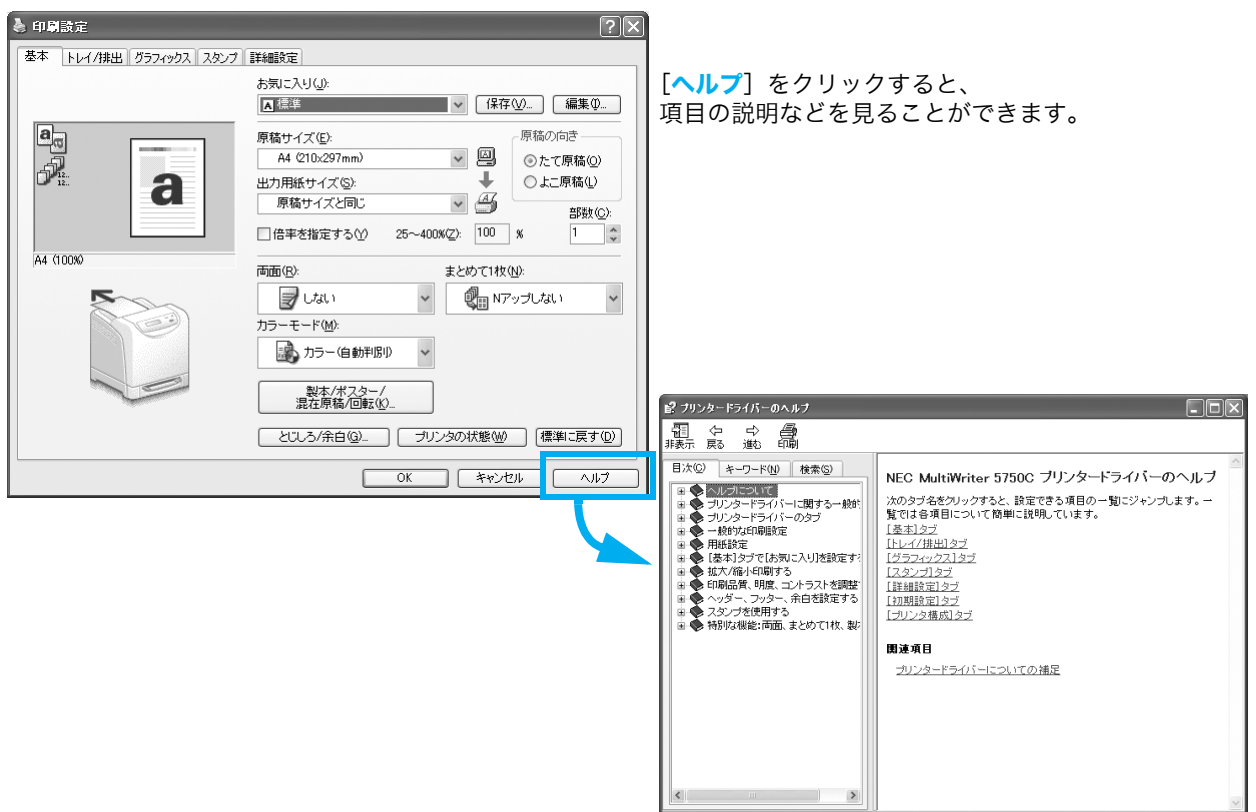

# <span id="page-27-1"></span><span id="page-27-0"></span>封筒やはがきに印刷するには

#### 封筒やはがきは、向きに注意してセットします。

封筒には、フラップが付いているので、あて名面にだけ、印刷できます。

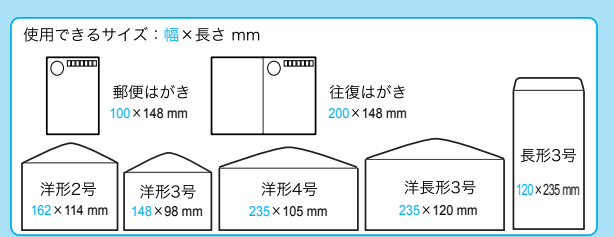

トレイ 1 に封筒やはがきをセットする場合の向き

注記

- のり付きの封筒は、フラップを閉じてフラップが右側または手前になるようにセットしてくだ さい。
	- 洋形 2 号(たて置き)、 なお、のり付きの封筒はフラップを閉じて印刷したときに、のりが溶けて封筒に付着する場合 があります。

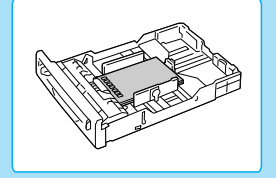

印刷する面を上にし、 たて置きにセットします。 (図はあて名面に印刷する場合)

#### ポイント

洋形 3 号(たて置き)、 はがき 洋形 4 号、洋長形 3 号 長形 3 号 洋形 2 号(よこ置き)、

フラップが右側になるように セットします。 フラップを閉じてセットしてく

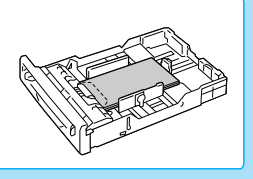

あて名面を上にし、 フラップが手前になるように セットします。 フラップを閉じてセットしてく ださい。

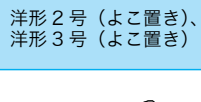

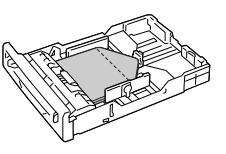

あて名面を上にし、 フラップが奥側になるように セットします。 (図はのり付きでない封筒のフ ラップを開いて印刷する場合)

● 封筒はトレイ 1 に 10 枚までセットできます。

ださい。

あて名面を上にし、

手差しスロットに封筒やはがきをセットする場合の向き

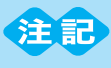

● のり付きの封筒(洋形 2 号、洋形 3 号、洋形 4 号、洋長形 3 号)は、フラップを閉じてフラッ プが右側になるようにセットしてください。のり付きの封筒(長形 3 号)は、トレイ 1 にセッ トしてください。

洋形 2 号、洋形 3 号、 なお、のり付きの封筒はフラップを閉じて印刷したときに、のりが溶けて封筒に付着する場合が あります。

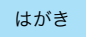

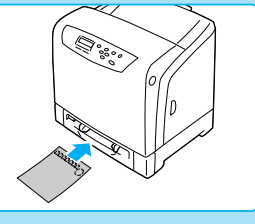

印刷面を下にして、郵便番号記入欄が奥側 になるようにセットします。 (図はあて名面に印刷する場合)

注記

はがき しゅうしゃ しゅうしゃ こうしゃ 洋形 4 号、洋長形 3 号

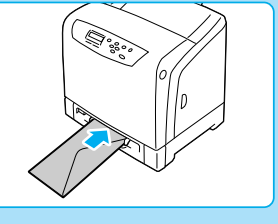

あて名面を下にし、フラップを閉じて、 フラップ部分が右側になるようにセッ トします。

長形 3 号

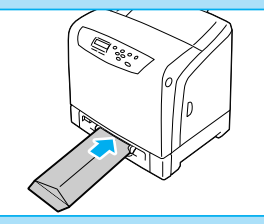

あて名面を下にし、フラップを開いて、 フラップ部分が手前にくるようにセッ トします。フラップを完全に開いてか ら、セットしてください。

● 用紙は、手差しスロットの適切な位置にまっすぐ挿入してください。用紙が正しく給紙さ れないと、斜めに印刷されたり、紙づまりを起こすおそれがあります。 ● 用紙は 1 枚ずつ挿入して、印刷してください。紙づまりを起こすおそれがあります。

封筒やはがきに印刷するには 封筒やはがきに印刷するには

印刷時は、プリンターのプロパティダイアログボックスで、次のとおり設定します。

#### [トレイ / 排出]タブ

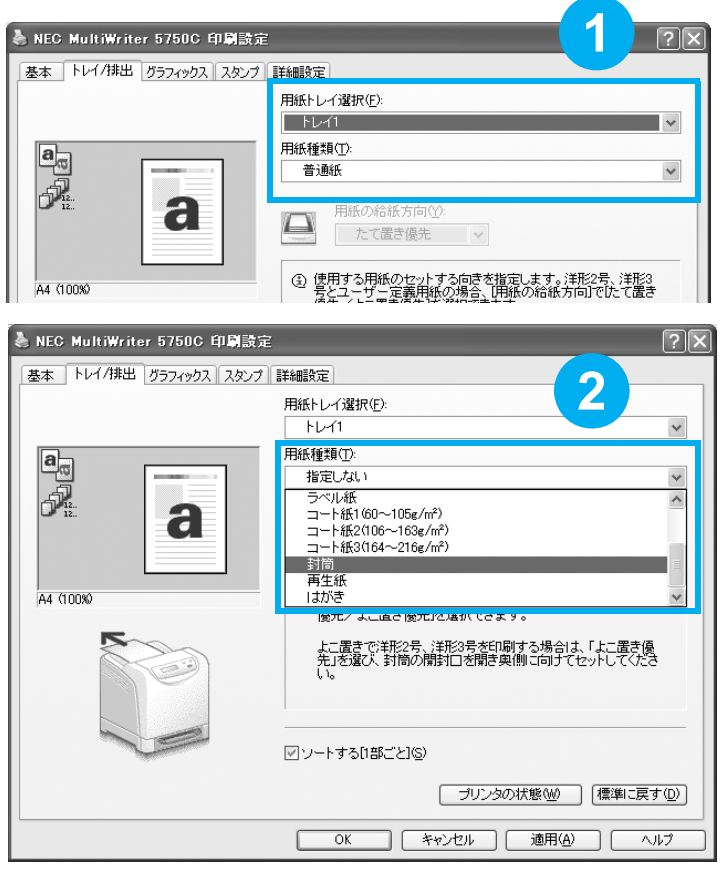

#### ポイント ● 用紙種類は正しく設定して ください。

封筒:[封筒] はがき: [はがき]

#### [基本]タブ

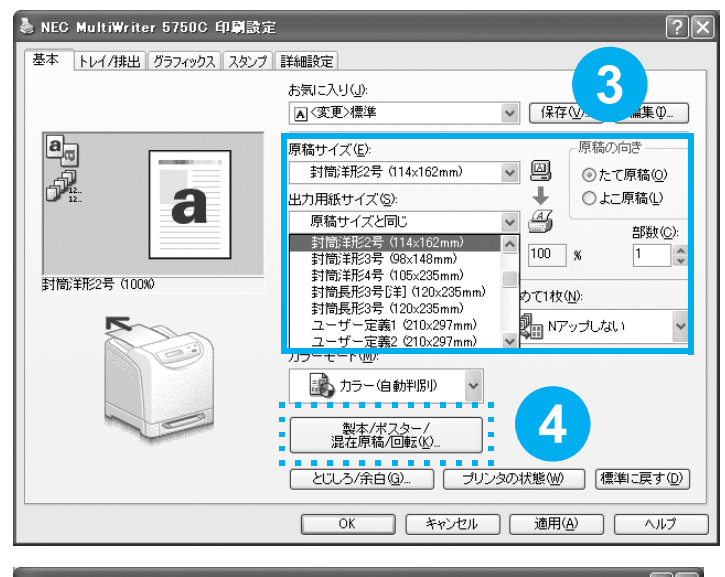

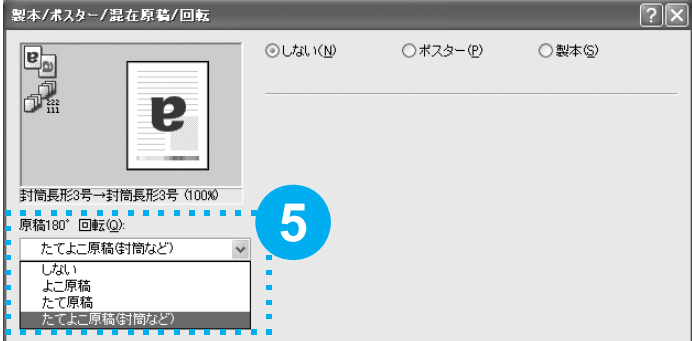

#### ポイント

- 原稿サイズを選択すると、 警告ダイアログボックスが 表示されます。内容を確認し て[OK]をクリックします。
- 封筒に印刷する場合は、 セットした封筒の種類に よって、④ [ 製本 / ポスター / 混在原稿 / 回転 ] や⑤ [ 原 **稿 180°回転 1の設定が必** 要です。

# <span id="page-29-1"></span><span id="page-29-0"></span>定形外サイズの用紙に印刷するには

出力用紙サイズメニューにない定形外サイズの用紙は、ユーザー定義用紙としてプリンター ドライバーに登録すれば、メニューに追加できます。 なお、定形外サイズの用紙をトレイ 1 ~ 2 にセットした場合は、あらかじめ操作パネルで トレイの用紙サイズを設定してください。 プリンター側の設定 → [38 ページ](#page-37-1)

#### ポイント

● 定形外サイズでの印刷を登録する必要がない場合は、プリンタードライバーの [ **基本タブ** ] > [ <mark>原稿サ</mark> イズ ] > [ サイズ指定 ] で印刷できます。

1 **[スタート**] → [**プリンタと FAX**] を選択します。

<mark>2</mark> 本機のアイコンを選択して、[**ファイル**]メニュー→[プロ**パティ**]を選択します。

#### ポイント

● Windows Vista 、および Windows Server 2008 の場合、使用するプリンターのアイコンを右ク リックして [管理者として実行] を選択し、[プロパティ] をクリックします。

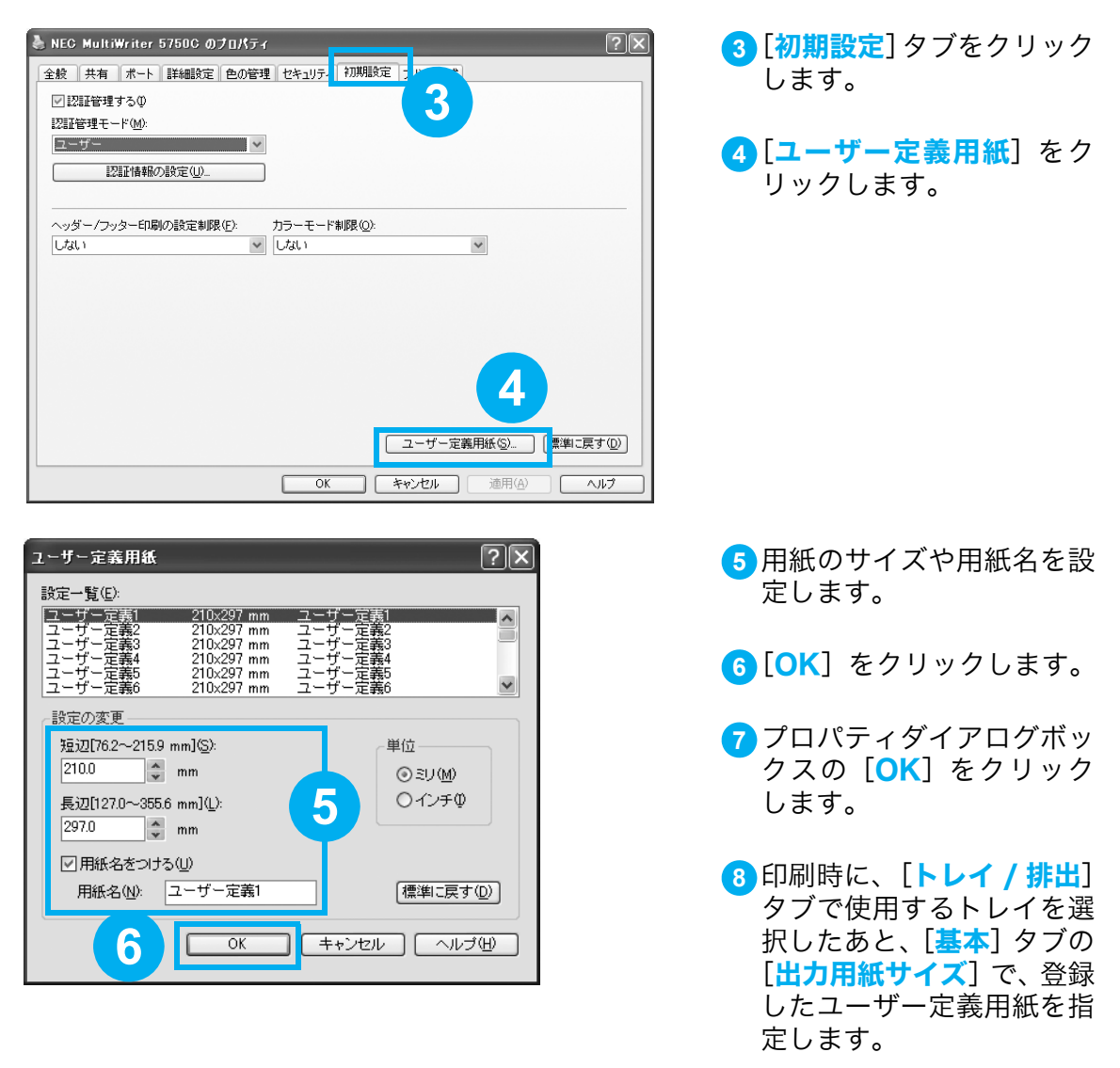

<span id="page-30-0"></span>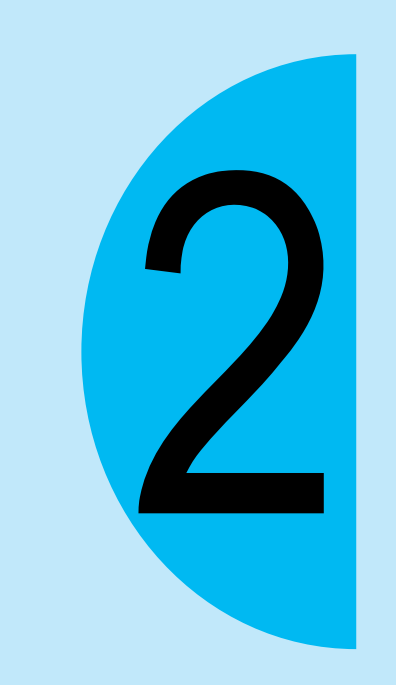

# <span id="page-30-1"></span>用紙と消耗品

# <span id="page-31-1"></span><span id="page-31-0"></span>使用できる用紙について知りたい

適正でない用紙を使用した場合、紙づまりや印字品質の低下、故障、および装置破損の原因 になることがあります。本機に適した用紙を使用してください。

・ 電気を通しやすい紙(折り紙 / カーボン紙 / 導電性コーティングを施された紙など)を使用 しないでください。ショートして火災の原因となるおそれがあります。

本機で使用できる用紙の規格は、手差しスロットおよびはトレイ 1 は 60 ~ 216g/m2、ト レイ 2 は、60 ~ 105g/m<sup>2</sup> (g/m<sup>2</sup>: メートル坪量\*1)です。 本機の標準紙、または使用できることを確認している用紙の一部を紹介します。 これ以外の用紙については、お買い求めの販売店、またはサービス窓口にお問い合わせくだ さい。

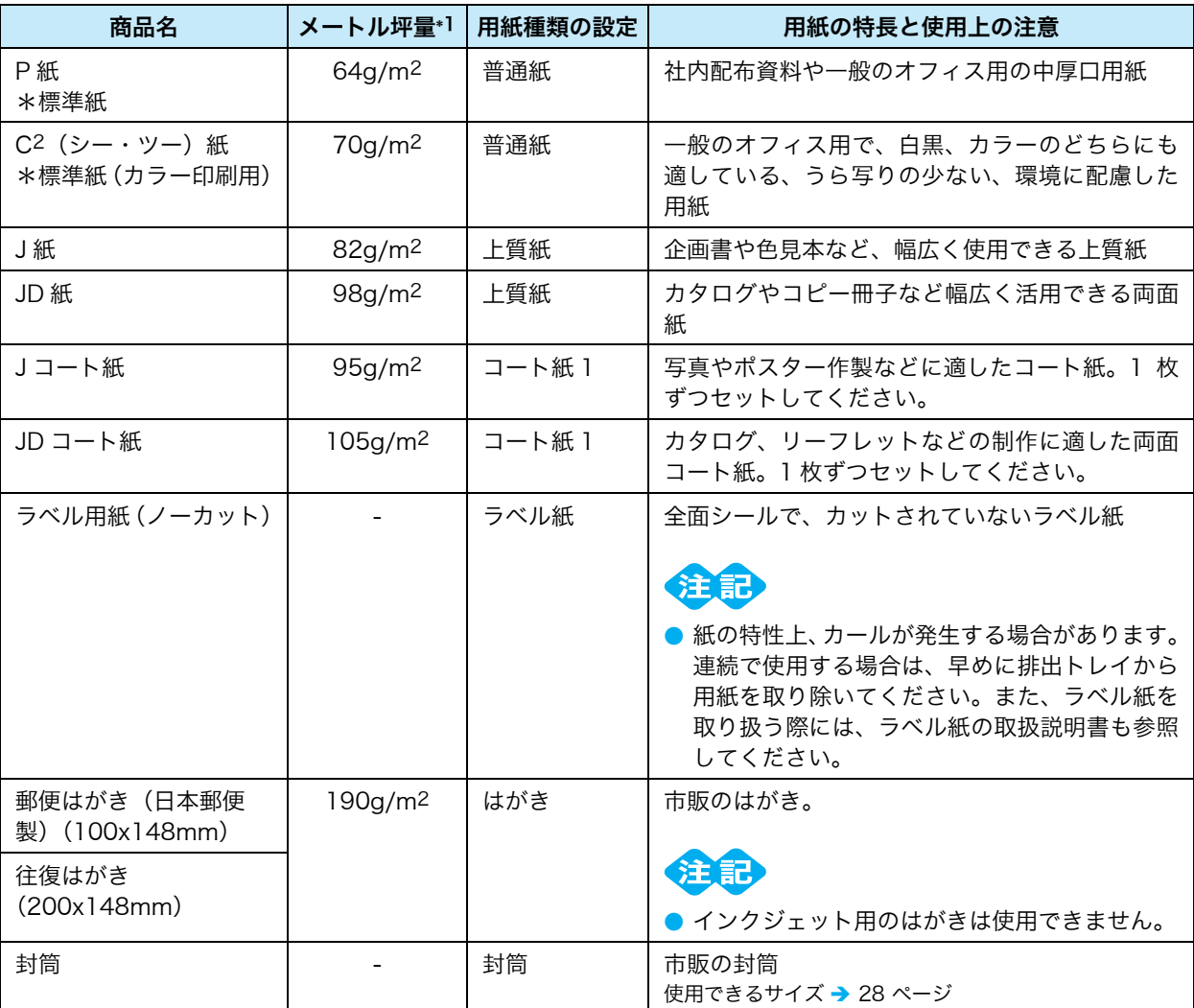

\*1:メートル坪量とは、1m2 の用紙 1 枚の質量をいいます。

#### ●インクジェット専用紙は使用できる?

本機ではインクジェット専用紙に対応していません。

#### ●厚紙は対応している?

トレイ 1、手差しスロットからは、106 ~ 216g/m2 までの厚紙が印刷できます。 厚紙をトレイ 1 にセットした場合は、操作パネルでサイズと種類を設定します。 印刷時に、プリンタードライバーで設定したサイズと種類が操作パネルでの設定と一致して いないと、正しい用紙のセットを促すエラーメッセージが表示されます。 工場出荷時には、用紙種類は普通紙、サイズは A4 タテにそれぞれ設定されています。 プリンター側の設定 → [39 ページ](#page-38-0)

#### ●使用できない用紙

適切でない用紙は、紙づまりや故障の原因になります。使用しないでください。

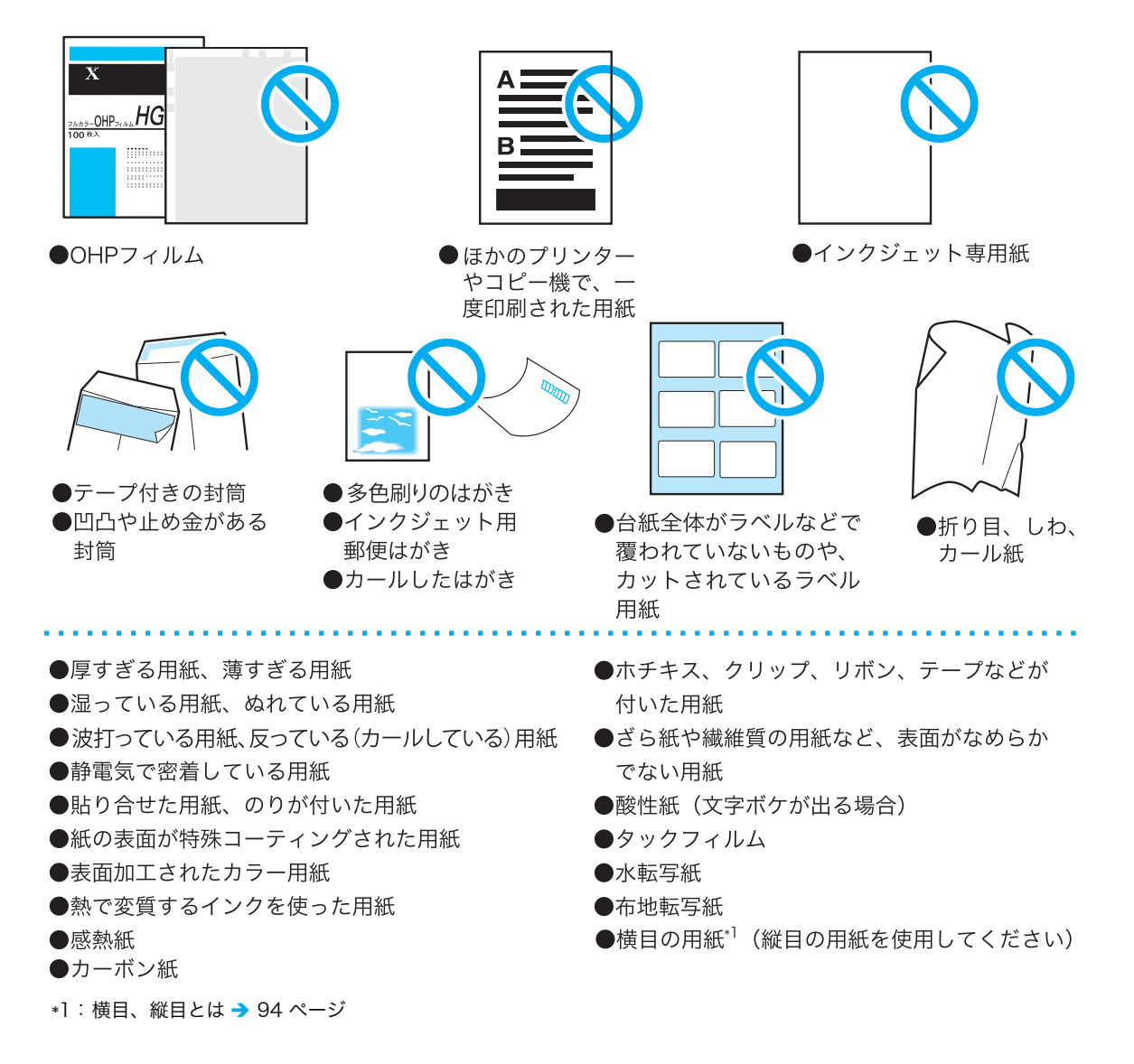

#### ●両面印刷ができる用紙のサイズや種類は?

本機は、両面印刷ユニット(オプション)を取り付けると、自動両面印刷ができます。両 面印刷ができる用紙のサイズと種類は、次のとおりです。

なお、紙質や用紙の繊維方向などによっては、正常に印刷できないことがあります。標準紙 の使用をお勧めします。

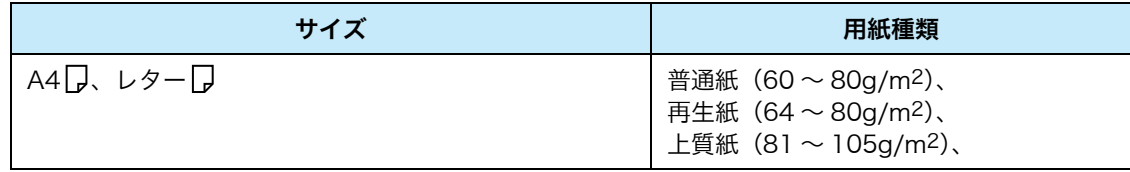

自動で両面印刷ができないサイズや種類の場合は、一度印刷した用紙(本機で片面を印刷した 場合に限る)をセットして、手動でうら面に印刷してください。このとき、プリンタードライ バーでは、用紙種類を [XXX うら面 ] に設定します。 なお、ラベル紙と封筒は、うら面には印刷できません。 自動両面できない用紙は、手動で両面印刷

#### ●裏紙は使用できる?

使用できません。故障や紙づまりの原因になるので、裏紙は使用しないでください。

#### ●定形外サイズの用紙に印刷できる?

本機では、手差しスロット、およびトレイ 1 ~ 2 に定形外サイズの用紙をセットできます。 手差しスロット、およびトレイ 1 ~ 2 にセットできるサイズは、次のとおりです。

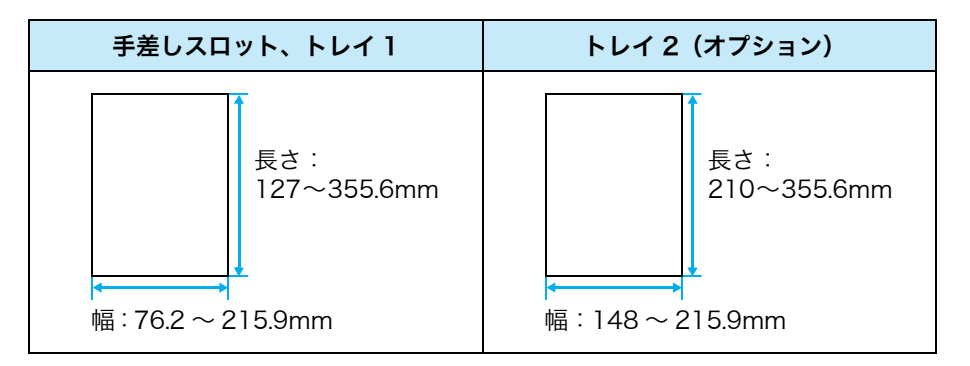

定形外サイズの用紙をセットした場合は、印刷する前に、プリンタードライバーであらかじ め用紙サイズを登録します。また、定形外サイズの用紙をトレイ 1 ~ 2 にセットした場合 は、本機側でも用紙サイズを設定します。 プリンタードライバーでの設定 → [30 ページ](#page-29-1) プリンター側の設定 → [38 ページ](#page-37-0)

# <span id="page-34-0"></span>用紙のセットのしかた

### <span id="page-34-1"></span>手差しスロットに用紙をセットするには

### 注記

- 本機の電源を入れた状態で、用紙をセットしてください。
- 手差しスロットでは、用紙が斜めに印刷されることがあります。このような場合は、トレイ 1 または トレイ 2(オプション)を使用してください。

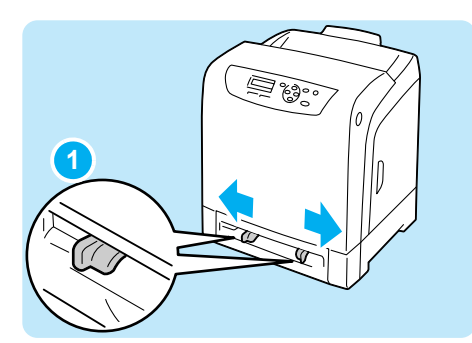

手差しスロットの用紙ガイドを、印刷する用 **1** 紙のサイズに合わせます。

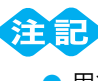

● 用紙ガイドは、用紙サイズに合わせてセットしてくだ さい。用紙に対してセット幅が狭すぎたり、ゆるすぎ たりすると紙づまりの原因になります。

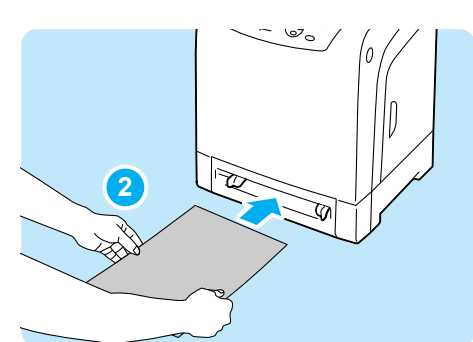

<mark>2</mark> 印刷する面を下にして、用紙を両手で持って、 手差しスロットから挿入します。用紙の先端 が突き当たるまで入れ、用紙が少し引き込ま れるまで、そのままの状態で待ちます。 本機が自動的に給紙を始めたら、用紙から手 を離します。

### 注電

- 用紙は、手差しスロットの適切な位置にまっすぐ挿入してください。用紙が正しく給紙されないと、 斜めに印刷されたり、紙づまりを起こすことがあります。
- 用紙は 1 枚ずつ挿入して、印刷してください。紙づまりを起こすことがあります。

#### ポイント

- プリンタードライバーの [ **トレイ / 排出** ] タブで用紙種類を [ **自動** ] に設定しても、 手差し印刷はでき ません。[ トレイ / 排出 ] タブの [ 用紙トレイ選択 ] で [ 手差しスロット ] を選択してください。
- 手差しスロットから印刷する場合、プリンタードライバー上で用紙サイズと用紙種類を設定してくだ さい。詳しくは、プリンタードライバーのヘルプを参照してください。
- 手差しスロットに紙が入っている場合には、1枚だけ手差しから給紙しますが、2枚め以降はトレイ から給紙になります。

#### ●セットできる用紙のサイズと種類

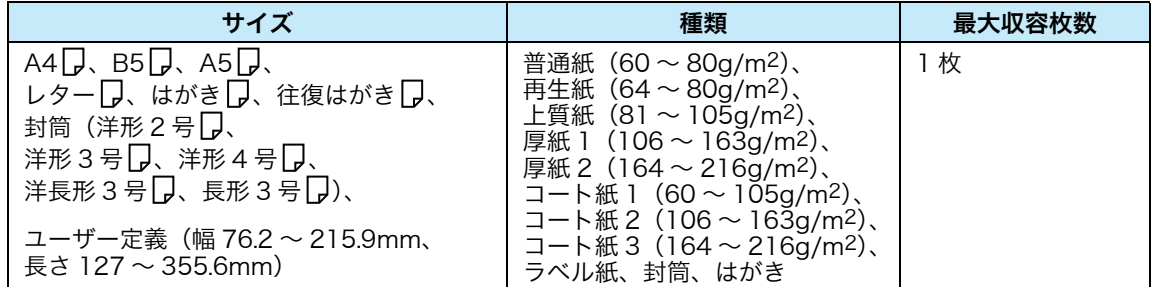

## <span id="page-35-0"></span>トレイ 1 ~ 2 に用紙をセットするには

ここでは、トレイ 1 に用紙をセットする例で説明します。用紙をセットする手順は、どの トレイでも同じです。

注記

- 印刷中は、用紙を取り除いたり、追加したりしないでください。紙づまりの原因になることがあります。
- 本機は、電源を入れた状態で用紙をセットしてください。

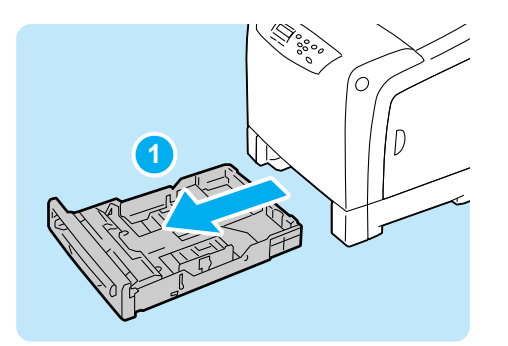

トレイ 1 をゆっくり引き出し、プリンター本 **1** 体から取り外します。

A4 サイズ以下の用紙をセットする場合

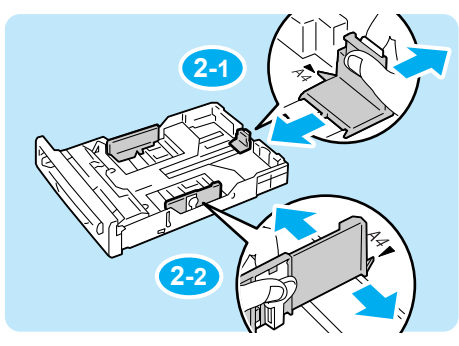

A4 サイズよりも長い用紙をセットする場合

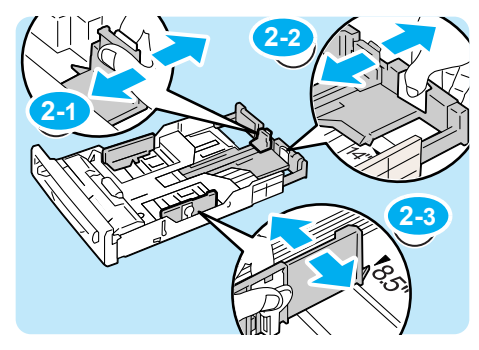

<mark>2</mark> 用紙ガイドを用紙のサイズに合わせます。 A4 サイズ以下の用紙にセットする場合は、縦 の用紙ガイドクリップをつまみ、用紙のサイ ズまで動かします。次に、横の用紙ガイドク リップをつまみ、用紙のサイズまで動かしま す。

#### (ボイント)

● A4 サイズよりも長い用紙をセットする場合は、縦の 用紙ガイドクリップをつまみ、トレイの端まで動かし たあと、トレイの奥側の右部分を持って、セットする 用紙のサイズまでトレイを引き出します。 最後に、横の用紙ガイドクリップをつまみ、用紙のサ イズまで動かします。

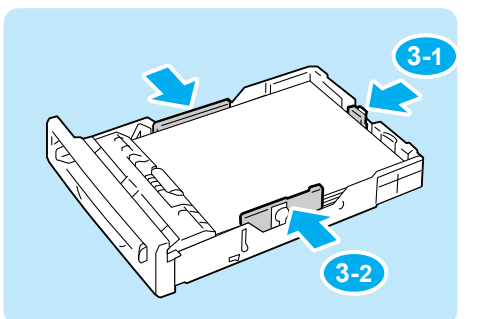

<mark>3</mark> 印刷する面を上にして、用紙をセットします。 用紙ガイドを、用紙の端に軽く当たるまで動 かします。

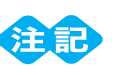

● 用紙ガイドが強すぎたり、ゆるかったりすると紙づま りの原因になります。
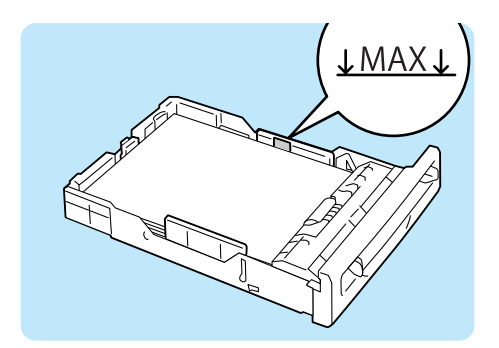

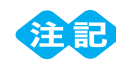

- 種類が異なる用紙を一緒にセットしないでください。 紙づまりの原因になります。
- 用紙上限線 (MAX) を超える量の用紙をセットしな いでください。 紙づまりの原因になることがありま す。

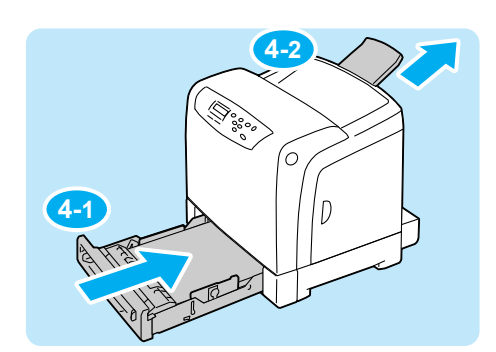

トレイ 1 を本機の奥までしっかり押し込みま **4** す。

必要に応じて、排出トレイを延長します。

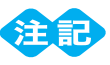

● トレイを押し込むとき、トレイと本機の間に指を挟ま ないように注意してください。

#### ポイント

- トレイを伸ばした場合は、延長部分が本機の背面から 突き出ます。
- <mark>5</mark> 操作パネルを使用して、トレイ 1 の用紙の種 類とサイズを変更します。

操作パネルでの変更手順 → [39 ページ](#page-38-0)

### ●セットできる用紙のサイズと種類

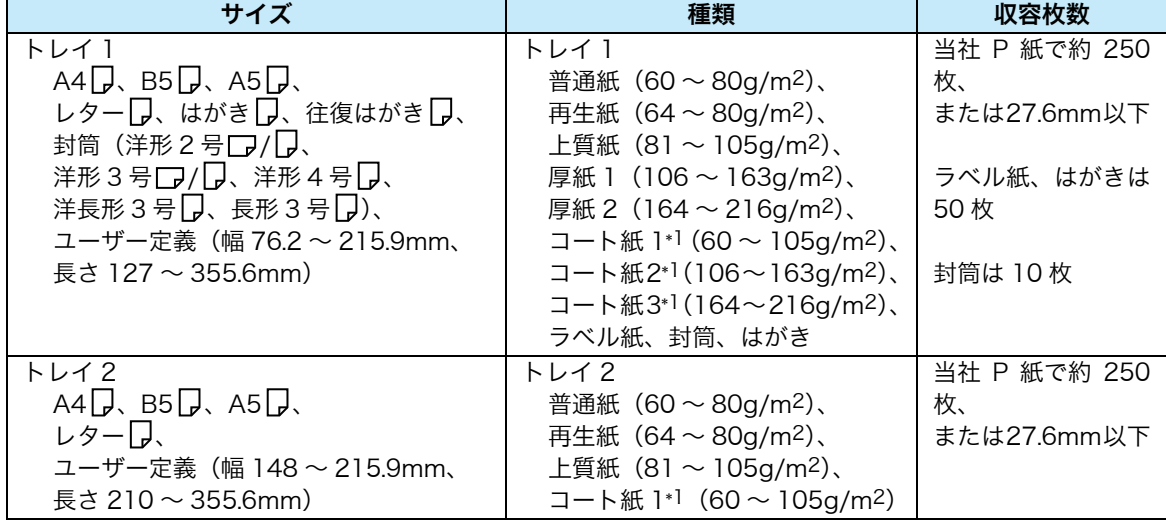

\*1:コート紙は 1 枚ずつ、セットしてください。

複数枚をセットした場合、用紙が湿気を含んで複数枚が重なって機械に入り、故障の原因になることが あります。

# トレイの用紙サイズを変更するには

トレイに用紙をセットした場合は、操作パネルでサイズと種類を設定します。 ここでは、操作パネルでトレイ1の用紙サイズを定形外サイズに設定する方法を説明します。

**1** <mark>1</mark> 操作パネルの〈**メニュー**〉ボタンを押して、メニュー <mark>1 )</mark>メニュ− 画面を表示します。 レポート/リスト  $\mathbf{J}$ **2** 2<mark>)[ヨウシトレイ セッテイ</mark>]が表示されるまで、〈▼〉ボ <mark>(2)</mark> <sub>メニュー</sub> タンを押します。 ヨウシトレイ セッテイ  $\mathbf{\downarrow}$ <mark>3 〈</mark>▶〉ボタンまたは〈<mark>セット</mark>〉ボタンで選択します。 <mark>3 |</mark> ヨウシトレイ セッテイ **3** 「トレイ 11 が表示されます。 トレイ1  $\mathbf{J}$ **4** <mark>4 〈▶〉</mark>ボタンまたは〈<mark>セット</mark>〉ボタンで選択します。 <mark>4</mark> │トレィ1 「ヨウシ シュルイ】が表示されます。 ヨウシ シュルイ  $\mathbf{J}$ **5** <mark>5</mark> [**ヨウシ サイズ**]が表示されるまで、〈▼〉ボタンを押 <mark>〔5</mark> |トレイ1 します。 ヨウシ サイズ  $\mathbf{\mathbf{\downarrow}}$ **6** <mark>6 〈▶</mark>〉ボタンまたは〈<mark>セット</mark>〉ボタンで選択します。 <mark>6</mark> ヨウシ サイズ 現在の設定値が表示されます。 A4 タテ \*  $\mathbf{L}$ **7** <mark>7</mark> [テ**イケイガイ**]が表示されるまで、〈▼〉ボタンを押 <mark>7</mark> |∃ウシ サイズ します。 テイケイガイ  $\mathbf{J}$ **8** 〈セット〉ボタンで選択します。 **8** テイケイガイ ここで手順は終了です。 タテ(Y)ホウコウ ノ サイズ [テイケイガイ]を選択した場合は、[タテ(Y)ホウ **コウ ノ サイズ]**が表示されます。  $\mathbf{J}$ **9** <mark>9 〈▶</mark>〉ボタンまたは〈<mark>セット</mark>〉ボタンで選択します。 <mark>(9 )</mark> タテ (Y) ホウコウ ノ サイズ 現在の設定値が表示されます。 297mm \*  $\mathbf{J}$ **10** タテ (Y) ホウコウ ノ サイズ <mark>10</mark> 〈▲〉〈▼〉ボタンで、 たて方向のサイズを入力し、 〈<mark>セッツレンタン</mark> 10 | タテ (Y) ホウコウ ノ サイズ ト〉ボタンを押します。(例:350mm) 350mm \*  $\blacklozenge$ **11**  $7$   $7$   $7$   $7$   $1$ <mark>11</mark> たて方向のサイズの設定が終わったら、よこ方向のサ <mark>11</mark> <sub>テイケイガ</sub>ィ イズを設定します。 タテ(Y)ホウコウ ノ サイズ 〈◀〉ボタンで、[タテ(Y) ホウコウ ノ サイズ] に戻 ります。  $\mathbf \cdot$ **12**〈 〉ボタンを押します。 **12** テイケイガイ [ヨコ (X) ホウコウ ノ サイズ] が表示されます。 ヨコ(X)ホウコウ ノ サイズ  $\blacklozenge$ 

38

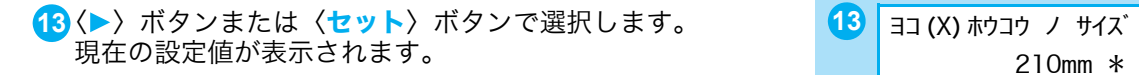

<mark>14</mark> 〈▲〉〈▼〉ボタンで、 よこ方向のサイズを入力し、〈<mark>セッ 14</mark> | ヨコ (X) ホウコウ ノ サイズ ト〉ボタンを押します。(例:200mm)

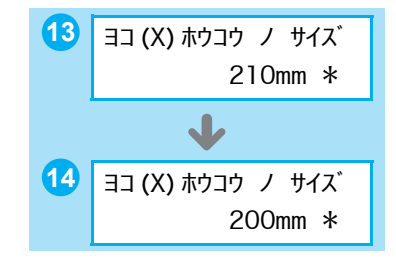

<mark>15</mark> ほかのトレイも設定する場合は、〈◀〉または〈<mark>戻る</mark>〉ボタンを押して手順 <mark>2</mark> に戻り、同様 に設定します。 設定を終了する場合は〈メニュー〉ボタンを押して、プリント画面に戻ります。

#### ●設定値を簡単に確認できる方法は?

[パネル設定リスト]の [Tray Settings] 内にある [Paper Size] で確認できます。 リストの印刷方法 → [56 ページ](#page-55-0)

## <span id="page-38-0"></span>トレイの用紙種類を変更するには

ここでは、操作パネルでトレイ 1 の用紙種類を変更する手順を説明します。

<mark>1</mark> 操作パネルの〈**メニュー**〉 ボタンを押して、メニュー <mark>1 )</mark>メニュ− 画面を表示します。

[ヨウシトレイ セッテイ]が表示されるまで、〈 〉ボ **2** メニュー タンを押します。

- <mark>3</mark> 〈▶〉ボタンまたは〈セット〉ボタンで選択します。 <mark>3)</mark> ヨウシトレイ セッテイ [トレイ1]が表示されます。
- <mark>4 〈▶</mark>〉ボタンまたは〈<mark>セット</mark>〉ボタンで選択します。 <mark>4 │</mark> トレイ1 [ヨウシ シュルイ]が表示されます。
- <mark>5</mark> 〈▶〉ボタンまたは〈セット〉ボタンで選択します。 <mark>5</mark> ∃ウシ シュルイ 現在の設定値が表示されます。
- <mark>6</mark> 設定したい用紙種類が表示されるまで、〈▼〉ボタンを <mark>6 </mark> ョゥシ シュルイ 押します。 (例:フウトウ)

〈セット〉ボタンで決定します。 **7** ヨウシ シュルイ

<mark>8</mark> ほかのトレイも設定する場合は、〈◀〉または〈<mark>戻る</mark>〉ボタンを押して手順 <mark>2</mark> に戻り、同様 に設定します。 設定を終了する場合は〈メニュー〉ボタンを押して、プリント画面に戻ります。

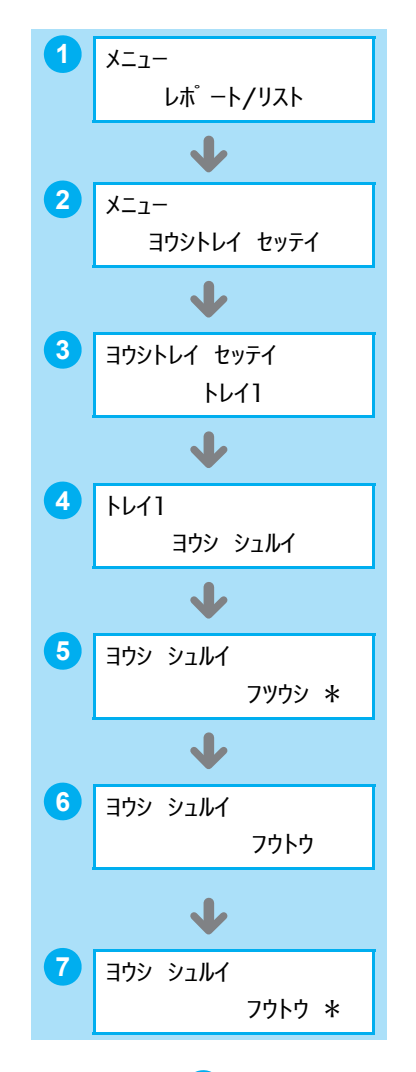

# 消耗品について知りたい

#### ●消耗品を注文するには

各消耗品の型番は次のとおりです。消耗品のご注文は、お買い求めの販売店、またはサービ ス窓口へご連絡ください。

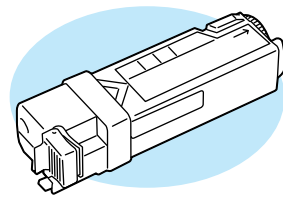

トナーカートリッジ ドラムカートリッジ

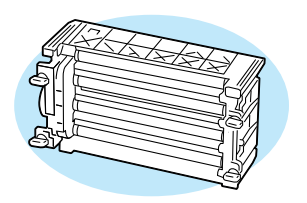

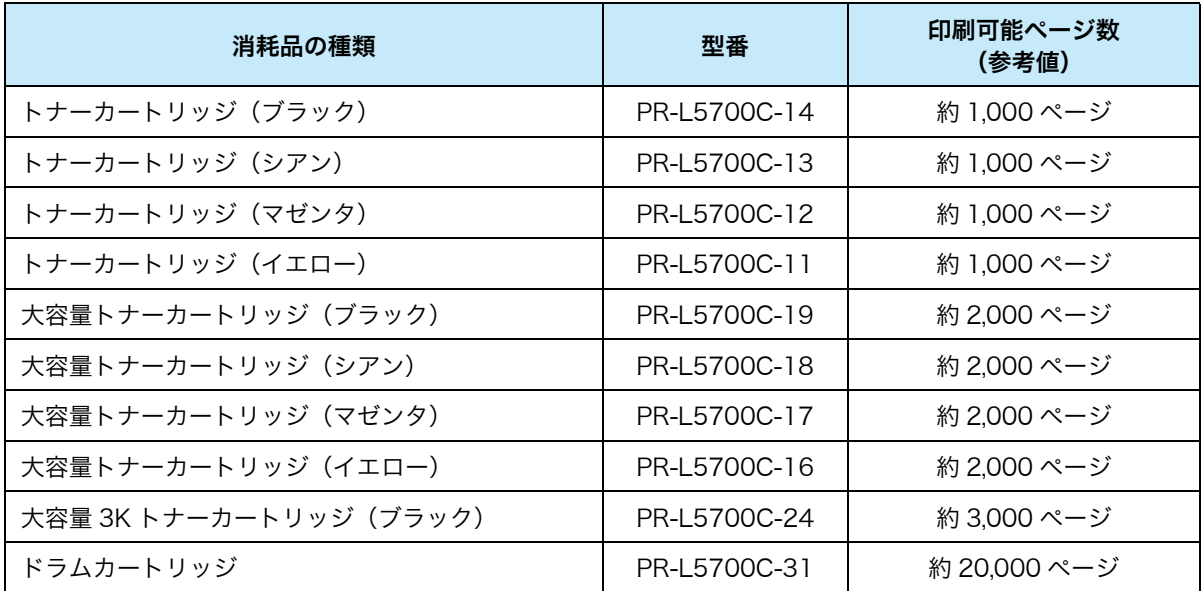

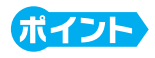

● 本機をはじめてお使いになる場合、印刷する前にトナーが本機に充填されます。このため、同梱され ているトナーカートリッジで印刷可能なページ数は、約 800 枚となります。

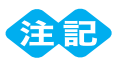

● トナーについて

A4 タテ、画像密度各色 5% 連続印刷時の参考値です。実際の交換サイクルは印刷条件、出力内容、用 紙サイズ、種類や環境によって異なります。

● ドラムについて

プリント可能ページ数は、A4 タテ、片面プリント、像密度各色 5%、カラー・モノクロ比率 4:6、 1 度にプリントする枚数を平均 2 枚として連続プリントした使用条件における参考値です。実際のプ リント可能ページ数は、以上の諸条件の変更に加え、連続プリント枚数、用紙サイズ、用紙の種類、 用紙送り方向、給紙・排紙トレイの設定、白黒カラー自動選択 \*1 やその他のモード選択の使用状況、 本体の電源 ON/OFF に伴う初期化動作、プリント品質維持のための調整動作などの使用環境により変 動し、参考値の半分以下になる場合があります。あくまでも目安としてお考えください。 \*1: モノクロプリントのみの印刷を行なっても、機械の構造上、ドラムは消耗します。

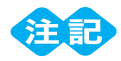

本機は、純正の消耗品を使用しているときに印刷品質やプリンター性能がもっとも安定するように設 計されています。純正品と異なる仕様の消耗品を使用した場合、プリンター本来の性能を発揮できな い場合や、プリンター本体が仕様外の消耗品が原因で故障したときに有償修理となる場合があります。 純正品をご使用いただけますと、万一のトラブルのときも安心してサポートを受けることができます。 本来の性能を得るためにも、純正品の使用をお勧めします。

#### カタログでよく見る用語について

· 「Type-1」や「Type-3」、この数値の意味は? → [93 ページ](#page-92-0)

・ 像密度とは? → [93 ページ](#page-92-1)

#### **个警告**

- ・ 床などにこぼしたトナーは、ほうきで掃き取るか、または石けん水を湿らした布などで拭き 取ってください。掃除機を用いると、掃除機内部のトナーが、電気接点の火花などにより、 発火または爆発するおそれがあります。大量にこぼれた場合、お買い求めの販売店、または サービス窓口にご連絡ください。
- ・ トナーカートリッジは、絶対に火中に投じないでください。トナーカートリッジに残ってい るトナーが発火または爆発する可能性があり、火傷のおそれがあります。使い終わった不要 なトナーカートリッジは、必ずお買い求めの販売店、またはサービス窓口にお渡しください。 弊社にて処理いたします。

#### 八注意

- ・ ドラムカートリッジやトナーカートリッジは幼児の手が届かないところに保管してくださ い。幼児がトナーを飲み込んだ場合は、ただちに医師に相談し指示を受けてください。
- ・ ドラムカートリッジやトナーカートリッジを交換する際は、トナーが飛散しないように注意 してください。また、トナーが飛散した場合は、トナーが皮膚や衣服に付いたり、トナーを 吸引したり、または目や口に入らないように注意してください。
- ・ 次の事項に従って、応急処置をしてください。
	- ・トナーが皮膚や衣服に付着した場合は、石けんを使って水でよく洗い流してください。
	- ・トナーが目に入った場合は、目に痛みがなくなるまで 15 分以上多量の水でよく洗い、必 要に応じて医師の診断を受けてください。
	- ・トナーを吸引した場合は、新鮮な空気のところへ移動し、多量の水でよくうがいをしてく ださい。
	- ・トナーを飲み込んだ場合は、飲み込んだトナーを吐き出し、水でよく口の中をすすぎ、多 量の水を飲んでください。すみやかに医師に相談し指示を受けてください。

#### ●操作パネルに[ヨビヲヨウイ シテクダサイ]、または [ コウカンジキデス ] と 表示されたら

消耗品の交換時期が近づきました。メッセージが表示されてからも、トナーカートリッジは 約 250 枚 \*1、大容量 3K トナーカートリッジは約 750 枚 \*1、ドラムカートリッジは約 2000 枚 \*1 通常どおり印刷できます。 消耗品の予備を用意してください。

\*1: 印刷可能ページ数は、印刷条件や原稿の内容、本機電源の入切の頻度などによって異なります。

#### ●消耗品の寿命は

前ページの表の印刷可能ページ数を、だいたいの目安にしてください。 ただし、印刷できるページ数は、印刷条件や原稿の内容によって大きく変化します。 詳しくは → 活用マニュアル 「A.3 保証について」

用紙と消耗品

用紙と消耗品

#### ●使用済み消耗品の回収について

ご使用済みの NEC 製トナーカートリッジ、およびドラムカートリッジは地球資源の有効活 用を目的として回収し、再利用可能な部品は再利用しております。

ご使用済みの NEC 製トナーカートリッジ、およびドラムカートリッジは捨てずに、トナー 回収センターに直接お送りいただくか、お買い上げの販売店、または添付の「NEC サービ ス網一覧表」に記載されているサービス施設までお持ち寄りください。

なお、そのときはトナーカートリッジ、およびドラムカートリッジの損傷を防ぐため、ご購 入時の梱包箱に入れてください。

(トナーカートリッジ、およびドラムカートリッジ回収に関する Web ページ「ECOLOGY & TECHNOLOGY」

URL:http://www.nec.co.jp/eco/ja/products/3r/ep\_recycle.html )

フューザーユニット、リタードロールの廃棄については、各自治体の廃棄ルールに従ってく ださい。詳しくは、各自治体へお問い合わせください。

#### ●トナー節約機能でトナーを節約する

プリンタードライバーで [詳細設定] タブの [トナー節約] をオンにすると、トナーの量 が約 30%\*1 節約でき、ランニングコストの低減に貢献します。 ただし、その分、全体的に色が薄くなるので注意してください。

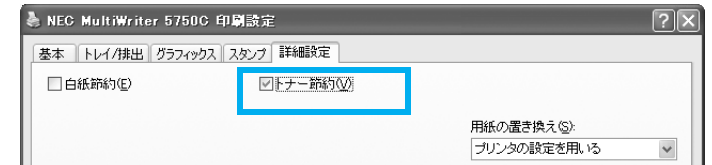

\*1 トナーの節約量は、印刷条件や原稿の内容、本体電源の入切の頻度などによって、大きく異なります。

#### ●消耗品の残量がわかる方法

本機では、操作パネルのプリント画面でおおよそのトナー残量を確認できます。

プリント デキマス K L C L M L Y L

(ボイント)

● 消耗品の残量は、おおよその目安です。

CentreWare Internet Services という管理ツールでは、Web ブラウザーを使用して、 ネットワーク上のプリンターの消耗品や用紙の残量を確認できます。 また、SimpleMonitor でも、プリンターの状態を確認できます。 CentreWare Internet Services→ 活用マニュアル SimpleMonitor→ 活用マニュアル

CentreWare Internet Services の表示例

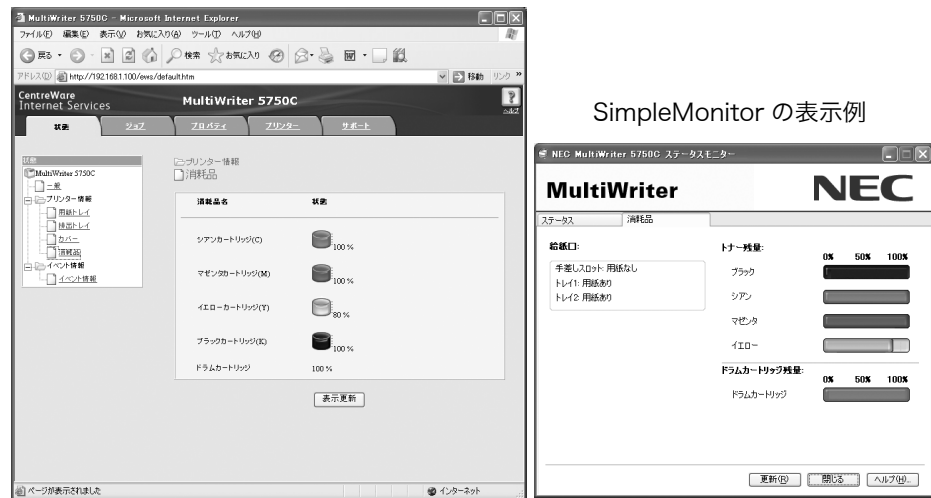

消耗品について知りたい

消耗品について知りたい

# 消耗品の交換のしかた

# トナーカートリッジを交換するには

作業を始める前に、交換する色の新しいトナーカートリッジを用意してください。 トナーで床を汚さないように、取り出したトナーカートリッジを置く場所には、あらかじめ 紙を敷いておいてください。

注記

● トナーカートリッジの交換は、本機の電源を入れた状態で行ってください。

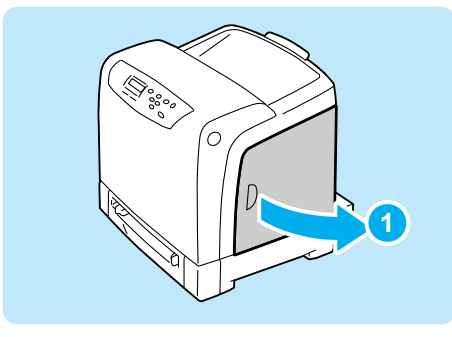

サイドカバーを開けます。 **1**

- **2**
- 交換する色のトナーカートリッジのオレンジ **2** 色のつまみを、本機の奥側に向かって止まる まで動かします。

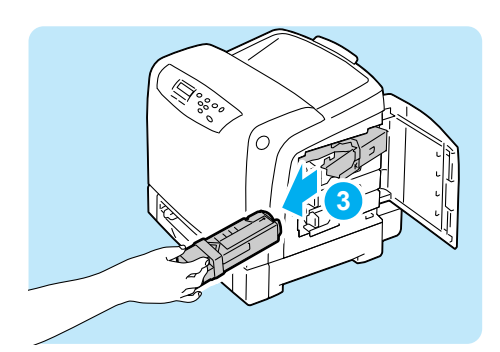

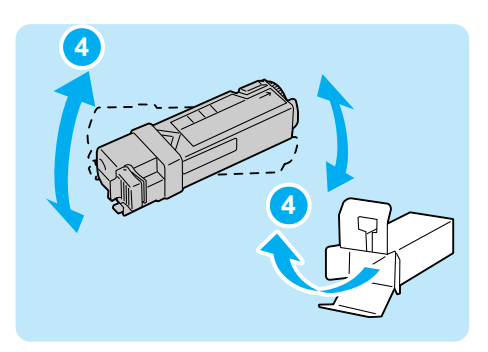

カートリッジホルダーからトナーカートリッ **3** ジを取り出します。

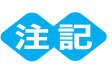

- 取り出したトナーカートリッジは、あらかじめ敷いて おいた紙の上に、静かに置きます。
- 交換する色の新しいトナーカートリッジを、 **4**箱から取り出します。 図のように、軽く 5 ~ 6 回振り、中のトナー を均一にします。

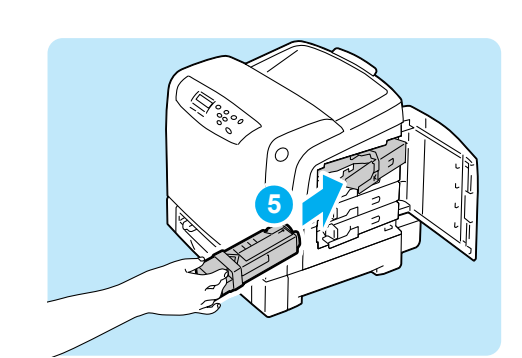

トナーカートリッジをカートリッジホルダー **5** の奥までしっかり押し込みます。

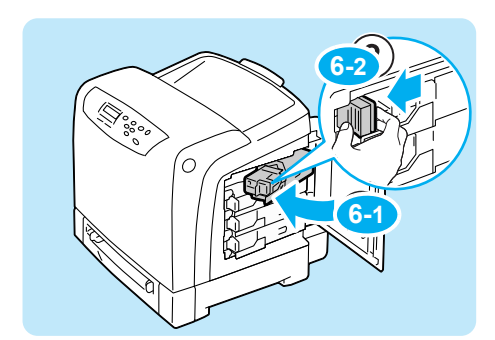

オレンジ色のつまみを持ち、4 つのトナーカー **6** トリッジをセットします。

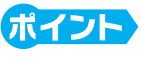

● オレンジ色のつまみは、本体に押し付けながら操作パ ネル側に止まるまで動かします。

サイドカバーを閉じます。 **7**

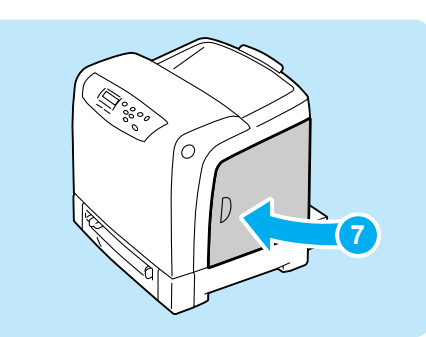

これでトナーカートリッジの交換は終了しました。 使用済みのトナーカートリッジは、トナー回収センターに直接お送りいただくか、お買い上 げの販売店、または添付の「NEC サービス網一覧表」に記載されているサービス施設まで お持ち寄りください。

# ドラムカートリッジを交換するには

作業を始める前に新しいドラムカートリッジを用意してください。

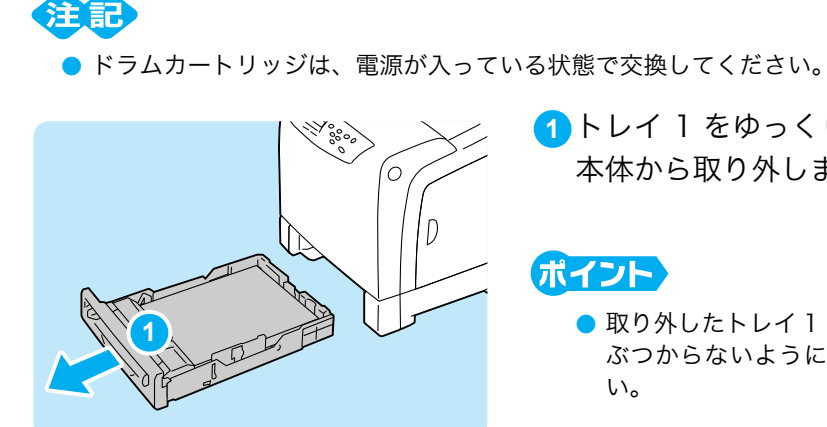

トレイ 1 をゆっくりと引き出し、プリンター **1**本体から取り外します。

## ポイント〉

● 取り外したトレイ 1 は、フロントカバーを開ける際に ぶつからないように、本機の横などに置いてくださ

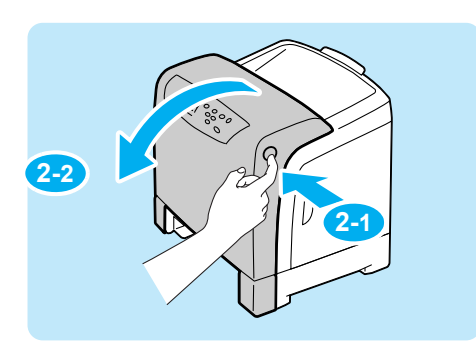

<mark>2</mark> 本機の右側面にあるカバーボタンを押して、 フロントカバーを開けます。

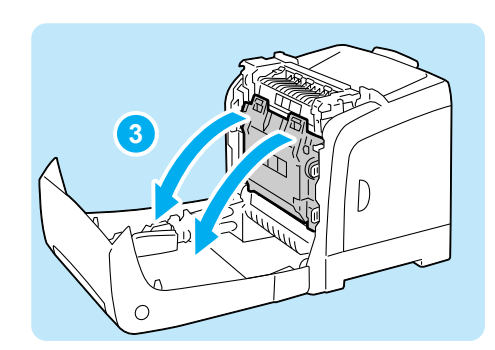

<mark>3</mark> ベルトユニットの緑色の部分に指をかけて止 まるまで手前に倒します。

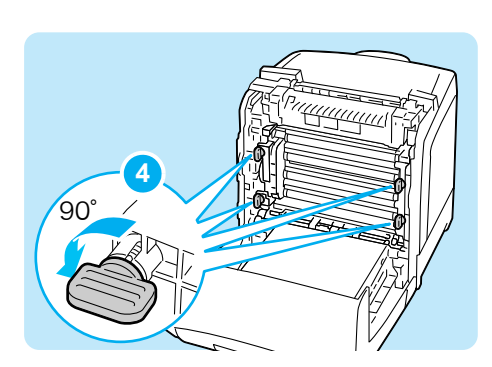

**5-1 5-1 5-2**

<mark>4 </mark> 4 か所にあるネジを反時計回りに 90゜回しま す。

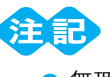

- 無理にネジを 90°よりも多く回さないでください。
- ベルトユニットの表面 (黒色のフィルム)には手を触 れたり、引っかいたりしないでください。引っかき 傷、汚れ、または手の脂が付くと、印字品質が低下し ます。
- <mark>5</mark> ドラムカートリッジのグレー部分を持って手 前に引き出したあと、両側をしっかり持って、 取り外します。

- ドラムカートリッジは落とさないようにしっかり 持ってください。
- ベルトユニットの表面 (黒色のフィルム)には手を触 れたり、引っかいたりしないでください。引っかき 傷、汚れ、または手の脂が付くと、印字品質が低下し ます。
- 新しいドラムカートリッジの袋を開けます。 **6**

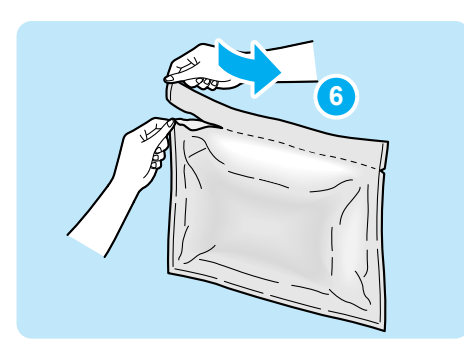

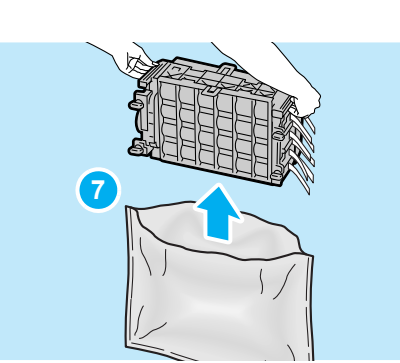

新しいドラムカートリッジを袋から取り出し **7** ます。

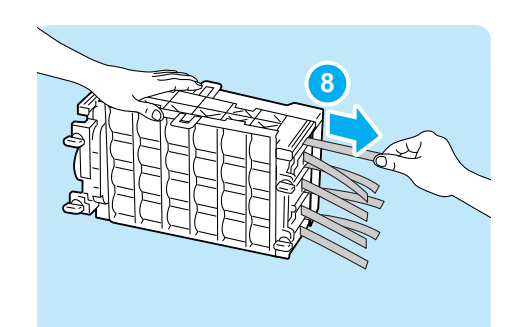

新しいドラムカートリッジの側面から出てい **8** る 8 本の黄色いテープを、ゆっくり引き抜き ます。

● テープを引き抜くときは、水平にまっすぐ引き抜いて ください。斜めに引くと、途中でテープが切れてしま うことがあります。

#### ポイント

● 引き抜いたテープの長さは 4本ずつ異なります。

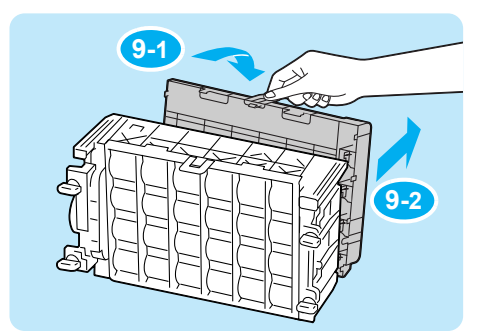

**10 10 10 10 10 10** 

後部の保護カバーの上部を持ち、ドラムカー **9** トリッジから外します。

(ボイント)

- 前部の保護カバーは、ドラムカートリッジを本体に取 り付けてから外します。ここでは、外さないでくださ い。
- <mark>10</mark> ドラムカートリッジのグレー部分を持ち、本 体の溝に合わせて挿入します。ドラムカート リッジは奥までしっかり押し込み、ドラム カートリッジの線と本体の白い線の位置が 合っていることを確認してください。

## 注記

注記

- ベルトユニットの表面 (黒色のフィルム)には手を触 れたり、引っかいたりしないでください。 引っかき傷、汚れ、または手の脂が付くと、印字品質 が低下します。
- <mark>11</mark> 4 か所のネジを時計回りに 90゜回して、ドラ ムカートリッジをロックします。

● 無理にネジを 90°よりも多く回さないでください。

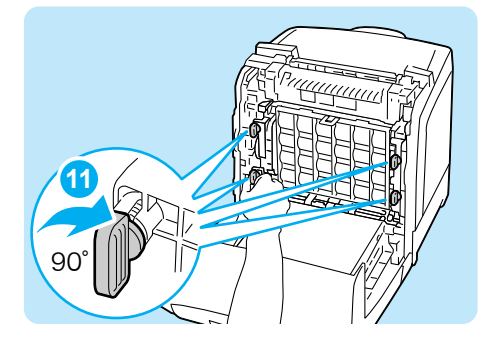

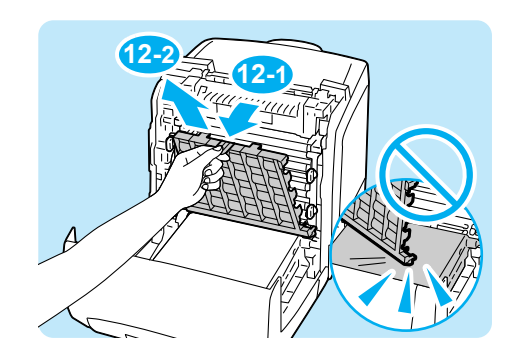

<mark>12</mark> 前部の保護カバーの上部を持ち、ドラムカー トリッジからゆっくり外します。

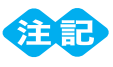

● 保護カバーは、ベルトユニットの表面 (黒色のフィル ム)に当てないように注意しながら外してください。

#### ベルトユニットを戻します。 **13**

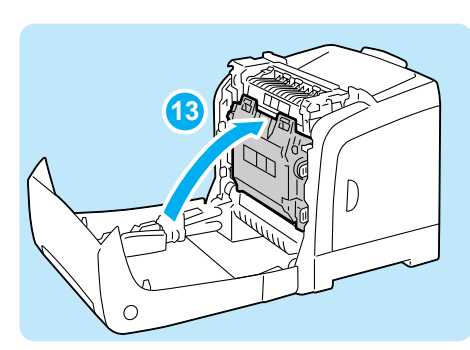

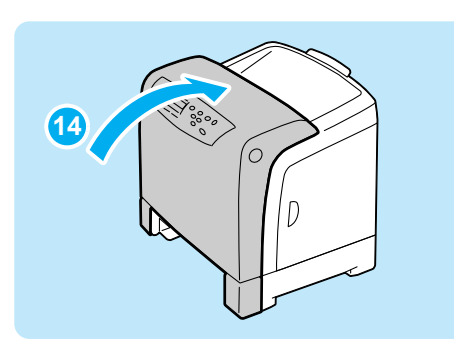

フロントカバーを閉じます。 **14**

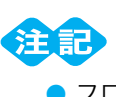

● フロントカバーを閉じるとき、カバーと本機の間に指 を挟まないように注意してください。

#### <mark>15</mark>トレイ 1 を戻します。

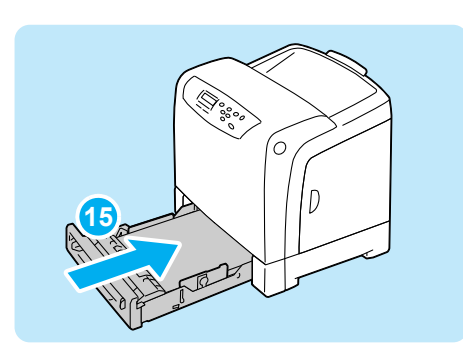

# フューザーユニットとリタードロールについて知りたい

#### ●フューザーユニットとリタードロールを注文するには

本機の機能・性能を維持するために、お客様に交換していただく部品として、フューザーユ ニットとリタードロールがあります。フューザーユニットとリタードロールのご注文は、お 買い求めの販売店、またはサービス窓口へご連絡ください。

注記

● 印刷可能ページ数は、印刷条件や原稿の内容、本機電源の入切の頻度などによって、大きく異なります。 詳しくは → 活用マニュアル

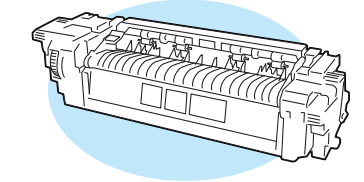

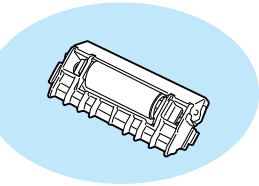

フューザーユニット リタードロール

| 品名                                 | 型番                  | 印刷可能ページ数<br>(参考値) |
|------------------------------------|---------------------|-------------------|
| フューザーユニット<br>(フューザーユニット + リタードロール) | <b>PR-L5750C-FU</b> | 約 50.000 ページ      |
| リタードロール                            | PR-L5750C-R01       | 約 50.000 ページ      |

「フューザーユニット」は、トナーを用紙に熱と圧力で定着させるためのものです。

「リタードロール」は、用紙トレイから給紙する際に重送を防ぐ部品です。 給紙部分で、紙づまり、重走(二枚送り等)が、頻繁に発生したとき、リタードロールの 寿命が原因の場合があります。

# 注記

● 交換の周期は、A4 サイズの普通紙を連続片面印刷した場合の目安です。実際に印刷可能なページ数 は、使用する用紙サイズ、種類、印刷環境、などの印刷条件や、プリンター電源投入頻度などにより 大きく異なる場合があります。これは実際の寿命に影響する要因をある仮定に基づき印刷ページ数に 置き換えて表示しているためです。

フューザーユニット、リタードロールの廃棄については、各自治体の廃棄ルールに従ってく ださい。詳しくは、各自治体へお問い合わせください。

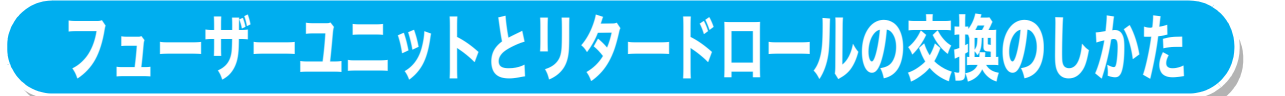

# フューザーユニットを交換するには

作業を始める前に新しいフューザーユニットを用意してください。

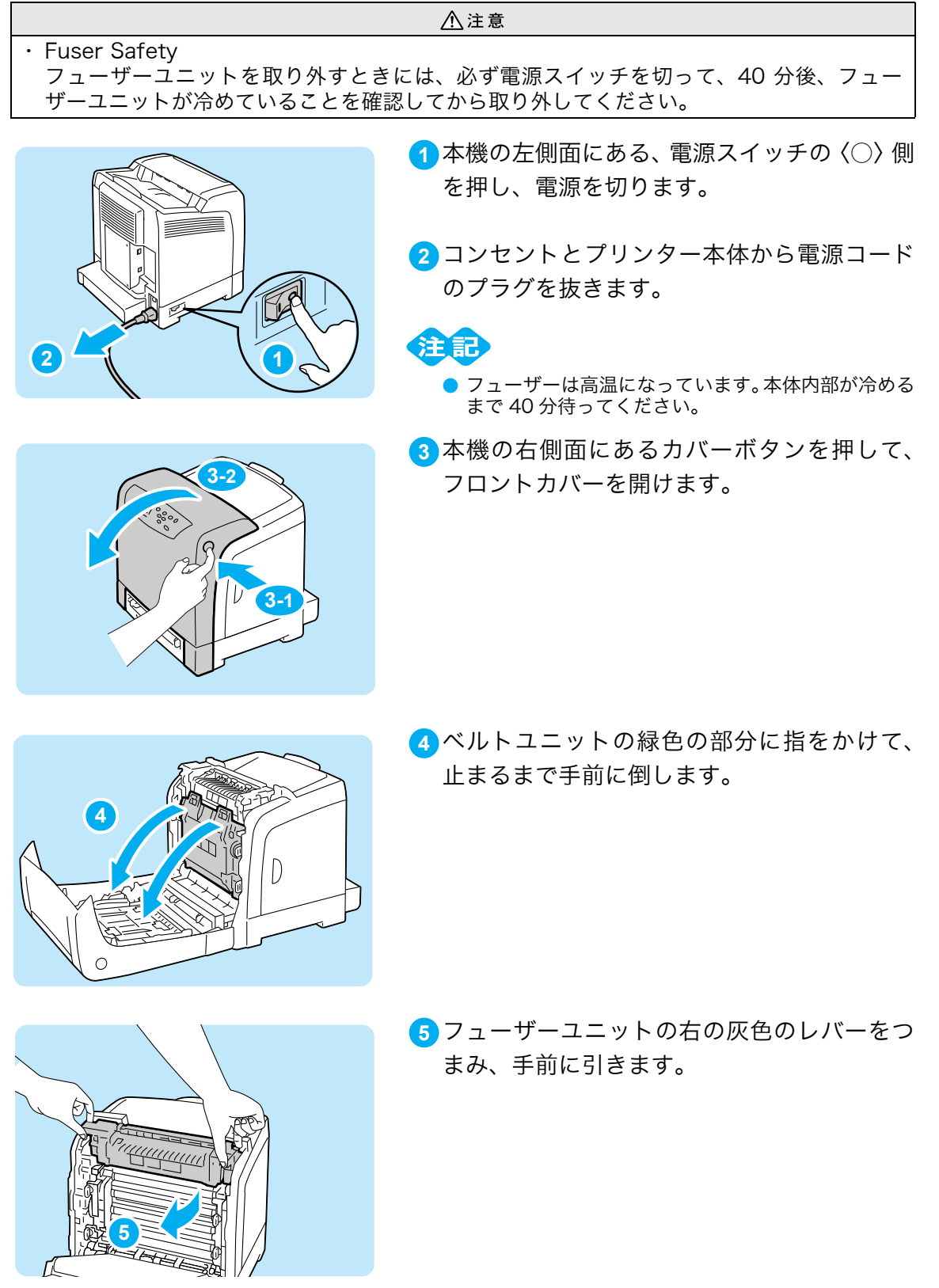

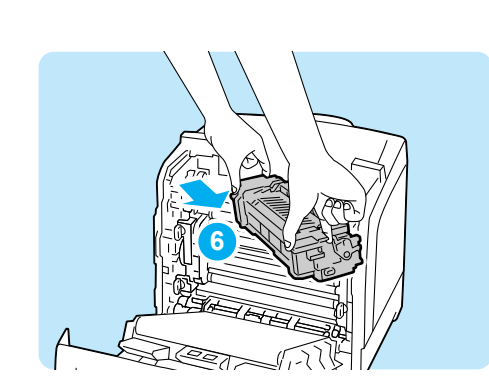

フューザーユニットの両端を持ち、左端を固 **6** 定しながら右端を少し持ち上げて、プリン ター本体から取り外します。

新しいフューザーユニットを梱包箱から取り **7** 出します。

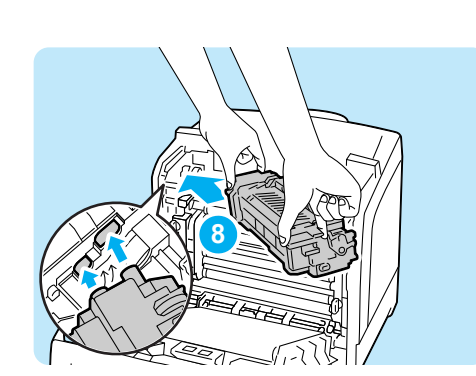

<mark>8</mark> 新しいフューザーユニットの左端の突起部を 本機の 2 つの穴に差し込みます。

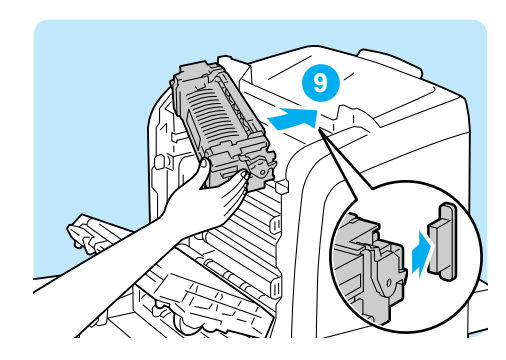

フューザーユニットの右側を本機の後方へ回 **9** し、フューザーユニットの右の溝を本機内の ホルダーにセットします。

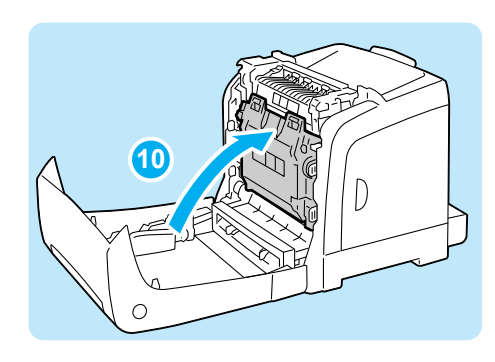

ベルトユニットを戻します。 **10**

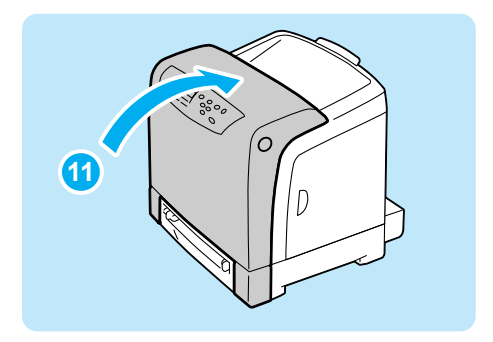

フロントカバーを閉じます。 **11**

● フロントカバーを閉じるときは、カバー (上下および 左右)と本機の間に指を挟まないように注意してくだ さい。

手順 で抜いた電源コードを接続します。 **12 1**

本機の左側面にある電源スイッチの〈|〉側を押 **13** し、電源を入れます。

続いて、カウンターのリセットをします。

#### ●カウンターをリセットする

フューザーユニットの交換が終わったら、操作パネルでカウンターをリセットしてくださ い。

注記

- <mark>1</mark> 〈▼〉ボタンと〈セット〉ボタンを同時に押します。 <mark>1</mark> ショウモウヒン メニュー [消耗品メニュー] が表示されます。
- <mark>2</mark> [ カウンターリセット ] が表示されるまで〈▼〉ボタン <mark>(2 )</mark> ショウモウヒン メニュー を押します。
- <mark>3 〈▶〉ボタンまたは〈セット</mark>〉ボタンで選択します。 <mark> 3 </mark> カウンタ− リセット [フューザー ] が表示されます。
- <mark>4 〈▶</mark>〉ボタンまたは〈<mark>セット</mark>〉ボタンを選択します。 <mark>4 |</mark> フューザ-リセットの用意ができたことが表示されます。
- 〈セット〉ボタンを押します。 **5 5** カウンター リセット カウンターのリセットが始まります。終わると、右の ように表示されます。
- <mark>6 〈メニュー</mark>〉ボタンを押して、プリント画面に戻ります。

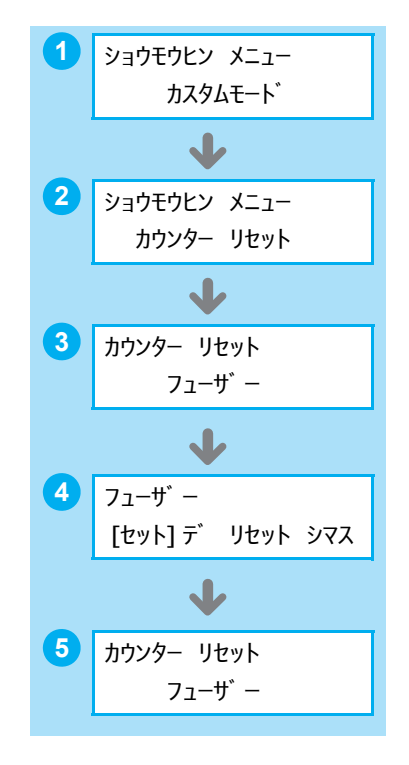

# リタードロールを交換するには

リタードロールは、50,000 ページ \*1 を目安に交換します。

ポイント

- 印刷可能ページ数は、印刷条件や原稿の内容、本機電源の入切の頻度などによってい大きく異なりま す。 詳しくは → 活用マニュアル
	- 本機の左側面にある、電源スイッチの〈○〉側 **1** を押し、電源を切ります。
		- - コンセントとプリンター本体から電源コード **2** のプラグを抜きます。
- Seed<br>Cooo **3**

**2 1**

トレイ 1 をゆっくりと引き出し、プリンター **3** 本体から取り外します。

- **4**
- トレイ 1 から用紙を取り除きます。 **4**

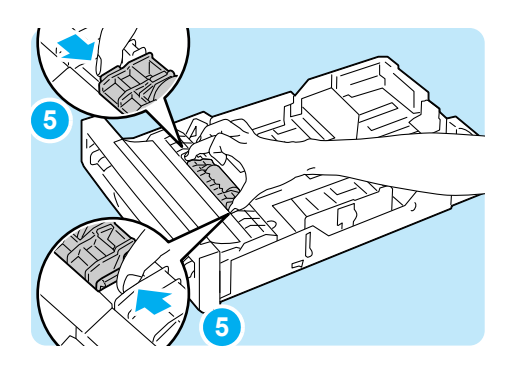

<mark>5</mark> リタードロールの両端を持ち、つまみます。

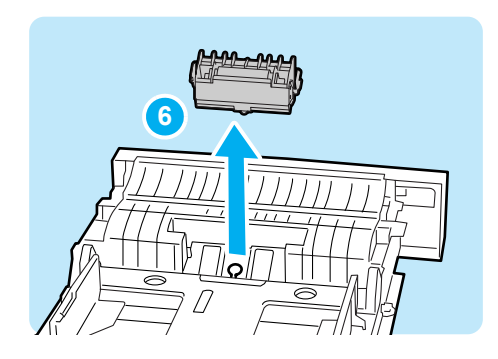

**7**

新しい

リタードロール

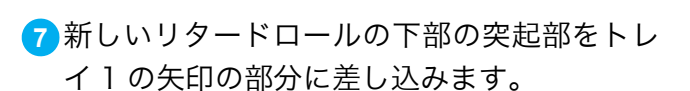

リタードロールをトレイ1から取り外します。 **6**

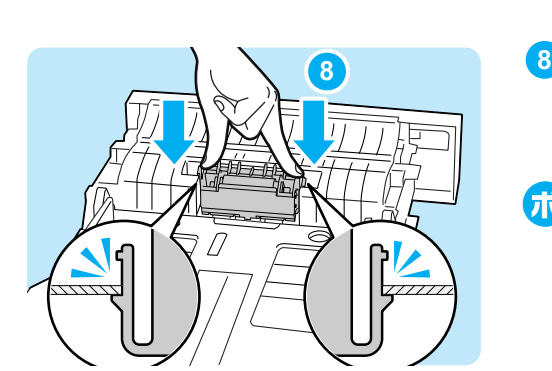

8 リタードロールの両端をカチッと音がするま で押し込みます。

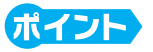

● リタードロールの突起部とトレイ 1 の差し込み口が しっかりと溝にはまるのを確認します。

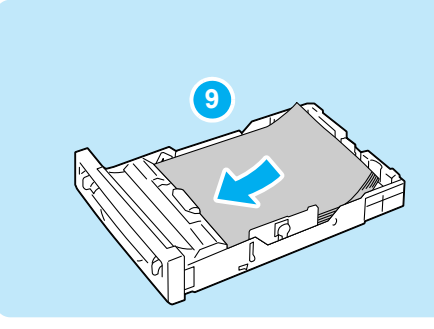

トレイ 1 に用紙を戻します。 **9**

トレイ 1 を戻します。 **10**

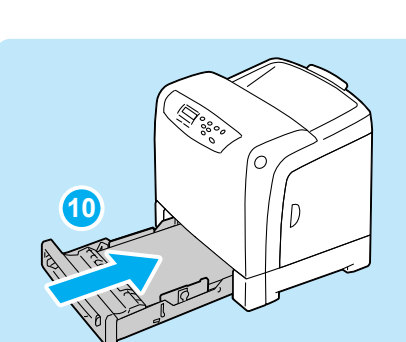

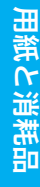

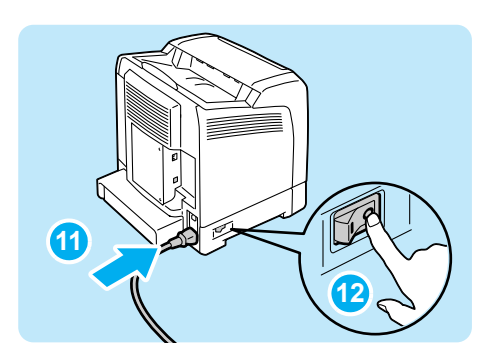

手順 で抜いた電源コードを接続します。 **11 1**

本機の左側面にある電源スイッチの 〈|〉側 **12**を押し、電源を入れます。

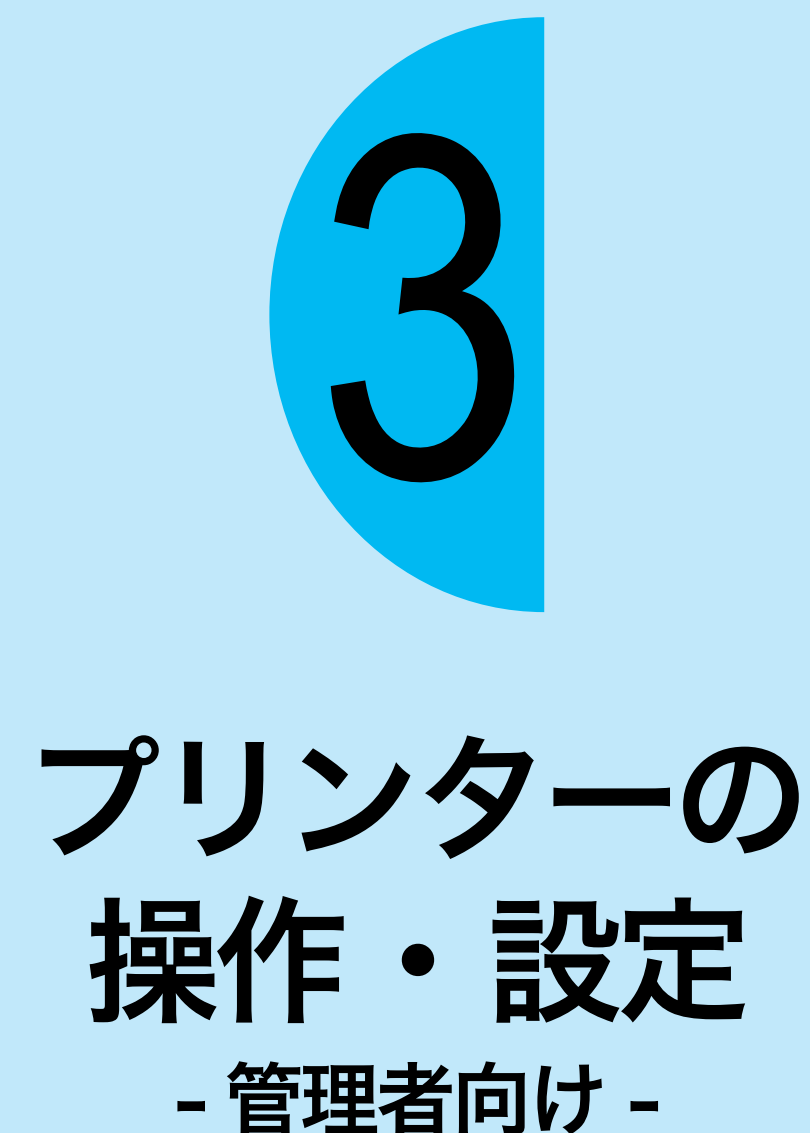

●操作パネルで設定できる項目については、「操作パネルメニュー一覧」(→ 巻末)をご覧 ください。各項目の詳細については、活用マニュアルを参照してください。

# プリンター設定リストを印刷するには

「プリンター設定リスト】では、プリンターの構成や、ネットワーク設定を確認できます。 また、本機では、操作パネルでの設定値を確認できる「<mark>パネル設定リスト</mark>】や、今までに 印刷した枚数などを確認できる [ジョブ履歴レポート] なども印刷できます。 次の手順(<mark>2</mark>)で印刷したいリスト名を選択してください。

## <span id="page-55-0"></span>●レポート / リストを印刷するには

レポート / リストは、操作パネルを操作して印刷します。 本機では、プリンターの構成や、ネットワーク設定を確認できる [プリンター設定リスト] や、操作パネルで設定値を確認できる [パネル設定リスト]なども印刷できます。

#### ポイント

- レポート / リストは、A4 サイズに英語で印刷されます。A4 サイズ以外の用紙がセットされている場 合は、A4 の用紙をセットしてください。
- 操作パネルの〈メニュー〉ボタンを押して、メニュー **1 1** メニュー 画面を表示します。 「レポート / リスト]が表示されます。
- <mark>2</mark> 〈▶〉ボタンまたは〈<mark>セット</mark>〉ボタンで選択します。 <mark>2 │</mark> レポ ─ト /リスト [プリンター セッテイ リスト] が表示されます。

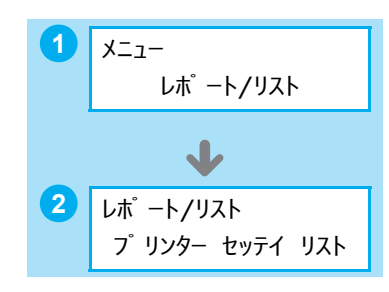

<mark>3</mark>《セット〉ボタンで印刷します。 プリンター設定リストが印刷されます。

#### [プリンター設定リスト]で確認できることの一例

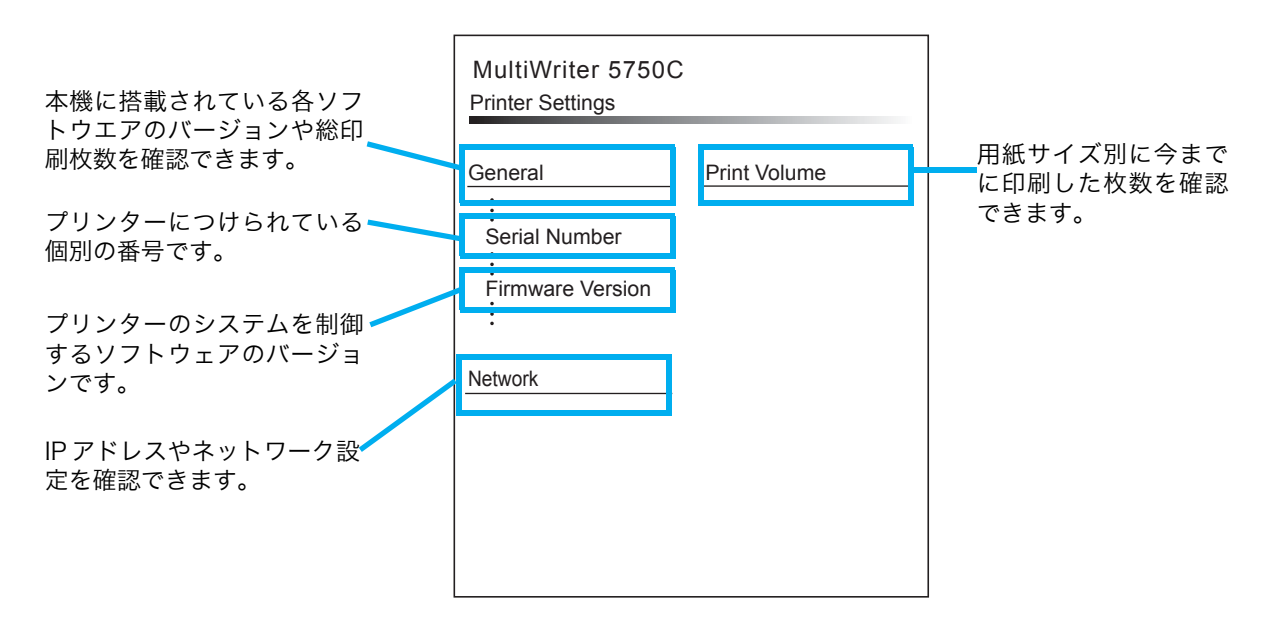

# 節電モードについて

本機は、待機しているときの電力の消費を抑える、節電モードが搭載されています。節電 モードには、低電力モード(10W 以下)とスリープモード(5W 以下)の 2 種類があります。 工場出荷時は、最後の印刷が完了してから 1 分間印刷データを受信しないと、低電力モー ドに移行し、さらに 1 分間データを受信しないと、スリープモードに移行する設定になっ ています。

低電力モードになると、操作パネルには、「プリントデキマス / タイキ]と表示されます。 スリープモードになると、〈<mark>節電</mark>〉ランプだけが点灯し、他のランプは消灯します。ディス プレイも消灯し、何も表示されません。

低電力/スリープモードに切り替わるまでの時間は、操作パネルのメニューで変更できます。 設定できる範囲は、低電力モード、スリープモードともに 1~60分です。スリープモー ド時の消費電力は、5W 以下で、スリープモードから印刷できる状態になるまでの時間は、 約 15 秒です。

#### ポイント

● スリープモードは、移行しないように設定することができます。

#### ●スリープモードを無効にする

本機には、低電力モードと、スリープモードの 2 種類の節電モードがあります。 より消費電力を節約するスリープモードを無効にします。

<mark>1</mark>《メニュー〉ボタンを押して、メニュー画面を表示します。

**2)[キカイ カンリシャ メニュー]**が表示されるまで〈▼〉ボタンを押し、〈▶〉ボタンまたは 〈セット〉ボタンで選択します。

**3)[システム セッテイ**]が表示されるまで〈▼〉ボタンを押し、〈▶〉ボタンまたは〈セ**ット**〉 ボタンで選択します。

4**)[スリープ モード**]が表示されるまで〈▼〉ボタンを押し、〈▶〉ボタンまたは〈セ**ット**〉ボ タンで選択します。

**5) [ムコウ**]が表示されるまで〈▼〉ボタンを押し、〈<mark>セット</mark>〉ボタンで決定します。

これで、スリープモードには切り替わらなくなりました。

#### ●低電力モードに切り替わる時間を長くする

切り替わる時間は、60 分まで長くできます。これで、本機を 1 時間使わなかったときだけ、 低電力モードになります。

<mark>6 〈◀</mark>〉ボタンで、[<mark>スリープ モード</mark>]に戻ります。

<mark>7</mark> 〈▲〉ボタンで[**スリープモード イコウジカン**]を表示し、〈▶〉ボタンまたは〈セ**ット**〉ボ タンで選択します。

<mark>8 〈▲</mark>〉または〈▼〉ボタンで[<mark>60 フンゴ</mark>]を表示し、〈セット〉ボタンで決定します。

〈メニュー〉ボタンを押します。 **9**

# CentreWare Internet Services でプリンターを設定する

# CentreWare Internet Services の概要

CentreWare Internet Services は、TCP/IP 環境が使用できる場合に、Web ブラウザー を使用して、プリンターの状態や印刷ジョブ状態の表示、設定の変更をするためのサービス です。

操作パネルで設定する項目のいくつかは、本サービスの [プロパティ] タブでも設定できま す。

#### ポイント

● 本機を USB 接続で使用している場合は、CentreWare Internet Services は使用できません。

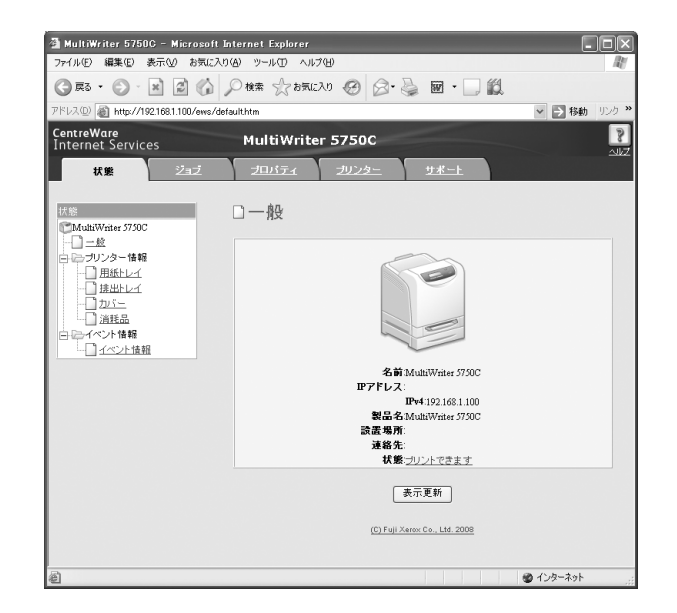

### ●使用できる Web ブラウザー

CentreWare Internet Services は、次の Web ブラウザーで動作することを確認してい ます。

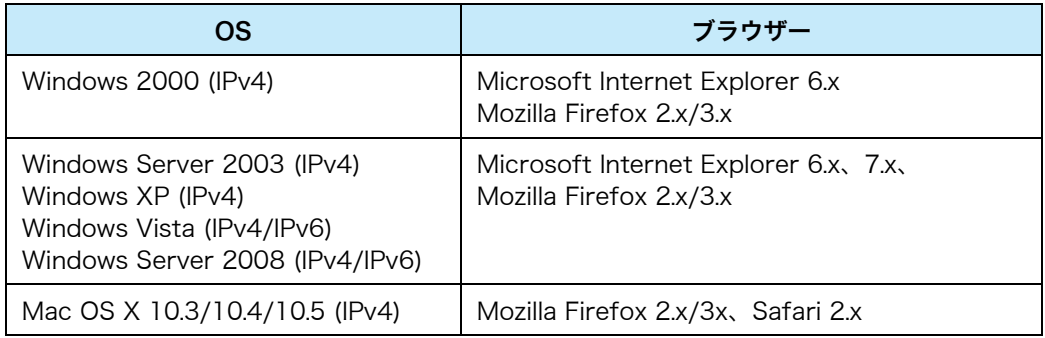

# CentreWare Internet ServicesCentreWare Internet Services でプリンターを設定する でプリンターを設定する

#### ● Web ブラウザーの設定

CentreWare Internet Services を使用する場合、プロキシサーバーを経由しないで直接 本機に接続することをお勧めします。 設定方法 → お使いの Web ブラウザーのマニュアル

#### ポイント

● プロキシサーバーを経由して本機のアドレスを指定すると、応答が遅くなったり画面が表示されない ことがあります。

また、CentreWare Internet Services を正しく動作させるために、Web ブラウザーで 次のように設定する必要があります。

ここでは、Internet Explorer 6.0 を例に説明します。

1 [**ツール**] メニューから[**インターネット オプション**]を選択します。

2**)[全般] タブにある[インターネット一時ファイル]の[設定]**をクリックします。

3) [設定] ダイアログボックスの [<mark>保存しているページの新しいバージョンの確認 :</mark>] で、[ペー ジを表示するごとに確認する]または[Internet Explorer を起動するごとに確認する]を 選択します。

4 **[OK**] をクリックします。

<mark>5) [インターネット オプション</mark>]ダイアログボックスで[<mark>OK</mark>]をクリックします。

#### ●プリンター側の設定

CentreWare Internet Services を使用する場合は、本機の IP アドレスが設定されている ことと、[**インターネットサービス**]が [<mark>キドウ</mark>](工場出荷時: [キドウ])に設定されて いる必要があります。「インターネットサービス]を「テイシ]に設定している場合は、操 作パネルで 「キドウ] にしてください。 → 活用マニュアル

● CentreWare Internet Services で設定できる項目

各タブで設定できる主な機能は、次のとおりです。

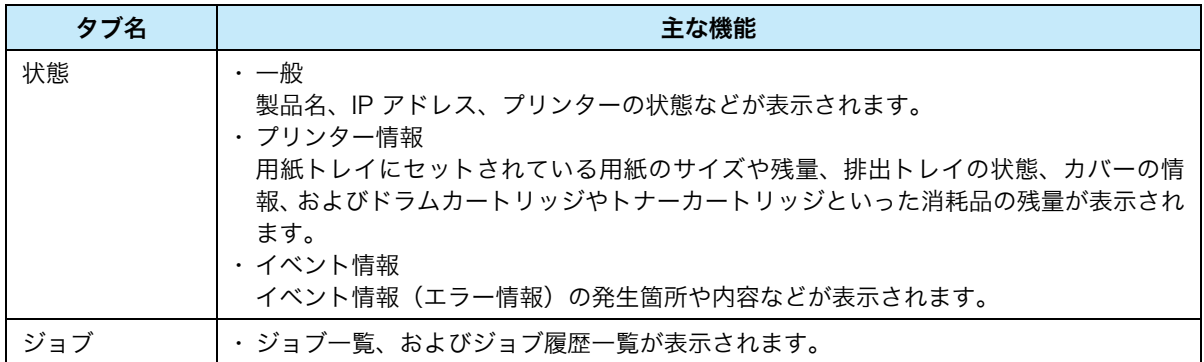

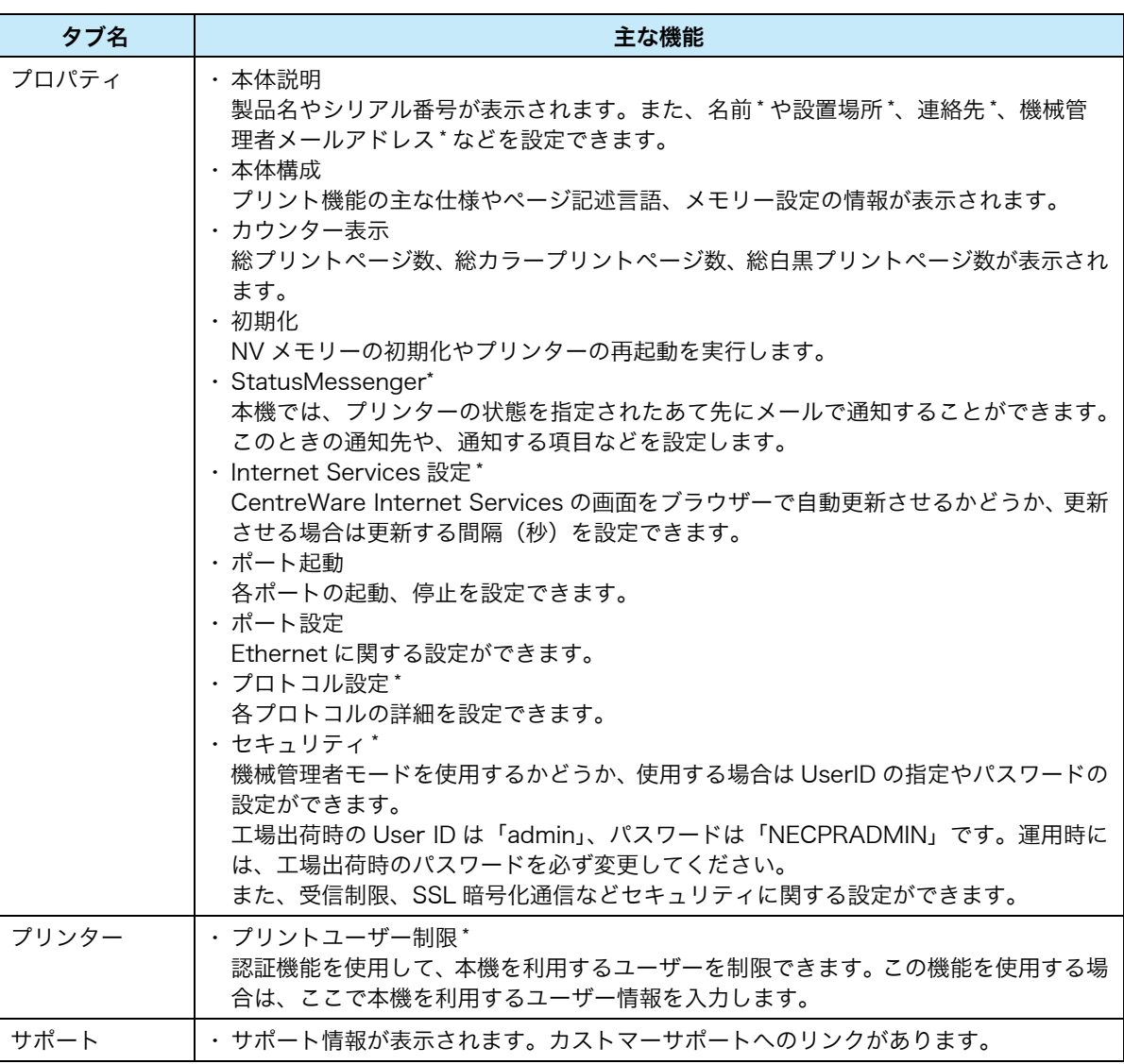

\*:CentreWare Internet Services でしか設定できない項目です。操作パネルでは設定できません。

## CentreWare Internet Services を使用する

本サービスを使用する手順は、次のとおりです。

コンピューターを起動し、Web ブラウザーを起動します。 **1**

 $\,$ 2 )Web ブラウザーのアドレス入力欄に、プリンターの IP アドレス、または URL を入力し、〈<mark>Enter</mark>〉 キーを押します。

CentreWare Internet Services のトップページが表示されます。

・IP アドレスの入力例(IPv4) ・URL の入力例

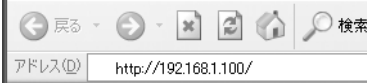

・IP アドレスの入力例(IPv6)

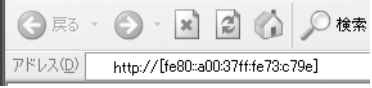

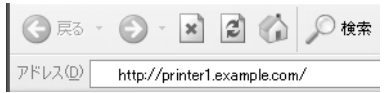

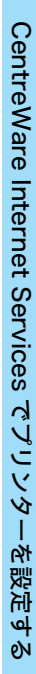

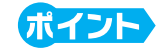

- ポート番号を指定する場合は、アドレスの後ろに「:」に続けて「80」(工場出荷時のポート番号)を 指定してください。
- ポート番号は [プロパティ] タブ> [プロトコル設定] > [HTTP] で変更できます。ポート番号を 変更した場合は Web ブラウザーから接続するときに、アドレスの後ろに「:」に続けてポート番号を 指定する必要があります。

○ R3 · ○ · X 2 4 0 枚索  $\mathcal{P}\mathbb{E} \cup \mathcal{I} \textcircled{1} \overline{\hspace{1cm}} \text{http://printer1.example.com80/}$ 

- 本機で認証機能を使用している場合は、ユーザー名とパスワードを入力する画面が表示されます。機 械管理者、または本機に登録されているユーザーの ID とパスワードを入力してください。ID とパス ワードについては、機械管理者にお問い合わせください。 認証機能 → 活用マニュアル
- 通信を暗号化している場合、CentreWare Internet Services にアクセスするには、Web ブラウザー のアドレス欄には「http」ではなく「https」から始まるアドレスを入力してください。 通信の暗号化 → 活用マニュアル
- IPv6 アドレスの場合は、途中の 0 を省略できます。
	- 例)「2001:0db8:0000:0000:0000:0000:0000:0001」の場合、[ ] で IPv6 アドレスを囲み、次 のように指定してください。 http://[2001:db8::1]/

## ヘルプの使い方

各画面で設定できる項目の詳細については、CentreWare Internet Services のヘルプを 参照してください。「ヘルプ]をクリックすると、「ヘルプ]ウィンドウが表示されます。

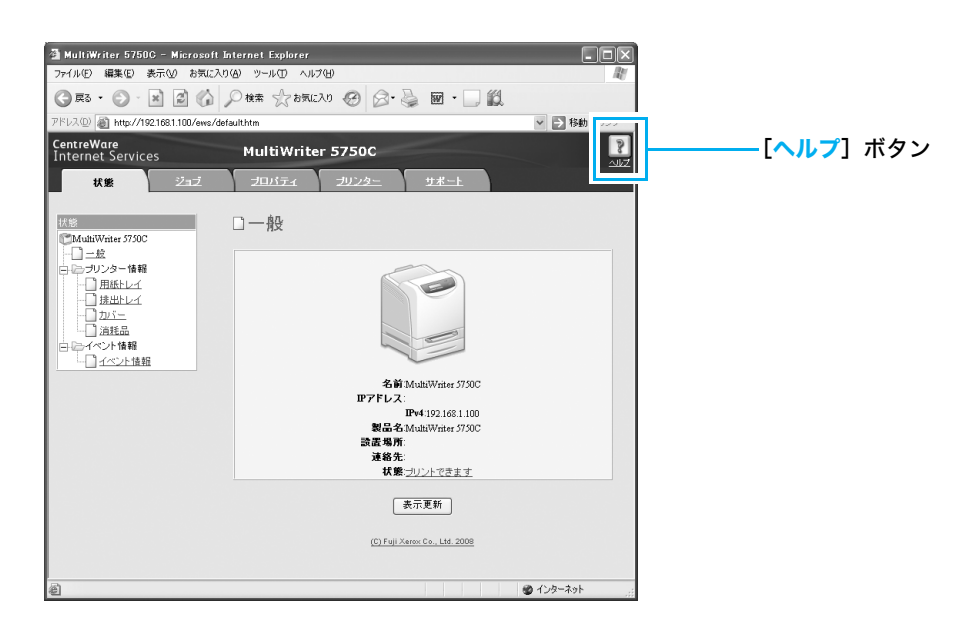

# セキュリティー機能について

本機が持っている各種セキュリティー機能の概要について説明します。それぞれの設定方法 については、活用マニュアルをご覧ください。

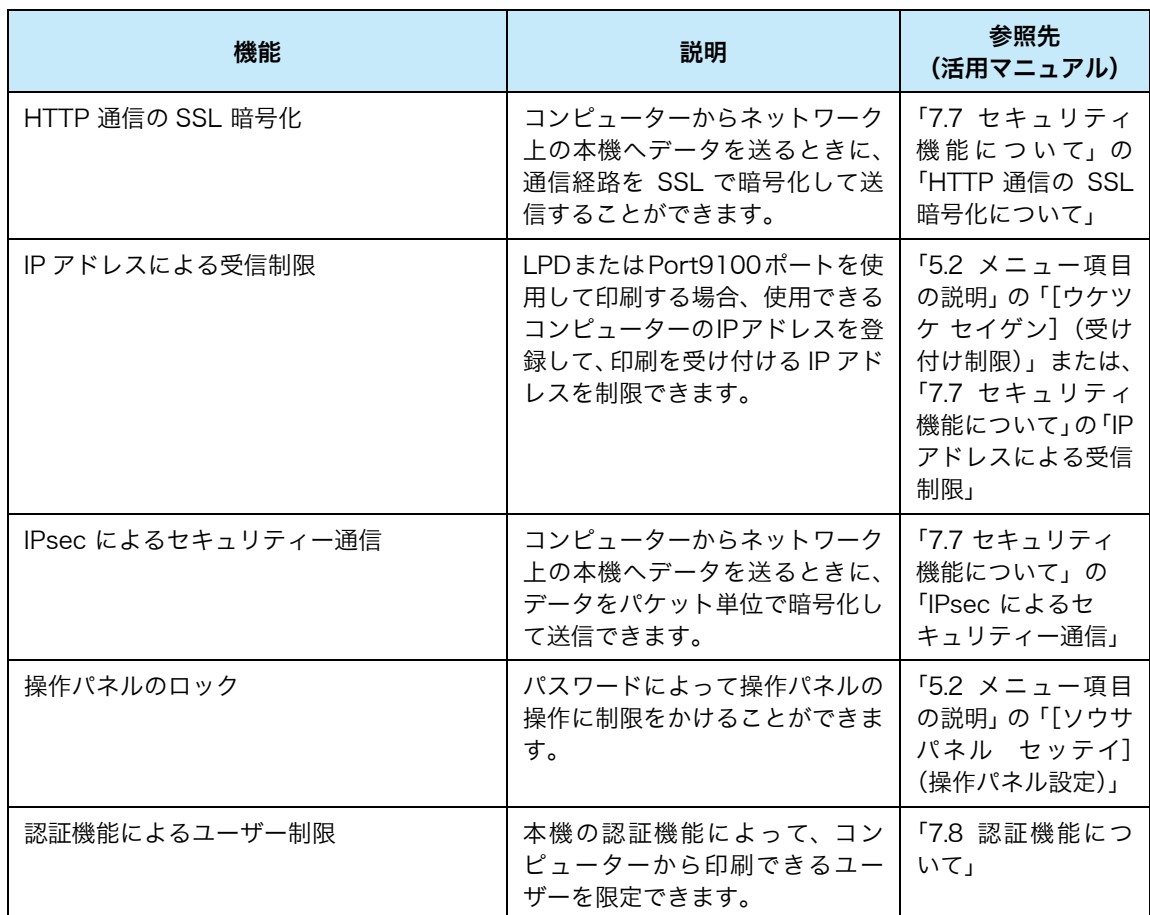

# 困ったときには

- ●トラブルは、本機やプリンタードライバーの注意制限事項が原因の場合があります。注 意制限事項については、活用マニュアル、およびプリンタードライバーに付属の Readme ファイルを参照してください。
- ●解決策がみつからない、または処置をしても改善されない場合は、お買い求めの販売店、 またはサービス窓口にご連絡ください。

# 紙づまりで困った!

用紙が詰まると、機械が停止してアラームが鳴ります。操作パネルの〈エラー〉ランプが 点灯して、ディスプレイにメッセージが表示されます。メッセージに表示されている紙づま りの位置を確認して、詰まっている用紙を取り除いてください。 紙づまりの処置が終了すると、自動的に用紙が詰まる前の状態から印刷が再開されます。

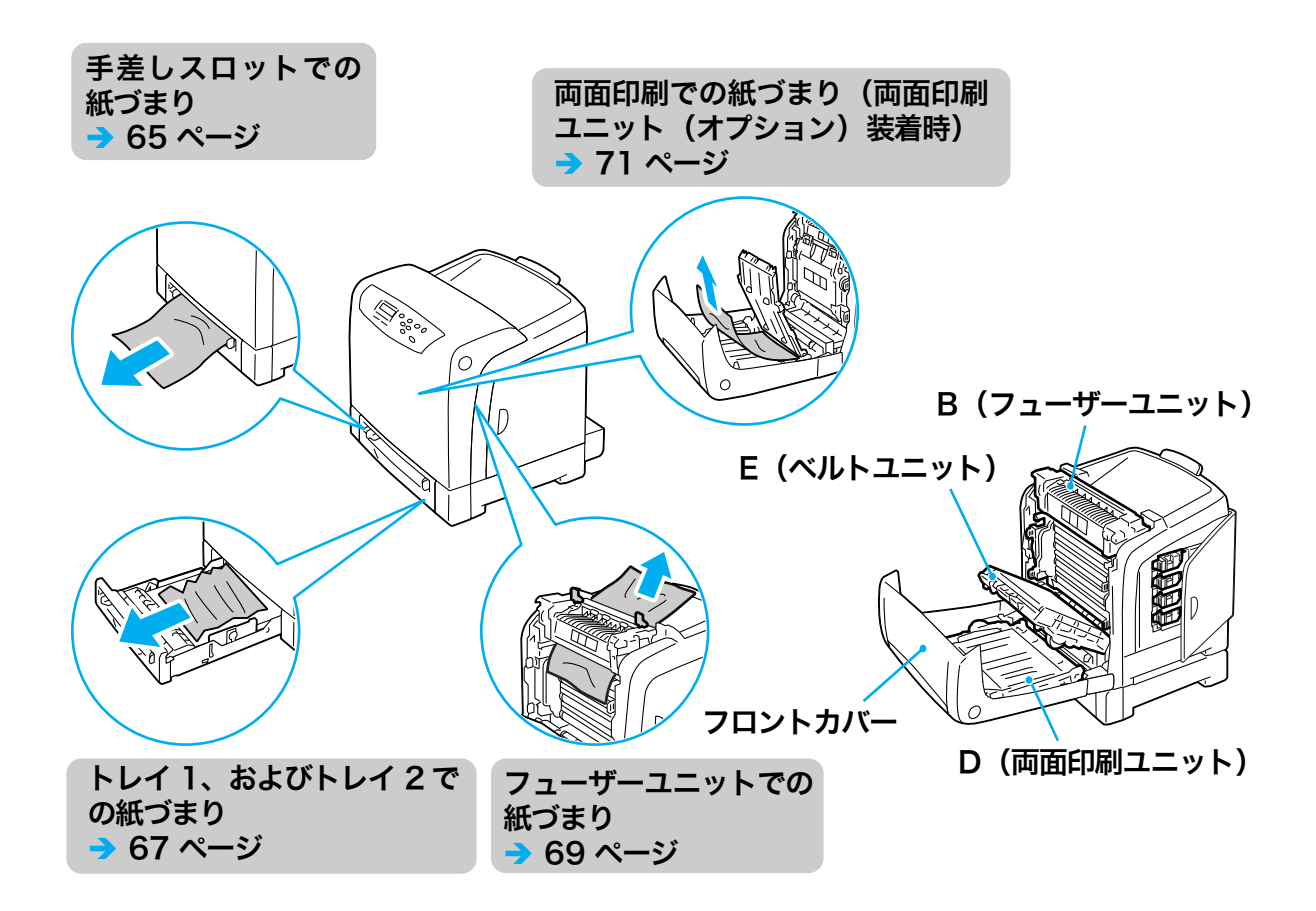

△注意

・ 機械内部に詰まった用紙や紙片は無理に取り除かないでください。特に、フューザーユニッ トやローラー部に用紙が巻き付いているときは無理に取らないでください。ケガややけどの 原因となるおそれがあります。ただちに電源スイッチを切り、お買い求めの販売店、または サービス窓口にご連絡ください。

# 注記

- 紙づまりが発生したとき、紙づまり位置を確認しないで用紙トレイを引き出すと、用紙が破れて機械 の中に紙片が残ってしまうことがあります。故障の原因になるので、紙づまりの位置を確認してから 処置をしてください。
- 紙片が本機内に残っていると、紙づまりの表示は消えません。
- 紙づまりの処置をするときは、本機の電源を入れたまま行ってください。電源を切ると、本機内に残っ ている印刷データや、本機のメモリーに蓄えられた情報が消去されます。
- 本機内部の部品には触れないでください。印字不良の原因になります。

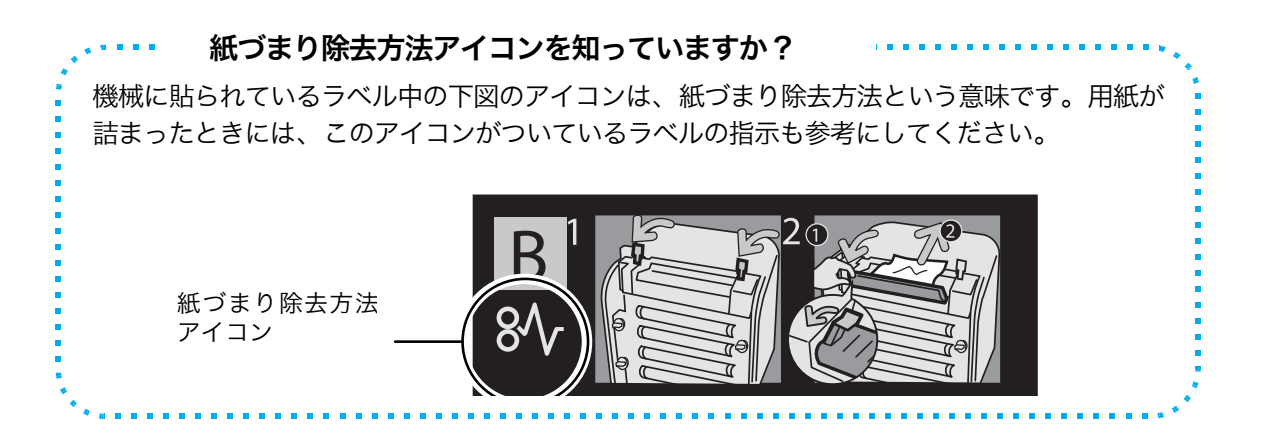

# <span id="page-64-0"></span>手差しスロットでの紙づまり

# 注記

● 操作パネルに表示されたエラーを解決するには、次のすべての手順を実行してください。 フロントカバーを開閉しないとエラーメッセージは消えないことがあります。

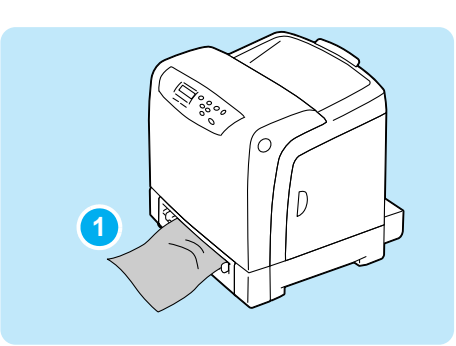

手差しスロットに詰まっている用紙を取り除 **1** きます。詰まっている用紙が見つからない場 合は、手順 に進みます。 **2**

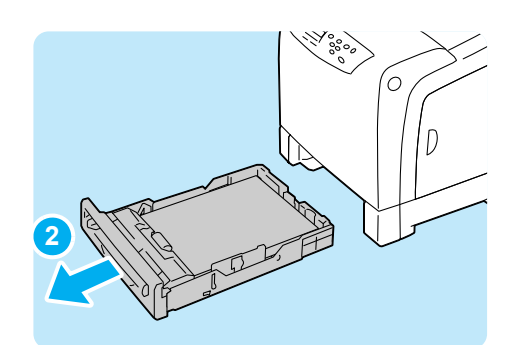

トレイ 1 をゆっくりと引き出し、プリンター **2** 本体から取り外します。

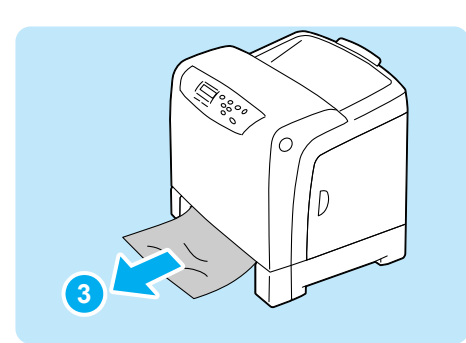

<mark>3)</mark> 本機の内部に残っている詰まっている用紙を 取り除きます。詰まっている用紙が見つから ない場合や引き出しにくい場合は、手順 に **4**進みます。

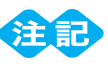

● 用紙ガイドが強すぎたり、ゆるかったりすると紙づま りの原因になります。

困ったときには

困ったときには

紙づまりで困った!

紙づまりで困った!

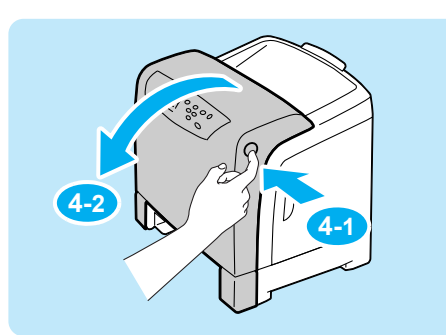

本機の右側面にあるカバーボタンを押して、 **4** フロントカバーを開けます。

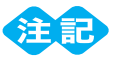

- ドラムカートリッジを強い光から保護するために、フ ロントカバーは、3 分以内に閉じてください。フロン トカバーを 3 分以上開けたままにしておくと、印字 品質が低下します。
- ベルトユニットの表面 (黒色のフィルム)には手を触 れたり、引っかいたりしないでください。引っかき 傷、汚れ、または手の脂が付くと、印字品質が低下し ます。
- ベルトユニットの緑色の部分に指をかけて止 **5** まるまで手前に倒します。

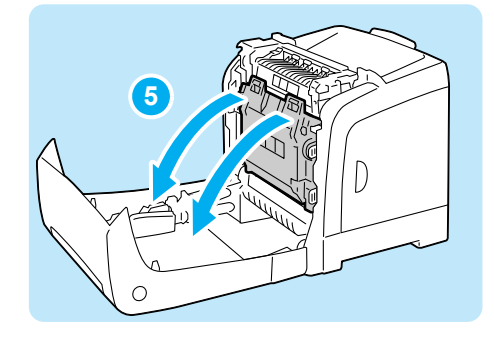

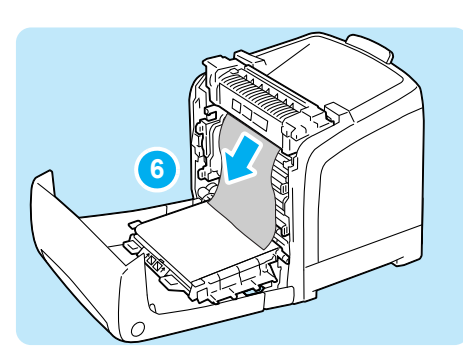

<mark>6</mark> 詰まった用紙がある場合は、 取り除きます。 内 部に破れた紙片が残っていないかを確認しま す。

ベルトユニットを戻します。 **7**

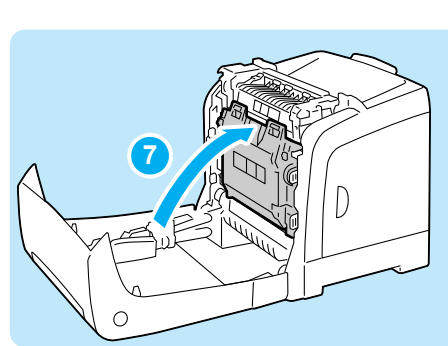

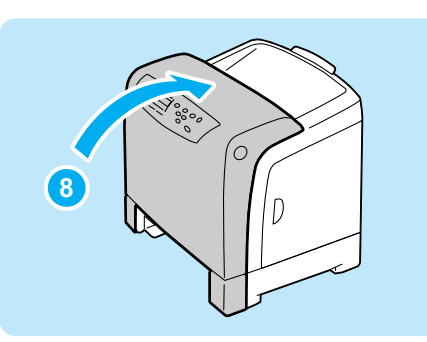

フロントカバーを閉じます。 **8**

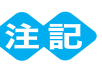

● フロントカバーを閉じるとき、カバー(上下および左 右)と本機の間に指を挟まないように注意してくださ い。

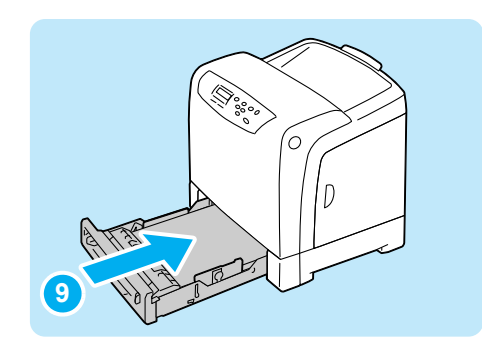

トレイ 1 を本機の奥までしっかり押し込みま **9** す。

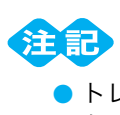

● トレイを押し込むとき、トレイと本機の間に指を挟ま ないように注意してください。

# <span id="page-66-0"></span>トレイ 1、およびトレイ 2 での紙づまり

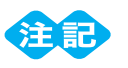

● 操作パネルに表示されたエラーを解決するには、次のすべての手順を実行してください。 フロントカバーを開閉しないとエラーメッセージは消えないことがあります。

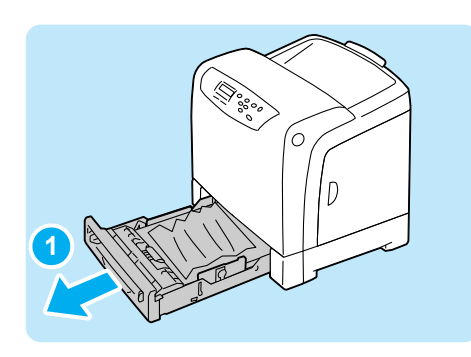

トレイ 1 をゆっくりと引き出し、プリンター **1** 本体から取り外します。

- トレイにセットされた用紙は、トレイの手前側を経由 してプリンター本体に送られます。 この部分に用紙が詰まった場合、下のトレイから順に 抜き出さないと上段のトレイが抜き出せないことが あります。
- トレイは、2つ以上を同時に引き出すことはしないで ください。本機が転倒する可能性があります。

![](_page_66_Picture_14.jpeg)

<mark>2</mark> 詰まっている用紙や、しわになっている用紙 を取り除きます。

![](_page_66_Picture_16.jpeg)

<mark>3)</mark> 本機の内部に残っている詰まっている用紙を 取り除きます。詰まっている用紙が見つから ない場合や引き出しにくい場合は、手順 に **4**進みます。

![](_page_66_Picture_18.jpeg)

● 用紙ガイドが強すぎたり、ゆるかったりすると紙づま りの原因になります。

![](_page_67_Picture_0.jpeg)

本機の右側面にあるカバーボタンを押して、 **4** フロントカバーを開けます。

![](_page_67_Picture_2.jpeg)

- ドラムカートリッジを強い光から保護するために、フ ロントカバーは、3 分以内に閉じてください。フロン トカバーを 3 分以上開けたままにしておくと、印字 品質が低下します。
- ベルトユニットの表面 (黒色のフィルム)には手を触 れたり、引っかいたりしないでください。引っかき 傷、汚れ、または手の脂が付くと、印字品質が低下し ます。
- ベルトユニットの緑色の部分に指をかけて、 **5** 止まるまで手前に倒します。

![](_page_67_Picture_6.jpeg)

- **6**
- <mark>6</mark> 詰まった用紙がある場合は、 取り除きます。 内 部に破れた紙片が残っていないかを確認しま す。

ベルトユニットを戻します。 **7**

![](_page_67_Picture_10.jpeg)

![](_page_67_Picture_11.jpeg)

フロントカバーを閉じます。 **8**

![](_page_67_Picture_13.jpeg)

● フロントカバーを閉じるとき、カバー(上下および左 右)と本機の間に指を挟まないように注意してくださ い。

![](_page_68_Picture_2.jpeg)

トレイ 1 を本機の奥までしっかり押し込みま **9** す。

![](_page_68_Picture_4.jpeg)

● トレイを押し込むとき、トレイと本機の間に指を挟ま ないように注意してください。

# <span id="page-68-0"></span>フューザーユニットでの紙づまり

△注意

・ 機械内部に詰まった用紙や紙片は無理に取り除かないでください。特に、フューザーユニッ トやローラー部に用紙が巻き付いているときは無理に取らないでください。ケガややけどの 原因となるおそれがあります。ただちに電源スイッチを切り、お買い求めの販売店、または サービス窓口にご連絡ください。

![](_page_68_Picture_9.jpeg)

- フューザーは高温になっています。「高温注意」 のラベルが貼ってある周辺は触れないようにしてくだ さい。やけどの原因になるおそれがあります。
- ドラムカートリッジを強い光から保護するために、フロントカバーは、3 分以内に閉じてください。 フロントカバーを 3 分以上開けたままにしておくと、印字品質が低下します。
- ベルトユニットの表面(黒色のフィルム)には手を触れたり、引っかいたりしないでください。引っ かき傷、汚れ、または手の脂が付くと、印字品質が低下します。

![](_page_68_Picture_13.jpeg)

本機の右側面にあるカバーボタンを押して、 **1** フロントカバーを開けます。

![](_page_68_Picture_15.jpeg)

ベルトユニットの緑色の部分に指をかけて、 **2**止まるまで手前に倒します。

![](_page_69_Picture_0.jpeg)

**4-2**

**6**

**4-1**

**6**

フューザーユニットの左右にある緑色のレ **3** バーを手前に起こして、詰まった用紙を取り 除きます。詰まっている用紙が引き出しにく い場合は、手順 <mark>4</mark> に進みます。

![](_page_69_Picture_2.jpeg)

● フューザーは高温になっています。レバー以外の箇所 には、触れないようにしてください。やけどの原因に なるおそれがあります。

図の部分に指をかけてフューザーカバーを開 **4** け、もう一方の手で詰まった用紙を取り除き ます。

内部に破れた紙片が残っていないかを確認し ます。

フューザーカバーを元に戻します。 **5**

フューザーユニットの左右にある緑色のレ **6** バーを元に戻します。

ベルトユニットを戻します。 **7**

![](_page_69_Picture_9.jpeg)

- **8**
- フロントカバーを閉じます。 **8**

![](_page_69_Picture_12.jpeg)

● フロントカバーを閉じるとき、カバー (上下および左 右)と本機の間に指を挟まないように注意してくださ い。

# <span id="page-70-0"></span>両面印刷での紙づまり (両面印刷ユニット(オプション)装着時)

![](_page_70_Picture_3.jpeg)

本機の右側面にあるカバーボタンを押して、 **1** フロントカバーを開けます。

![](_page_70_Picture_5.jpeg)

![](_page_70_Picture_6.jpeg)

<mark>2)</mark> 両面印刷ユニットのカバーを開けて、詰まっ ている用紙を取り除きます。

<mark>3</mark> 両面印刷ユニットのカバーを閉めます。

![](_page_70_Picture_9.jpeg)

![](_page_70_Picture_10.jpeg)

フロントカバーを閉じます。 **4**

![](_page_70_Picture_12.jpeg)

# 機械本体のトラブルや操作で困った!

## ●電源が入らない

![](_page_71_Picture_2.jpeg)

電源コードを差し込み直したり、コンセントの位置を変えたりし て、電源を入れ直してください。 それでも電源が入らない場合は、機械の故障かもしれません。 サービス窓口にお問い合わせください。

#### ●パネルが真っ暗 ー電源は入っているのに、パネルに何も表示されていない!ー ー操作パネルのボタンを押しても画面が変わらない!ー

![](_page_71_Picture_6.jpeg)

節電モード(スリープモード)に入っている可能性があります。 操作パネルの〈<mark>節電</mark>〉ボタンを押してください。節電モードを解 除できます。 節電モードを解除できないときは、電源コードがきちんと差し込 まれていることを確認して、電源を入れ直してください。

それでも何も表示されない場合は、機械の故障かもしれません。 サービス窓口にお問い合わせください。

# ●異常な音がする

次の点を順番に確認してください。

- 1. 本機の設置場所は、水平ですか。 安定した平面の上に移動してください。
- 2. 用紙トレイが外れていませんか。 トレイを本機の奥までしっかり押し込んでください。
- 3. 本機内に異物が入っていませんか。 電源を切り、機械内部の異物を取り除いてください。機械を分解しないと取り除けない 場合は、無理をせずに、サービス窓口にご連絡ください。

# ●スリープモードに移行しない

操作パネルでスリープモードへの移行を「ムコウ】に設定している可能性があります。 その場合は、操作パネルで [キカイ カンリシャ メニュー] > [システム セッテイ] > [ス リープ モード]を「ユウコウ]にしてください。

## ●機械内部に結露が発生

操作パネルで、スリープモードに移行する時間を 5 分以上に設定し、電源を入れたまま放 置してください。機内があたたまり、約 1 時間で水滴がなくなり、正常に使用できます。

![](_page_71_Picture_18.jpeg)
#### <span id="page-72-2"></span>●紙づまりが頻発する

紙づまりの原因になる代表的なものを紹介します。 確認してみてください。

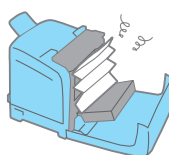

- 1. プリンタードライバーや操作パネルで、 用紙種類や用紙サイズを正しく設定していますか。 設定を確認してください。特に、定形外用紙を使用している場合は、用紙サイズの設定が実 際の用紙よりも小さいと、紙づまりが起こることがあります。
- 2. 弊社が推奨している適切な用紙を使用していますか。 適切な用紙を使用してください。 → [32 ページ](#page-31-0)
- 3. 用紙が湿気を含んでいませんか。 新しい用紙と交換して、試してください。
- 4. 用紙は正しくセットされていますか。 用紙が正しくセットされていないと紙づまりが起きます。 また、用紙がカールしているときも紙づまりが起きることがあります。 用紙を矯正してから、セットしてください。 → [35、](#page-34-0)[36 ページ](#page-35-0)
- 5. 用紙の搬送路に異物や紙片がありませんか。 本機の電源を切り、内部の異物を取り除いてください。機械を分解しないと取り除けな い場合は、無理をせずに、サービス窓口にご連絡ください。
- <span id="page-72-1"></span><span id="page-72-0"></span>6. トレイが本機から飛び出ていませんか。 トレイは本機の奥までしっかり押し込んでください。

#### <span id="page-72-6"></span>● IP アドレスや MAC アドレスを確認する方法がわからない

本機に設定されている IP アドレスや MAC アドレスを知りたいときは、「プリンター設定リ スト]を印刷してみるのがお勧めです。[Network]で確認できます。

#### <span id="page-72-7"></span>●ブラウザーで設定しようとしたら、パスワード入力画面が出 た

CentreWare Internet Services で、プリンターの設定を変更するには、機械管理者 ID と パスワードが必要です。CentreWare Internet Services の機械管理者 ID とパスワードの 初期値は、次のとおりです。

機械管理者 ID:admin パスワード:NECPRADMIN

<span id="page-72-5"></span><span id="page-72-4"></span><span id="page-72-3"></span>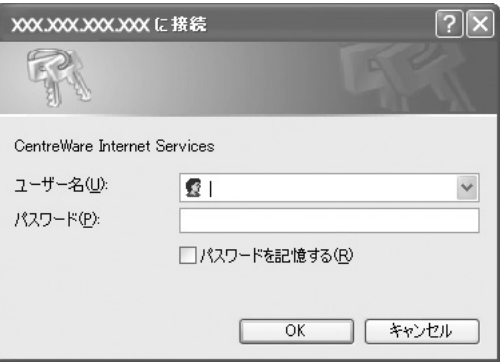

困ったときには

困ったときには

## 印刷できない、遅いで困った!

<span id="page-73-0"></span>次の点を順番に確認してください。

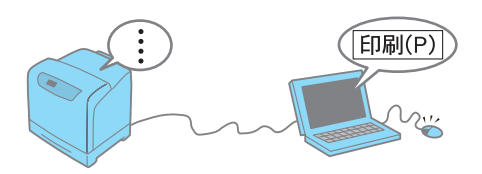

- 1. 電源は入っていますか。 電源コードがきちんと差し込まれているか、電源スイッチが「I」側になっているかを確 認します。 電源コードは、念のため、プリンターとコンセントの両方をチェックしてください。
- 2. ネットワークケーブルまたは USB ケーブルは、正しく差し込まれていますか。 いったん抜いてから、差し込み直してください。
- 3. 〈プリント可〉ランプが消えていて、パネルに何か表示されていませんか。 メニュー画面になっている場合は、〈メニュー〉ボタンを押して、メニューを設定して いる状態を解除してください。
- <span id="page-73-1"></span>4. 〈エラー〉ランプが点滅していませんか。 この場合は、お客様自身では対処できないエラーが発生しています。表示されているエ ラーメッセージやエラーコードを書き留めたうえで、サービス窓口にご連絡ください。
- 5. 〈エラー〉ランプが点灯していて、パネルに何か表示されていませんか。 メッセージによっては、お客様で対処できるものもあります。「[エラーメッセージ一覧](#page-83-0) [\(50 音順\)」](#page-83-0)をご覧ください。 本書に記載されていないメッセージやエラーコードが表示された場合は、サービス窓口 にご連絡ください。  $\rightarrow$  [84 ページ](#page-83-0)
- 6. 使用するポートは「キドウ]になっていますか。

ポートの状態は、「プリンター設定リスト】または「パネル設定リスト】で確認できま す。リストに「Disable]と印刷されている場合は、操作パネルで「キカイ カンリシャ メニュー]> [ネットワーク / ポート セッテイ]から使用するポートを選択し、[キド **ウ**]に変更してください。

7. ネットワークプリンターの場合、プリンターの IP アドレスは正しく設定されていますか。 また、受信制限の設定が間違っていませんか。

機械管理者に本機の設定が正しいかどうかを確認してもらい、必要であれば変更してく ださい。

8. 一度の印刷指示で送信される印刷データの容量が、受信容量の上限を超えている可能性があ ります。

受信バッファの設定をメモリースプールにしている場合に、この現象が発生することが あります。

1 つの印刷ファイルでメモリーの上限を超えてしまう場合には、印刷ファイルをメモ リー容量の上限より小さいサイズに分割して印刷を指示します。

印刷するデータファイルが複数ある場合には、1 度に印刷するファイルの量を減らして 印刷してください。

9. それでも解決しない場合は、機械の故障かもしれません。 サービス窓口にお問い合わせください。

#### <span id="page-74-1"></span>●プリント可ランプが点滅したまま、機械が止まってしまう

<span id="page-74-0"></span>データが本機内部に残っています。 操作パネルで、〈プリント中止〉ボタンを押して印刷を中止してください。

#### <span id="page-74-2"></span>●印刷が遅い

印刷する用紙の種類(はがきやコート紙など)やサイズ、原稿の複雑さによっては、印刷 に時間がかかる場合があります。

それでも、どうしても遅くて困る!という場合は、次のことを試してみてください。印刷 を始めるまでの時間を短縮できることがあります。

- 1. メモリーの不足が考えられます。一度に印刷するページ数を減らしたり、解像度を下げて、 印刷してみてください。
	- Î プリンタードライバーのヘルプ
- 2. 本機は、工場出荷時には節電モードに設定されています。節電機能を完全に働かなくするこ とはできませんが、節電モードへの切り替え時間を変更することで印刷を始めるまでの時 間を短縮できます。操作パネルで変更して印刷してみてください。 節電モードについて → [57 ページ](#page-56-0)

#### <span id="page-74-3"></span>●自動両面印刷ができない

両面印刷ユニット(オプション)が正しく取り付けられていない可能性があります。 カバーボタンを押してフロントカバーを開け、両面印刷ユニットのコネクターが、正しく本 機にセットされていることを確認してください。

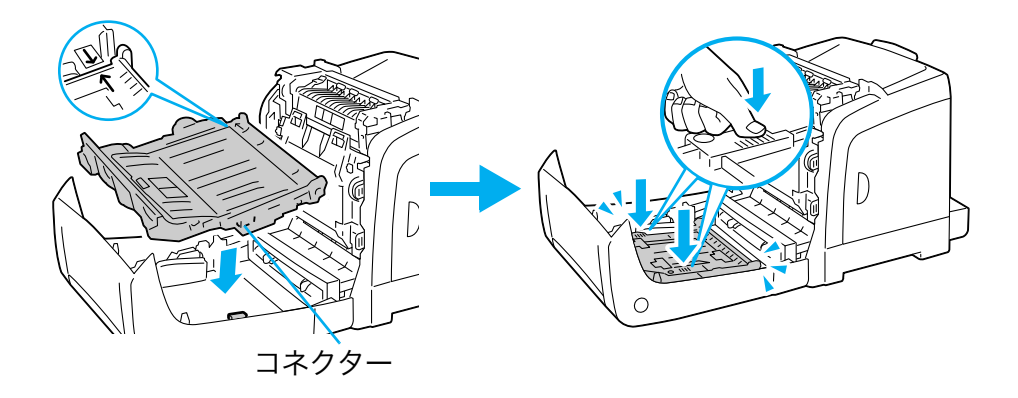

## <span id="page-75-1"></span><span id="page-75-0"></span>印字品質や画質で困った!

活用マニュアルには、症状別により細かく分けて、対処法を説明しています。 本書で解決できない場合は、そちらもご覧ください。

### <span id="page-75-2"></span>●もっと濃くプリントしたい

印刷時にプリンターのプロパティダイアログボックスで、[グラフィックス] タブの設定を 変更してみてください。また、[ <mark>詳細設定</mark> ] タブの [ **トナー節約** ] がオフになっているか確 認してください。

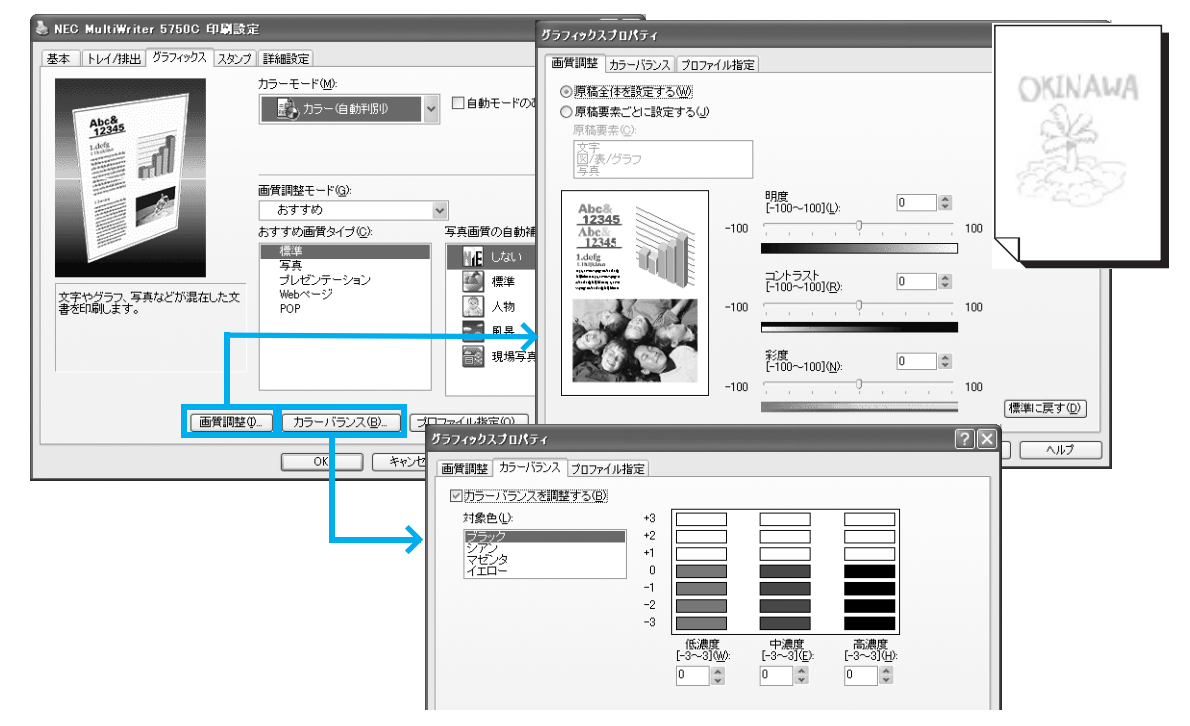

### <span id="page-75-3"></span>●指でこするとかすれる、トナーが定着しない、 トナーで用紙が汚れる

次の点を順番に確認してください。

- 1. 弊社が推奨している適切な用紙を使用していますか。 適切な用紙を使用してください。 → [32 ページ](#page-31-0)
- 2. 用紙が湿気を含んでいませんか。 新しい用紙と交換して、試してください。
- 3. 選択されているトレイの用紙種類は適切ですか。

別の用紙種類に設定を変更して、印刷してみてください。たとえば、普通紙を設定して いた場合は上質紙や再生紙に、厚紙 1 を設定していた場合は厚紙 2 に、設定を変更して 印刷してみてください。

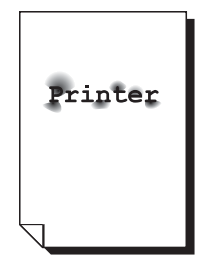

4. 上記に該当しない場合は、フューザーユニットが劣化、または損傷している可能性がありま す。サービス窓口にお問い合わせください。

<span id="page-76-1"></span>●画像の一部が白点になる、 画像周辺にトナーが飛散、 画像全体が青っぽい

次の点を順番に確認してください。

1. 弊社が推奨している適切な用紙を使用していますか。 適切な用紙を使用してください。 → [32 ページ](#page-31-0)

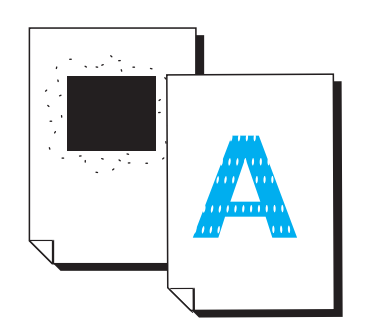

2. 転写電圧の設定が適切でない可能性があります。 操作パネルの 「キカイ カンリシャ メニュー] > [メンテナンス モード] > [BTR デ ンアツ チョウセイ】で、用紙の種類ごとに調整します。 → 活用マニュアル

<span id="page-76-2"></span>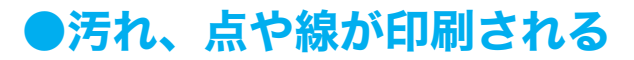

次の点を順番に確認してください。

- 1. 用紙搬送路に汚れが付着している場合があります。 数枚印刷してください。
- 2. 本機の内部が汚れている可能性があります。 その場合は、本機の内部を清掃してください。 → 活用マニュアル
- 3. ドラムカートリッジやフューザーユニットの劣化、損傷、 または機械の故障かもしれません。 サービス窓口にお問い合わせください。

#### <span id="page-76-0"></span>●斜めに印刷される

トレイの用紙ガイドが正しい位置にセットされていません。用 紙ガイドを正しい位置にセットしてください。 用紙は、手差しスロットへの挿入のしかたによっては斜めに印 刷されることがあります。 このような場合はトレイ 1 を使用してください。  $\rightarrow$  [35](#page-34-0), 36 ページ

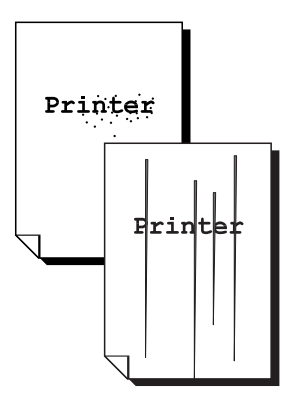

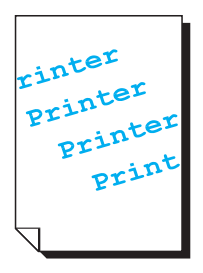

### <span id="page-77-0"></span>●薄い、かすれ、白抜け、にじみ

次の点を順番に確認してください。

- 1. 弊社が推奨している適切な用紙を使用していますか。 適切な用紙を使用してください。  $\rightarrow$  [32 ページ](#page-31-0)
- 2. 用紙が湿気を含んでいませんか。 新しい用紙と交換して、試してください。

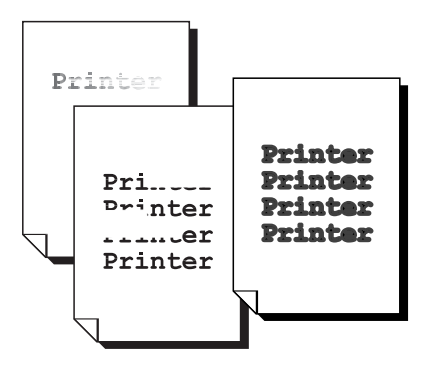

- 3. 本機内部に結露が発生している可能性があります。 操作パネルを使用して、スリープモードへの移行時間を 1 時間以上に設定し、電源を入 れたまま放置してください。機内があたたまり、約 1 時間で水滴がなくなります。
- 4. ドラムカートリッジについている黄色いテープを、取り外し忘れていませんか? ドラムカートリッジから、8 本の黄色いテープを正しく取り外してください。

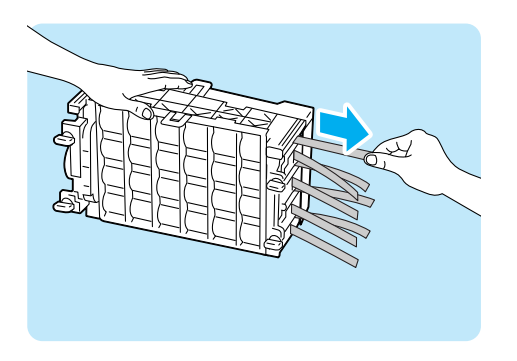

- 5. 画像密度が低い画像を多数印刷している場合は、カラーのトナーが使われずに帯電し過ぎて いる可能性があります。操作パネルの [ メンテナンス モード ] メニューにある [ トナー タイ デン ジョキョ1を実行してみてください。 ただし、トナー帯電除去を実行すると、トナーを大量に消費します。
- 6. ドラムカートリッジやフューザーユニットの劣化、損傷、または機械の故障かもしれません。 サービス窓口にお問い合わせください。

### <span id="page-77-1"></span>●文字のふちの色がずれる

操作パネルからカラーレジを補正してください。 → 活用マニュアル

# 印字品質や画質で困った! 印字品質や画質で困った!

### <span id="page-78-0"></span>●写真などがぼやける

画像処理用アプリケーションなどで、元画像のシャープネスを調整してから印刷してくださ い。

元画像を調整できない場合は、プリンタードライバーの「<mark>詳細設定</mark>】タブにある「<mark>設定項</mark> 日]の[シャープネス調整]を設定してください。

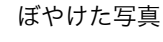

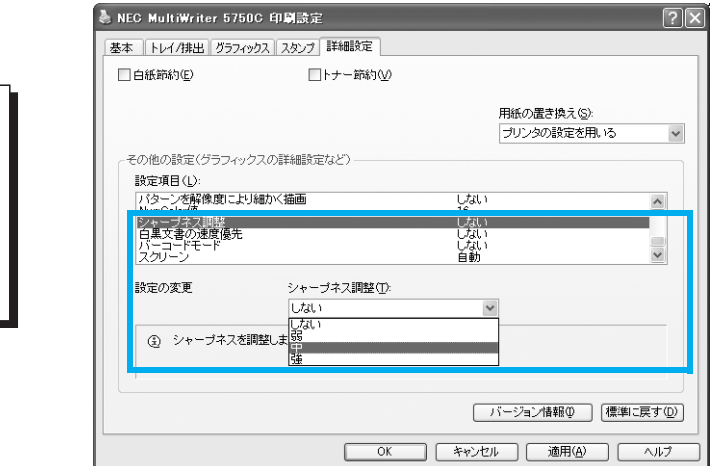

### <span id="page-78-1"></span>●カラーの文書なのに白黒で印刷される

印刷時にプリンターのプロパティダイアログボックスで、[基本]タブの[カラーモード] が[カラー(自動判別)]に設定されているかを確認してください。

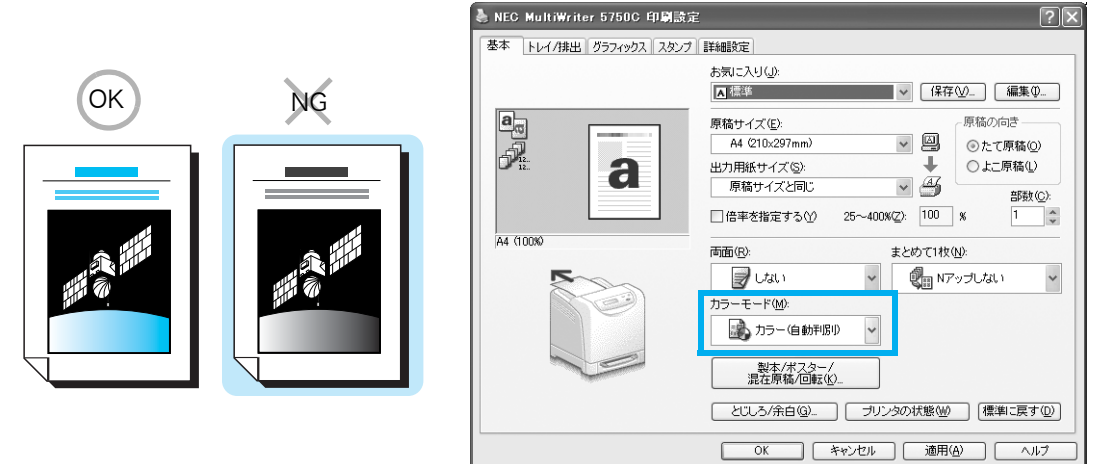

## <span id="page-79-0"></span>用紙トレイや用紙送りで困った!

### <span id="page-79-1"></span>●手差しスロットから用紙が給紙されない

印刷時にプリンターのプロパティダイアログボックスの [トレイ / 排出] タブで、次の点をチェックしてください。

- 1. [用紙トレイ選択]を[自動]にしていませんか。 手差しスロットは、自動選択の対象ではありません。手差しスロットを選択してください。
- 2. 手差しスロットに正しく用紙がセットされていますか。 用紙をセットし直して、[ 用紙トレイ選択 ] で [ 手差しスロット ] を選択してください。 用紙のセット方法 → [35 ページ](#page-34-1)

### <span id="page-79-2"></span>●トレイから用紙が給紙されない

次の点を順番に確認してください。

- 1. トレイに用紙がセットされていますか。 印刷時に指定したサイズおよび種類の用紙を、セットしてください。
- 2. トレイが外れていませんか。 いったん、トレイを手前に引き出して、再度本機の奥までしっかり押し込んでください。
- 3. 用紙が湿気を含んでいませんか。 新しい用紙と交換して、印刷してみてください。
- 4. 機械内部に、用紙の紙片や異物が入っていませんか。 本機の電源を切り、内部の異物を取り除いてください。簡単に取り除けない場合は、無 理をせずに、サービス窓口にご連絡ください。
- 5. 用紙搬送ロールが磨耗している、または寿命に達している可能性があります。 はじめに、用紙搬送ロールを清掃して、解決するかどうかを試してみます。それでも状 態が改善されない場合は、用紙搬送ロールの交換が必要かもしれません。サービス窓口 にご連絡ください。 用紙搬送ロールの清掃 → 活用マニュアル

#### <span id="page-79-3"></span>●排出された用紙がすべり落ちてしまう

気がついたら、本機の周りに印刷された用紙が散らばっているなんてことはありませんか。 本機の排出トレイを延長してください。

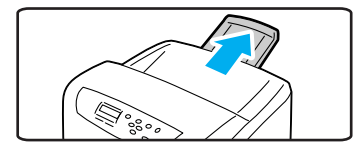

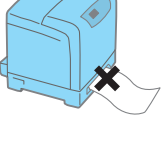

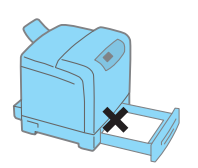

### <span id="page-80-0"></span>●トレイ 1 ~ 2 から用紙が正しく選択されない

本機とプリンタードライバーで、次の点を確認してください。

#### 本機側

- 1. 用紙切れではありませんか。
- 2. 手差しスロットに用紙がセットされていませんか? 手差しスロットに用紙がセットされていると、トレイ1~2を指定しても手差しスロッ トから印刷されます。手差しスロットにセットした用紙を取り除いてください。
- 3. トレイの用紙種類は正しく設定されていますか。
- 4. 定形外サイズの用紙をセットしている場合は、用紙のサイズを正しく設定していますか。 トレイの用紙サイズを変更するには → [38 ページ](#page-37-0)

プリンタードライバーの [<mark>基本</mark>] または [**トレイ / 排出**] タブ

1. サイズが異なる場合

[出力用紙サイズ]の設定は正しいですか。また、[用紙トレイ選択]で、間違ったトレ イを指定していませんか。

2. 用紙種類が異なる場合

普通紙以外に印刷する場合、[用紙種類]を設定しましたか。 購入時の設定のまま使用している場合は、用紙トレイ選択で[<mark>自動</mark>]を設定すると、ま ず、指定したサイズの普通紙がセットされているトレイから給紙されます。普通紙以外 に印刷する場合は、使用するトレイを直接指定するか、トレイの用紙種類を指定してく ださい。

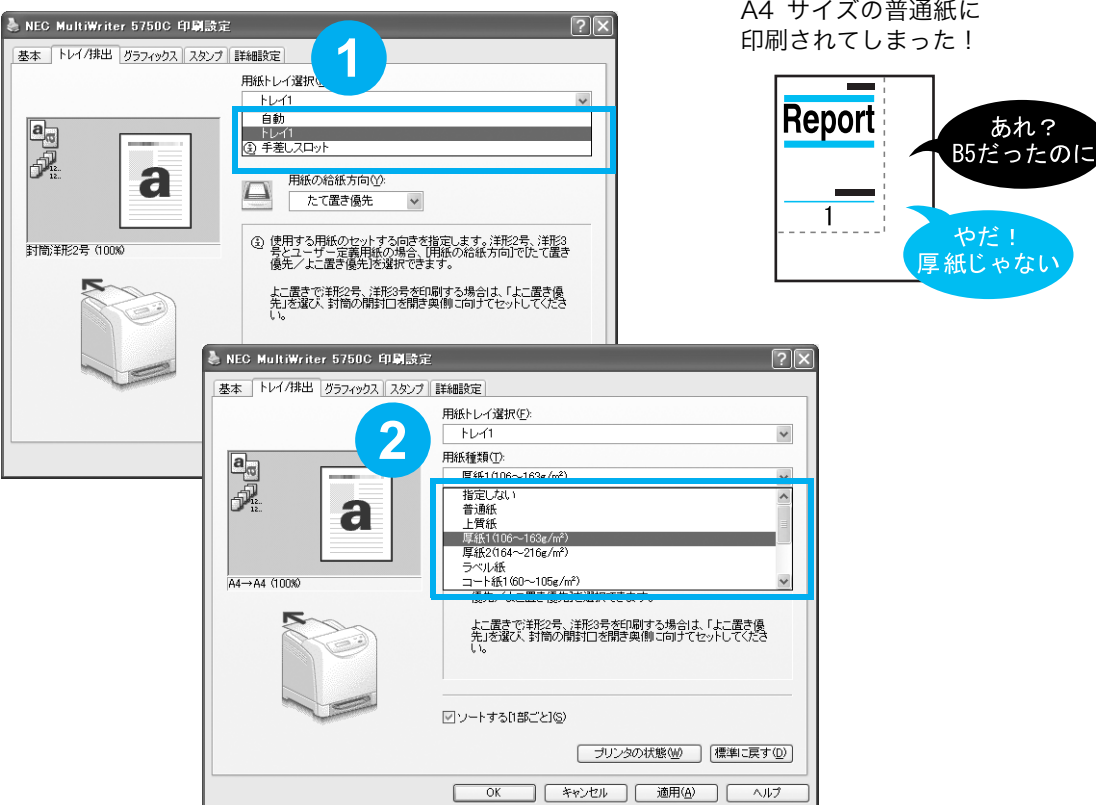

## プリンタードライバーで困った!

### <span id="page-81-1"></span>●プリンタードライバーをインストールできない

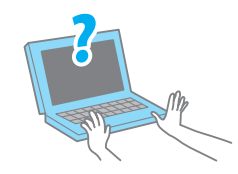

<span id="page-81-0"></span>プリンターソフトウエア CD-ROM からインストールしている場 合は、同 CD-ROM 内のマニュアルを参照し、インストール方法 を確認してください。

### <span id="page-81-2"></span>●印刷時にプロパティで項目が設定できない

プリンタードライバーには、機械に取り付けられているオプションの設定をしないと設定で きない機能があります。 [プリンタ構成] タブで、オプション品の設定をします。手順は次のとおりです。

1 【**スタート**】→[**プリンタと FAX**】を選択します。

2**)** 本機のプリンターアイコンを選択し、[**ファイル**]→[プロパティ]を選択します。

<mark>3</mark> [プ**リンタ構成**] タブ→ [プ**リンタ本体から情報を取得**] をクリックします。

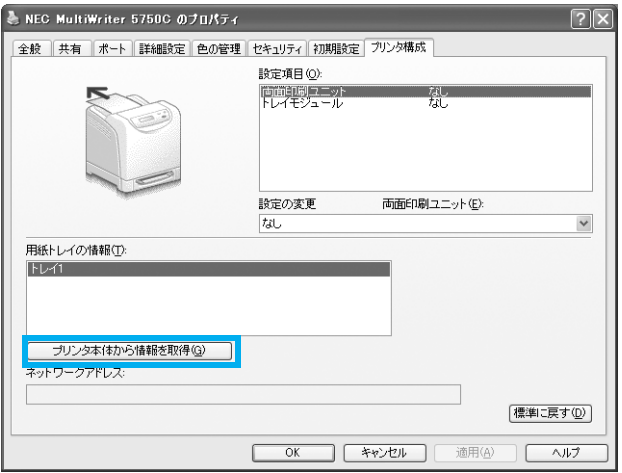

#### ポイント

● 設定できないときは、ユーザー権限を確認してください。管理者の権利がないと、設定できません。

## <span id="page-82-0"></span>メッセージで困った!

#### ●エラーメッセージやエラーコードが表示されたら

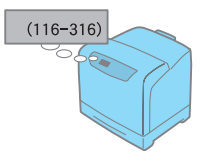

メッセージに従って対処してください。 エラーメッセージ → [84 ページ](#page-83-0) エラーコード → [89 ページ](#page-88-0)

また、本書に載っていないエラーコードが表示された場合は、エ ンジニアによる修理が必要になることがあります。 サービス窓口にご連絡ください。

### <span id="page-82-1"></span>「紙づまり」が消えない

ちゃんと用紙を取り除いたのに、紙づまりのメッセージが消えない、そのような場合には、 もう一度、機械の奥のほうまでのぞいてみてください。見えにくいところに、紙片が残って いるかもしれません。取れそうにないときは無理をせず、サービス窓口にご連絡ください。 また、フロントカバーの開け閉めでメッセージが消えることがあります。試してみてくださ い。

## <span id="page-83-3"></span><span id="page-83-1"></span><span id="page-83-0"></span>エラーメッセージー覧 (50 音順)

<span id="page-83-2"></span>操作パネルにエラーメッセージが表示された場合は、下表を参照して、処置してください。 本書に記載されていないエラーメッセージが表示された場合は、サービス窓口にご連絡くだ さい。

#### ポイント

● メッセージが 1 画面で表示できない場合は、交互に画面を切り替えて表示します。下表では、↑↓で 切り替わるメッセージを表しています。

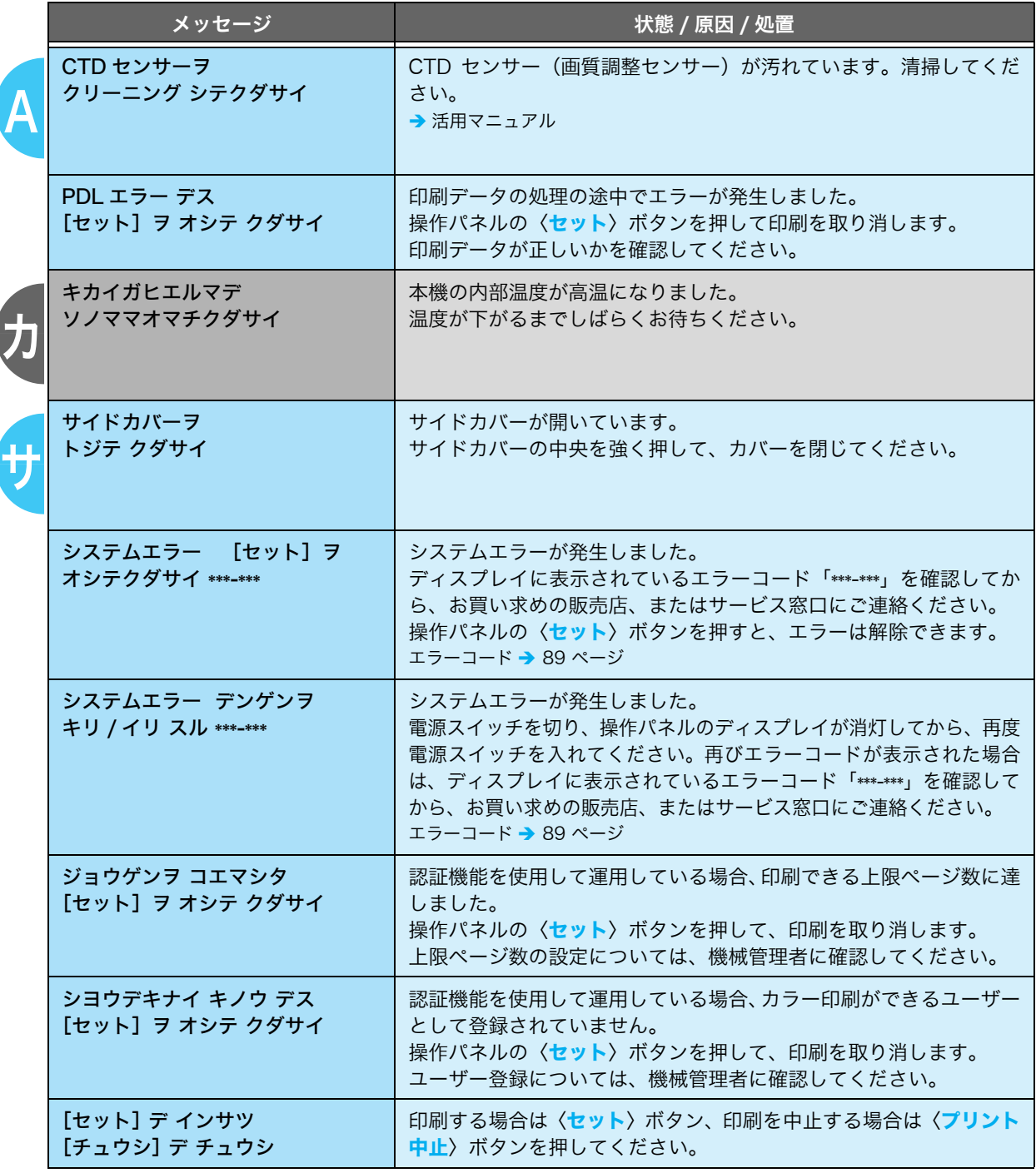

サ

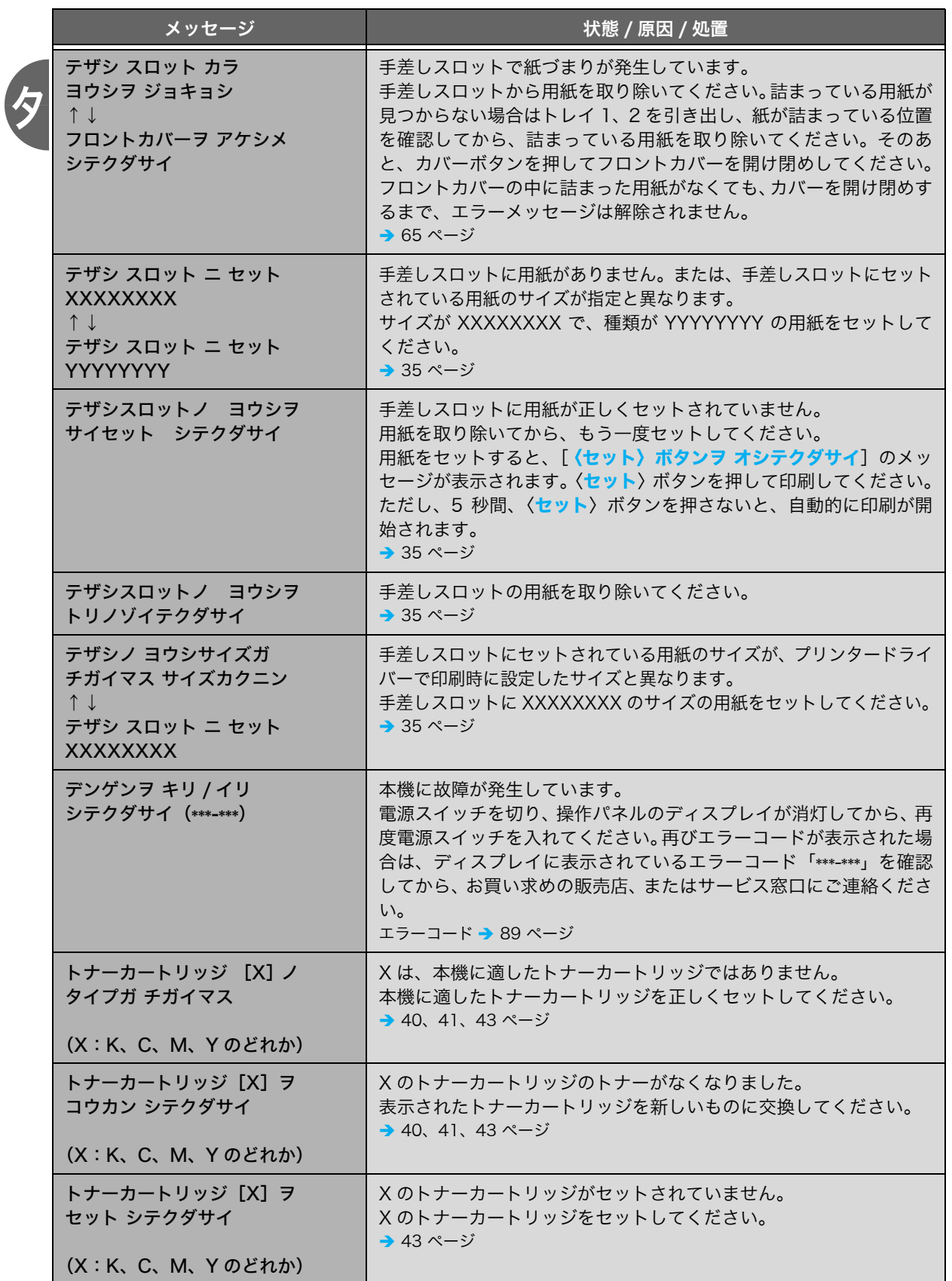

エラーメッセージ一覧(50音順)

困ったときには

困ったときには

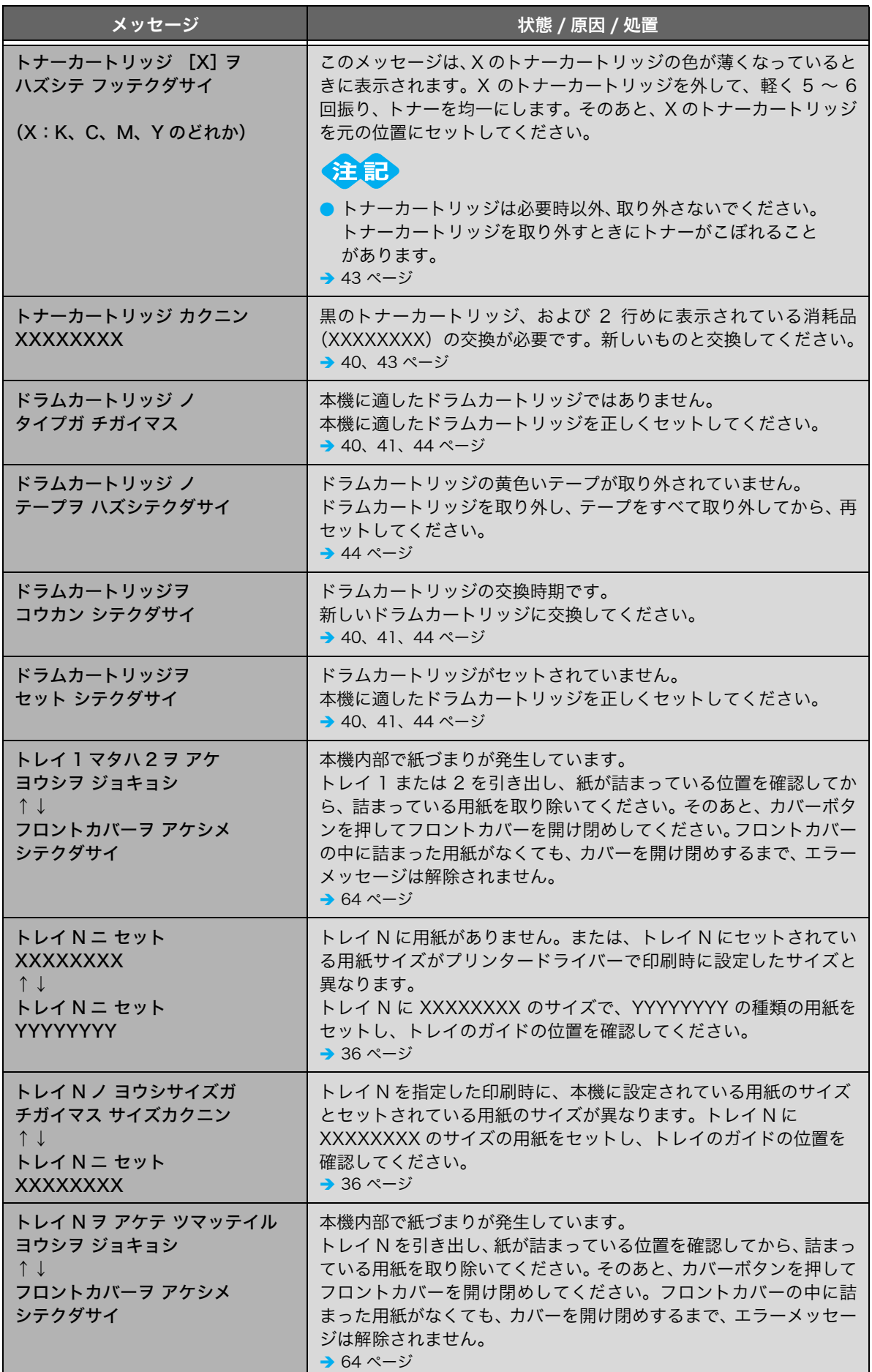

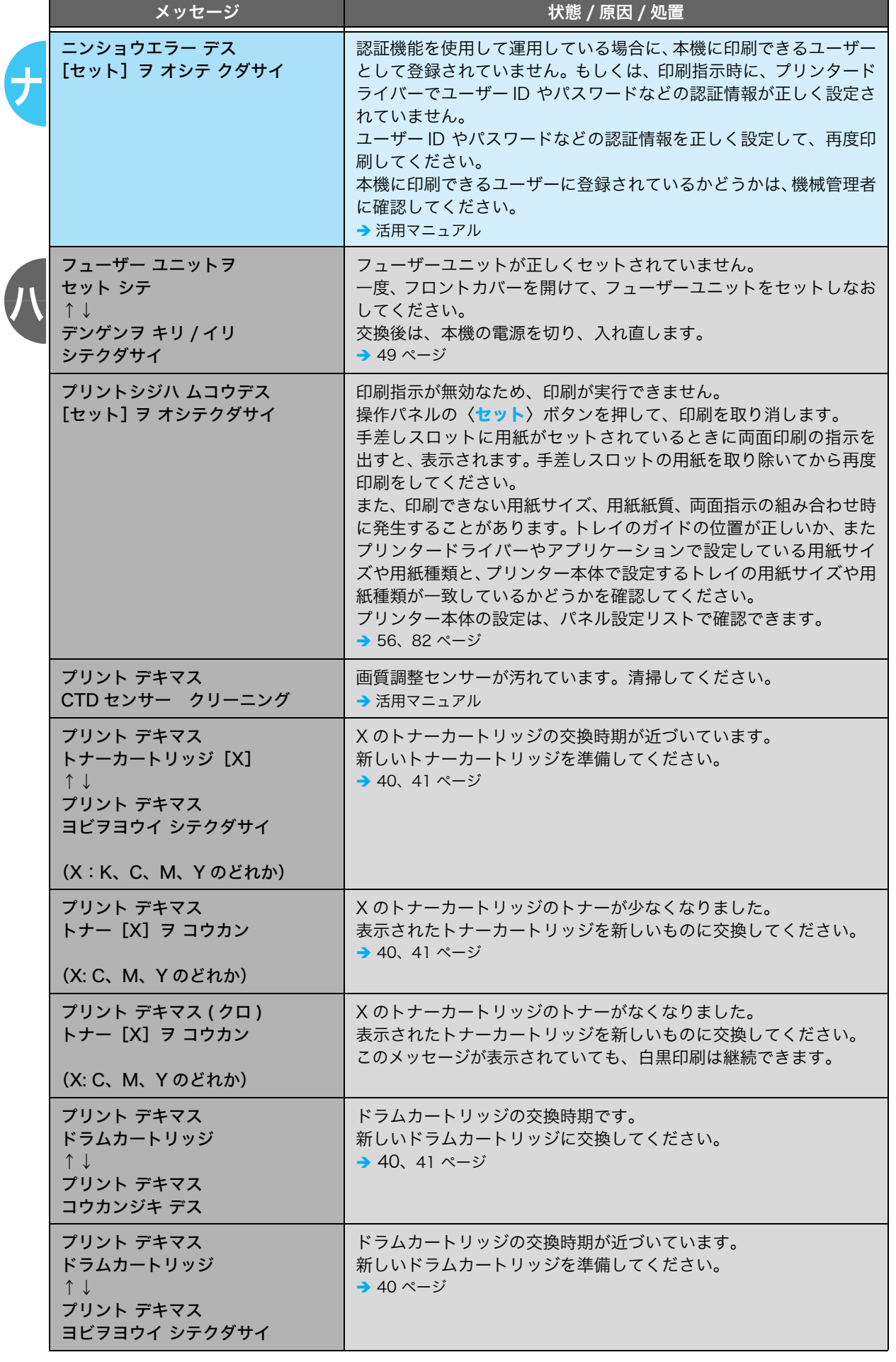

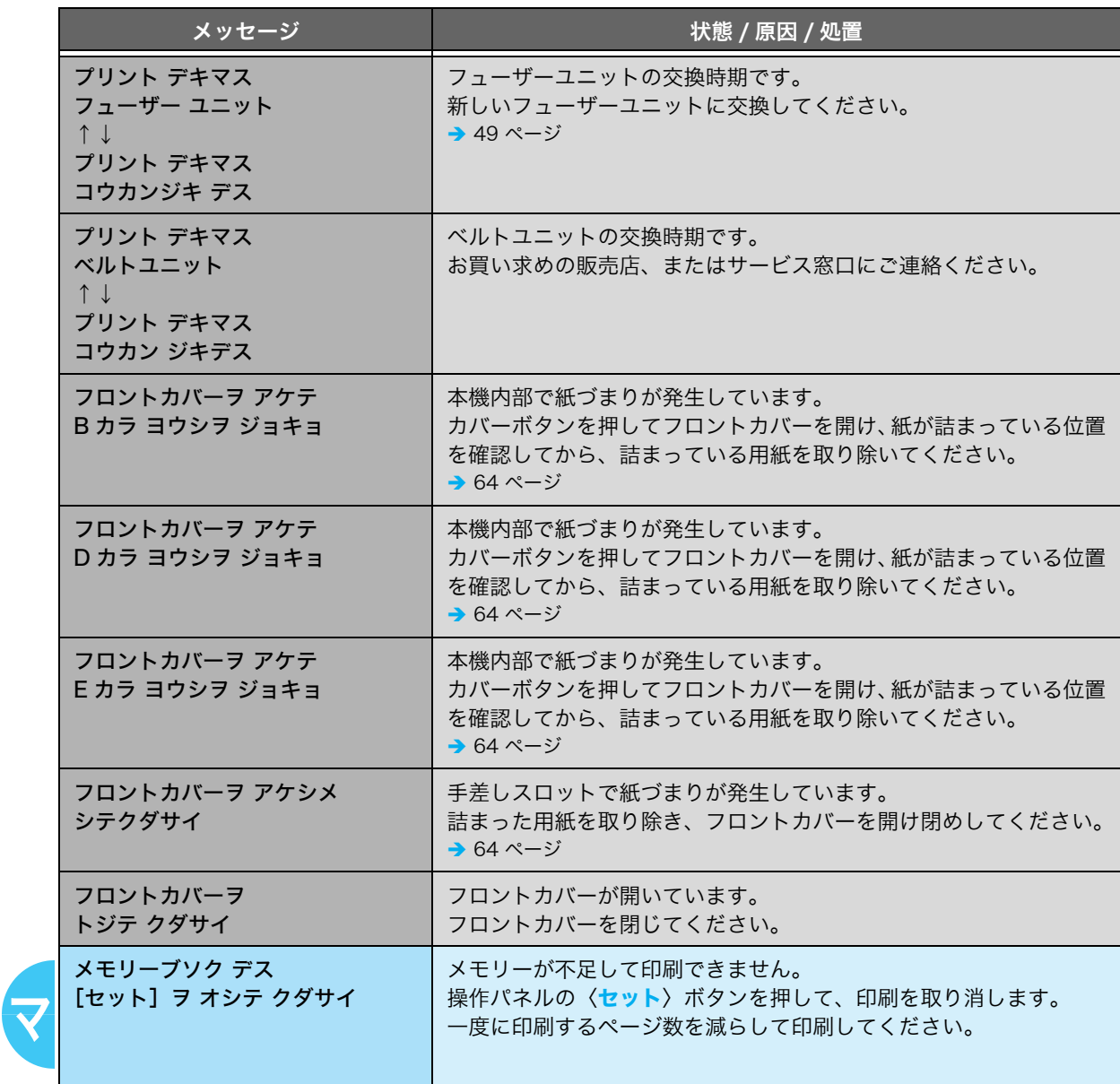

困ったときには 困ったときには

## <span id="page-88-1"></span><span id="page-88-0"></span>エラーコード一覧

エラーコードとは、エラーが発生して印刷が正常に終了しなかった場合や、本体に故障が発 生した場合、プリンターの操作パネルに表示される 6 桁の数字です。 このコードは、エラーの原因を突き止めるための、大切な情報です。エラーメッセージとと

もに、お買い求めの販売店、またはサービス窓口にご連絡ください。

なお、エラーコードの一部を下表に記載しました。エラーコードが表示された場合は、ま ず、下表に該当するエラーコードがないかを確認してください。

エラーコードは、番号の小さい順に並んでいます。

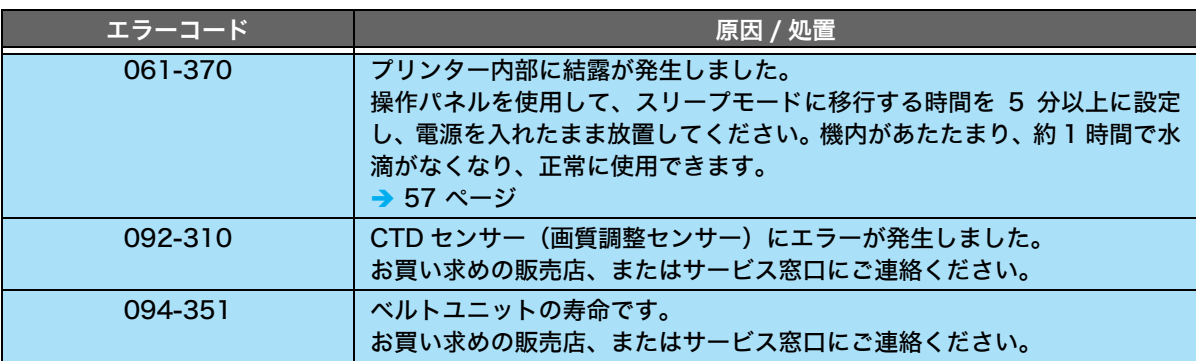

## 修理に出す前に

困ったときには 困ったときには

「故障かな?」と思ったら、修理に出される前に次の手順を実行してください。

- 1. 電源コードおよびインターフェイスケーブルが正しく接続されているかどうかを確認する。
- 2. 定期的な清掃を行っていたか、トナーカートリッジやドラムカートリッジの交換は確実に行 われていたかを確認する。
- 3. 本章の「紙づまりで困った!」(P. 64) ~[「 メッセージで困った!」\(P. 83\)](#page-82-0) をご覧くださ い。該当する症状があれば、記載されている処理を行う。

以上の処理を行っても、なお異常があるときは無理な操作をせずに、お近くのサービス窓口 にご連絡ください。その際にディスプレイのメッセージ表示の内容や、不具合印刷のサンプ ルがあればお知らせください。故障時のディスプレイによるメッセージ表示は修理の際の有 用な情報となることがあります。サービス窓口の電話番号、受付時間については「NEC サー ビス網一覧表」をご覧ください。

なお、保証期間中の修理は、保証書を添えてお申し込みください。

## プリンター・消耗品を廃棄するときは

- ・ プリンターの廃棄については各自治体の廃棄ルールに従ってください。詳しくは、各自治 体へお問い合わせください。また、廃棄の際はトナーカートリッジ、およびドラムカート リッジを取り外してお出しください。
- ・ NEC 製トナーカートリッジ、およびドラムカートリッジは地球資源の有効活用を目的と して回収し、再利用可能な部品は再利用しています。ご使用済みの NEC 製トナーカート リッジ、およびドラムカートリッジは捨てずに、トナーカートリッジ回収センターに直接 お送りいただくか、お買い上げの販売店、または添付の「NEC サービス網一覧表」に記 載されているサービス施設まで、お持ち寄りください。なお、その際はトナーカートリッ ジ、およびドラムカートリッジ損傷を防ぐため、ご購入時の梱包箱に入れてください。 回収について → [42 ページ](#page-41-0)
- ・ フューザーユニット、リタードロールの廃棄については、各自治体の廃棄ルールに従って ください。詳しくは、各自治体へお問い合わせください。

### 素朴な疑問 素朴な疑問

## 素朴な疑問

### <span id="page-90-0"></span>Q. 対応している OS やネットワーク環境は?

A. 使用できるコンピューターの OS と環境は次のとおりです。詳しくは、活用マニュア ルを参照してください。

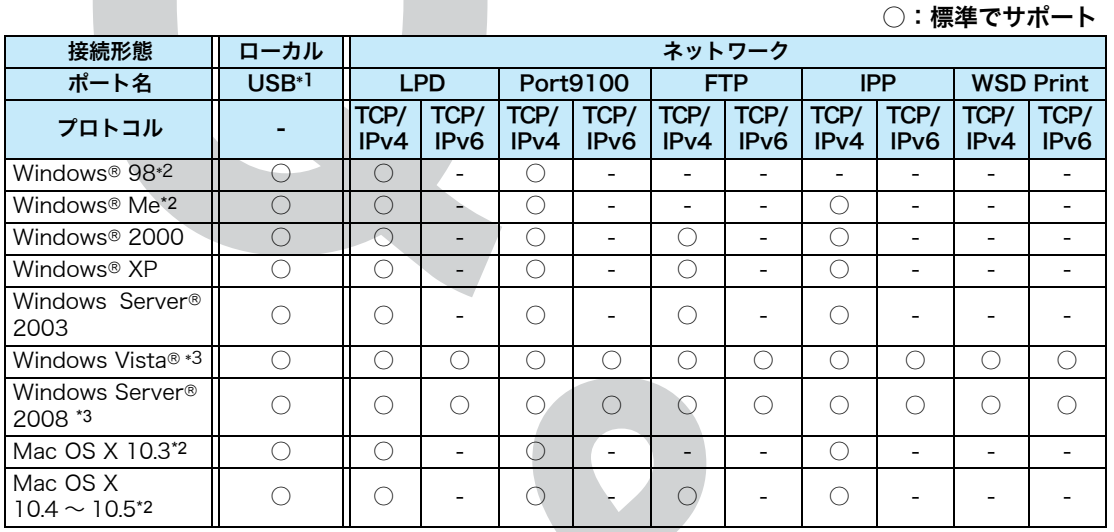

\*1:接続するコンピューターに USB2.0 ポートが必要です。 なお、USB2.0 のスピードで操作するには、USB2.0 ポートが必要です。

\*2:Windows 98/Me、MAC OS X のプリンタードライバーは弊社ホームページからダウンロードし てください。

\*3:Windows Vista/Windows Server 2008 からの IPP+SSL 印刷には対応していません。

### Q. プリンタードライバーって何?

**A.** フリンタードライバーとは、コンピューター上の印刷データや指示を、プリンターが処 理できる言語(ページ記述言語)に変換して、プリンターに送るソフトウエアです。変 換されるページ記述言語によって、ART EX プリンタードライバーや、PostScript プ リンタードライバーといった呼び方をしています。 本機の標準のプリンター言語は、ホストベースで、付属のプリンターソフトウェア CD-ROM では、Windows 2000/XP、 Windows Vista、Windows Server 2003/2008 に対応したホストベースプリンタードライバーを提供しています。 Windows 98/Me、Mac OS X のプリンタードライバーは、弊社ホームページから ダウンロードしてください。

### <span id="page-91-0"></span>Q. Macintosh から印刷できる?

 $\mathsf{A}\text{.}$  Macintosh からは、当社ホームページからそれぞれの OS に対応したプリンタードラ イバーをダウンロードすることで印刷できます。Macintosh からの印刷方法について は、弊社ホームページをご覧ください。

### <span id="page-91-1"></span>Q. UNIX から印刷できる?

 $\mathbf{A}$ . 本機は、UNIX からの印刷には対応していません。

#### Q. インクジェット専用紙、裏紙、厚紙は使用できる? 定形外の用紙は?

- $\mathsf{A}$ .  $\rightarrow$  33, [34 ページ](#page-33-0)
- Q. 両面印刷ができる用紙のサイズや種類は?
- $\mathsf{A} \rightarrow 34 \sim -3$
- Q. トレイに設定されている用紙種類やサイズを簡単に確認するには?
- $\mathbf{A} \rightarrow 39 \times -3$
- Q. 消耗品を注文するには?消耗品の寿命は?
- $\mathsf{A.} \rightarrow$  40, [41 ページ](#page-40-1)
- Q. トナー節約機能って、トナーを節約できるの?
- $\mathsf{A}$ .  $\rightarrow$  [42 ページ](#page-41-1)

92

 $\mathsf{A}$ .  $\rightarrow$  [42 ページ](#page-41-0)

#### Q. 消耗品の残量がわかる方法は?

- $\mathsf{A}$ .  $\rightarrow$  [42 ページ](#page-41-2)
- Q. 消耗品に記載されている「Type-1/Type-2/Type-3」の意味は?
- $\bigwedge$ . 消耗品のだいたいの印刷可能ページ数を表します。Type-1 は 1,000 ページ \*1 印刷 できる、Type-2 は、約 2,000 ページ \*1 印刷できる、Type-3 は、約 3,000 ページ \*1 印刷できるという意味になります。

\*1: A4、像密度各色 5%連続印刷時の参考値です。なお、実際の交換サイクルは印刷条件や原稿の内 容によって異なります。

#### Q. 像密度とは?

 $\mathbf{A}$ . 印字された用紙の上にどれだけ像が載っているかを表します。印刷すると、像の部分に はトナーが載りますので、言い換えれば、A4 サイズでの像密度 5%という表記は、A4 用紙全体の面積中 5%にトナーが載っていることを表します。カラープリンターの場合 トナーが 4 色あるので、A4 像密度各色 5%という表現をした場合、全体の像密度は 20%になります。

### Q. 「まとめて 1 枚」にしたとき、枚数はどのようにカウン トされるの?

 $\mathsf{A}.$  2ページ、4ページ、・・何ページの原稿を1枚にまとめても、片面1カウントになります。

### Q. プリンターの電源を切ったら、一度設定した IP アドレ スなども消えてしまうの?

 $\mathsf{A}.$  – 安心してください。操作パネルや CentreWare Internet Services などで設定した 値は消えません。

### Q. 用紙の横目、縦目って何?

A. 用紙の横目、縦目とは、用紙を製造するうえでの繊維の方向を表します。用紙を水に ぬらして自然乾燥させたときに起こるカールによって、横目、縦目を判断できます。 カール方向に対して、直角方向が繊維の目の方向になります。本機で使用できる用紙の カール方向と繊維方向については、下図を参考にしてください。

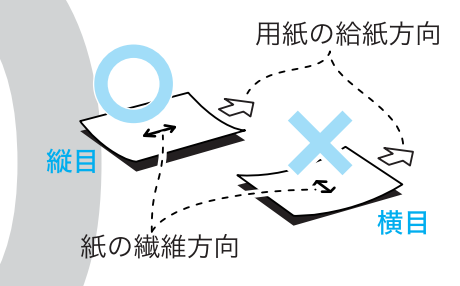

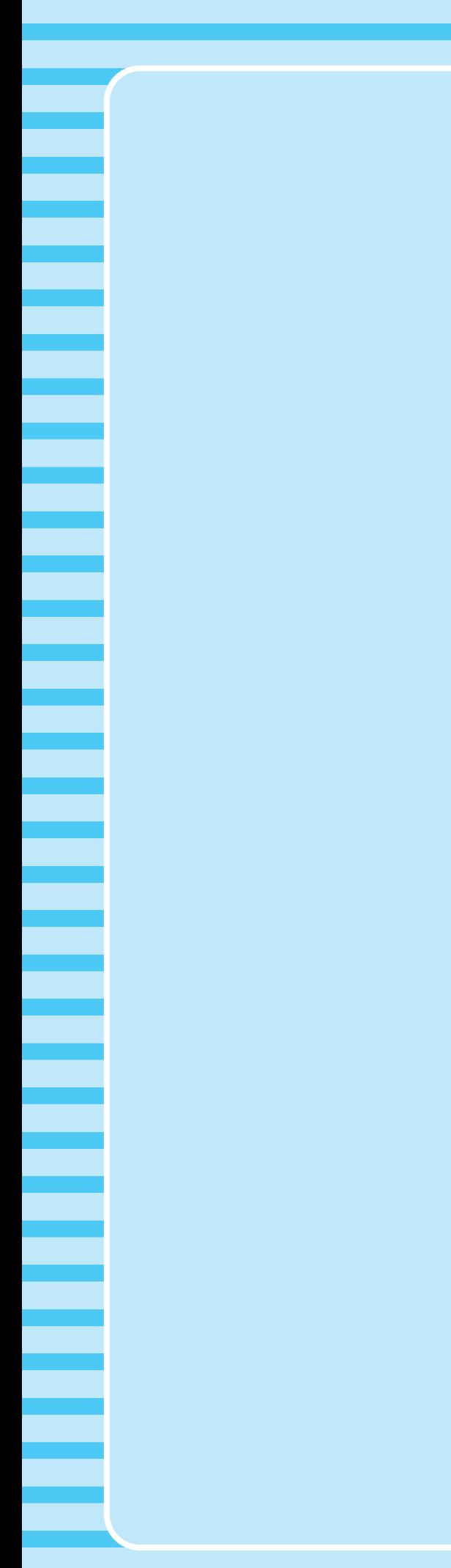

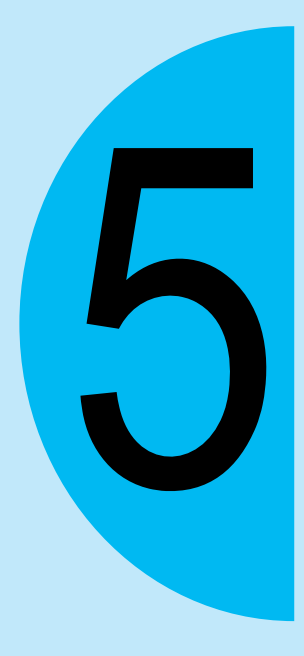

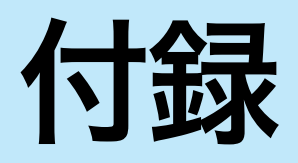

## オプション品の紹介

主なオプション品は、次のとおりです。ご注文は、お買い求めの販売店、またはサービス 窓口にご連絡ください。

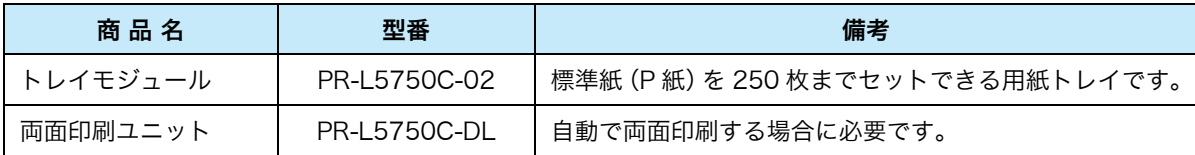

・ 商品の種類や型番は 2008 年 10 月現在のものです。

・ 商品の種類や型番は変更されることがあります。

・ 最新の情報については、お買い求めの販売店、またはサービス窓口にお問い合わせください。

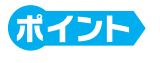

● 本機の販売が終了した場合は、オプション品の販売も終了されます。

## 清掃について

#### 警告

・ 機械の性能の劣化を防ぎ安全を確保するため、清掃には指定されたものをご使用ください。 スプレータイプのクリーナーは、引火や爆発の危険がありますので、絶対に使用しないでく ださい。

#### 八注意

・ 機械の清掃を行う場合は、電源スイッチを切り、必ず電源プラグをコンセントから抜いてく ださい。電源スイッチを切らずに機械の清掃を行うと、感電の原因となるおそれがあります。

#### ●プリンター外部の清掃

約1か月に1回、プリンターの外部を清掃してください。プリンターの外側を、水でぬらし 固く絞った柔らかい布でふきます。そのあと、乾いた柔らかい布で水分をふき取ります。汚 れが取れにくい場合は、柔らかい布に薄めた中性洗剤を少量含ませて軽くふいてください。

● 洗剤を直接プリンターに向けてスプレーしないでください。スプレー液が隙間から内部に入り込み、 トラブルの原因になることがあります。また、中性洗剤以外の洗浄液は、絶対に使用しないでください。

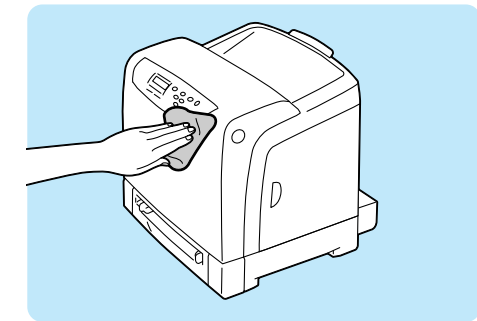

#### ●プリンター内部の清掃

紙づまりの処置やトナーカートリッジ、ドラムカートリッジ、フューザーユニット、および リタードロールの交換のあとは、カバーを閉じる前に、内部の点検および清掃を行ってくだ さい。

・ 紙片が残っている場合は、取り除きます。

・ ホコリや汚れなどがある場合は、乾いた清潔な布などでふき取ります。

また、次のような症状が発生した場合には、必要に応じて、下記の清掃を行ってください。

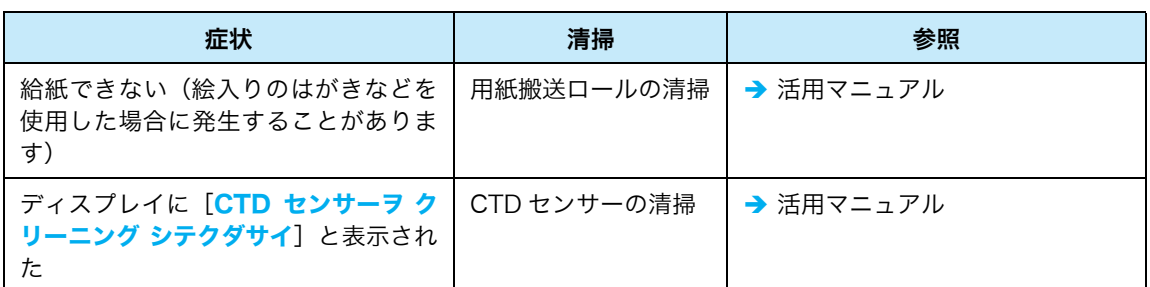

## 保証について

#### <span id="page-97-1"></span>●保証書について

本機には「保証書」が付いています。「保証書」は販売店で所定事項を記入してお渡ししま すので、記載内容を確認して大切に保管してください。保証期間中に万一故障が発生した場 合は、「保証書」の記載内容に基づき、無料修理します。詳細については「保証書」、およ び次ページの「保守サービスについて」をご覧ください。また、本機に添付の「NEC サー ビス網一覧表」に記載されているサービス窓口へお問い合わせください。

#### ●お問い合わせの際には

<span id="page-97-0"></span>本体の背面に、製品の型番、SERIAL No.(製造番号)、定格、製造業者名、製造国が明記 された管理銘板が貼ってあります(下図参照)。お買い求めの販売店、またはサービス窓口 にお問い合わせをする際にこの内容をお伝えください。また、管理銘板の製造番号と保証書 の保証番号が一致していないと、万一本機が保証期間内に故障した場合でも保証を受けられ ないことがあります。お問い合わせの前にご確認ください。

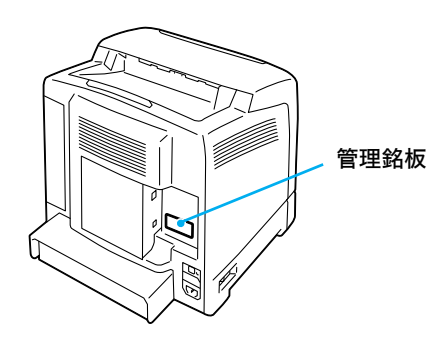

保証について

保証について

#### <span id="page-98-1"></span>●保守サービスについて

保守サービスは純正部品を使用することはもちろん、技術力においてもご安心してご利用い ただける、当社指定の保守サービス会社をご利用ください。保守サービスには次のような種 類があります。

・ 契約保守

年間一定料金で契約を結び、サービス担当者を派遣するシステムです。

・ 出張修理

サービス担当者がお客様のところに伺い、修理をするシステムです。料金は修理の程度、 内容に応じて異なります。

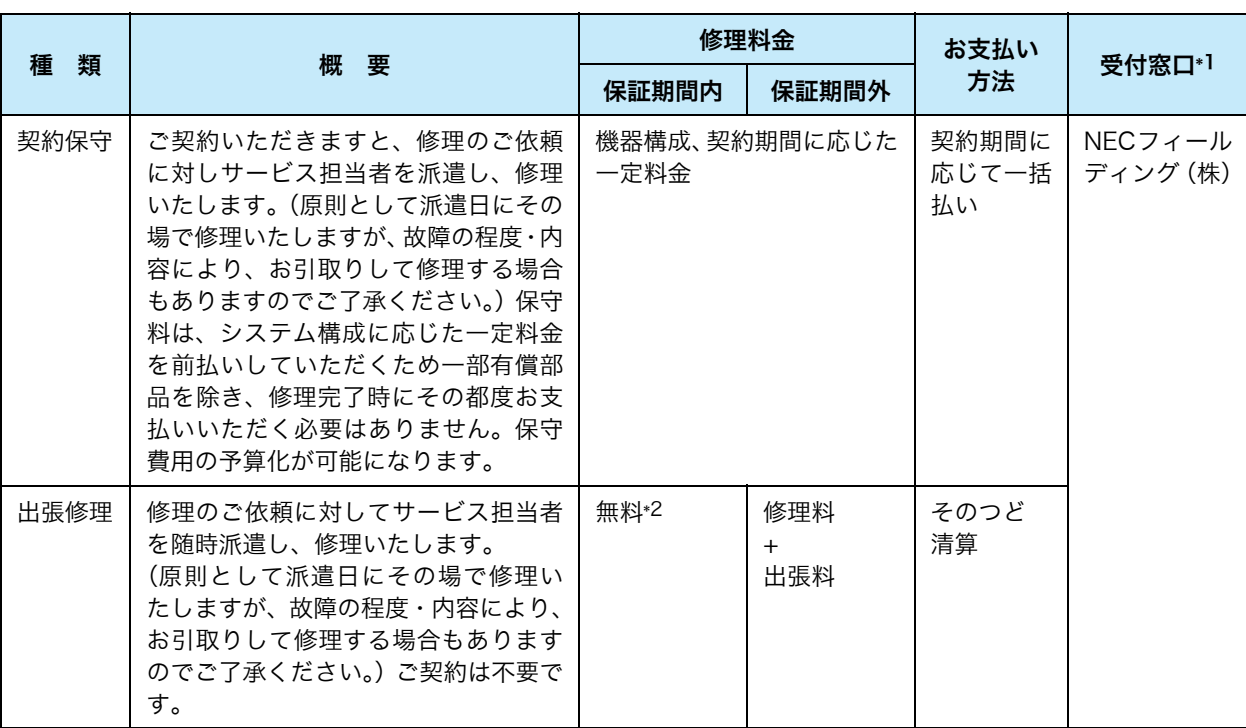

#### 保守サービスの種類

\*1:受付窓口の所在地、連絡先などは添付の「NEC サービス網一覧表」もしくは、 インターネットの Web ページ http://www.fielding.co.jp/per/index.htm をご覧ください。

\*2:本製品は「出張修理対象品」ですので、保証期間内の出張修理は無料です。出張修理の対象となっていない製品 は出張料のみ有料となります。

#### <span id="page-98-0"></span>●プリンターの寿命について

MultiWriter 5750C の製品寿命は、印刷枚数が 10 万枚(A4)\*、または使用年数 5 年の いずれか早いほうです。

#### <span id="page-99-0"></span>●フューザーユニットとリタードロールについて

本機の機能・性能を維持するために、お客様に交換していただく部品として、フューザーユ ニットとリタードロールがあります。 交換の目安となる印刷可能ページ数は、次のとおりです。

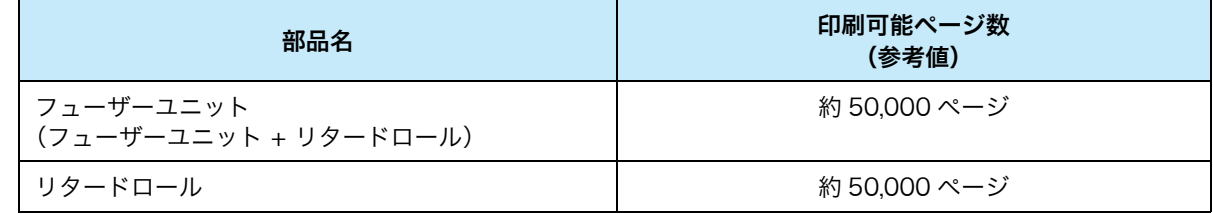

・ 印刷可能ページ数は、A4 タテ(P 紙)の用紙を使用し、片面印字、像密度各色 5%、一度に印刷するペー ジ数を 2 枚、22 ℃、55% の温湿度環境、カラー白黒比率 1:4 で印字した場合の印字可能ページ数です。実 際の印字可能ページ数は、像密度、用紙サイズ、用紙種類、使用環境、本体の電源 ON/OFF に伴う初期化 動作、印字品質保持の調整動作、カラー白黒比率など使用条件により変動し、参考値と大きく異なることが あります。

#### <span id="page-99-1"></span>●補修用性能部品、消耗品について

本製品の補修用性能部品、消耗品の最低保有期間は製造打ち切り後 7 年です。

#### ●ユーザーズマニュアルの再購入について

ユーザーズマニュアルを破損、紛失されたときは、下記の PC マニュアルセンターでコピー 複製版(白黒版)をお買い求めいただけます。お申し込みには、プリンターの型番が必要 になります。あらかじめお調べのうえ、お申し込みください。

プリンターの型番:PR-L5750C

#### NEC PC マニュアルセンター

- URL: http://pcm.mepros.com/
- 電話: 03-5471-5215
	- 受付時間 月曜から金曜 10:00 ~ 12:00/13:00 ~ 16:00 (土曜、日曜、祝祭日を除く)
- FAX: 03-5471-3996 24時間受付。ただし、いただいたFAXに対する回答は翌営業日以降になります。
- ・ 製造終了後 7 年を経過した製品のマニュアルは販売しておりません。
- ・ 一部取り扱いのないマニュアルがあります。

#### ●情報サービスについて

- ・ プリンター製品に関する最新情報 インターネット「NEC8 番街」 URL:http://nec8.com/mw/ ・ プリンターに関する技術的なご質問、ご相談
- NEC 121 コンタクトセンター (電話番号、受付時間などについては、「NEC サービス網一覧表」をご覧ください。)

100

付録

# 主な仕様

## <span id="page-100-0"></span>主な仕様

#### ●製品の仕様

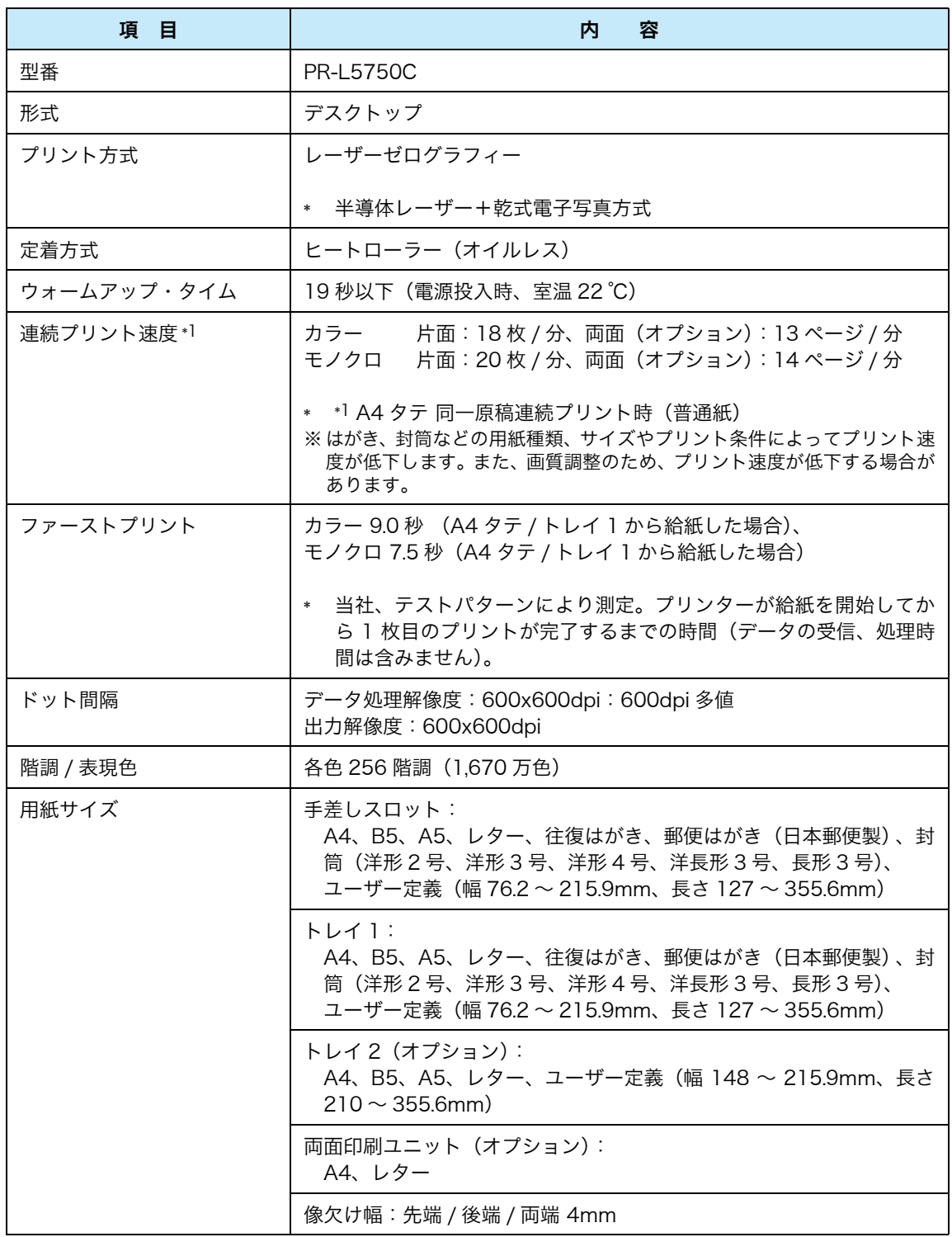

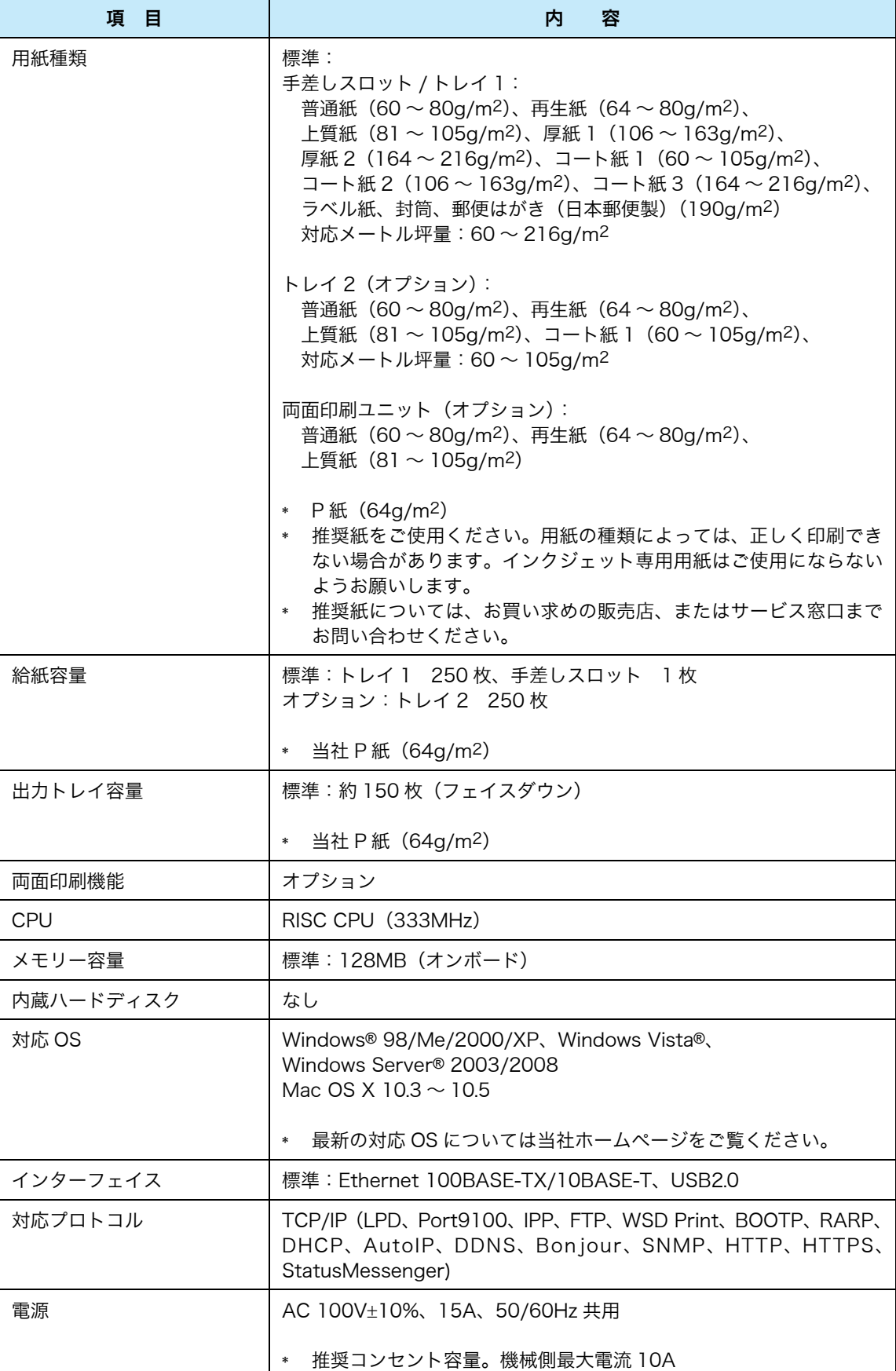

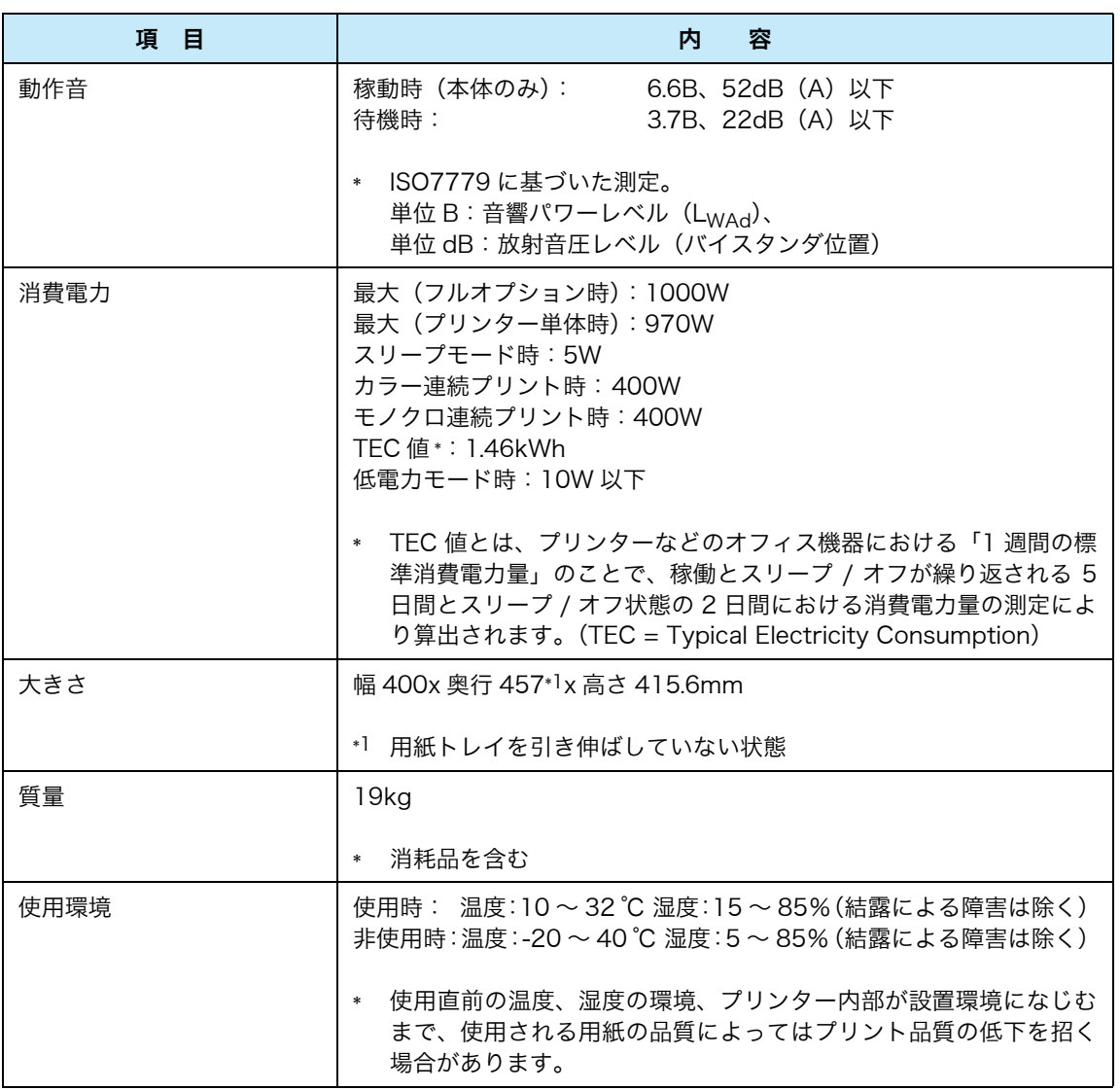

#### ●印刷保証領域

<span id="page-102-0"></span>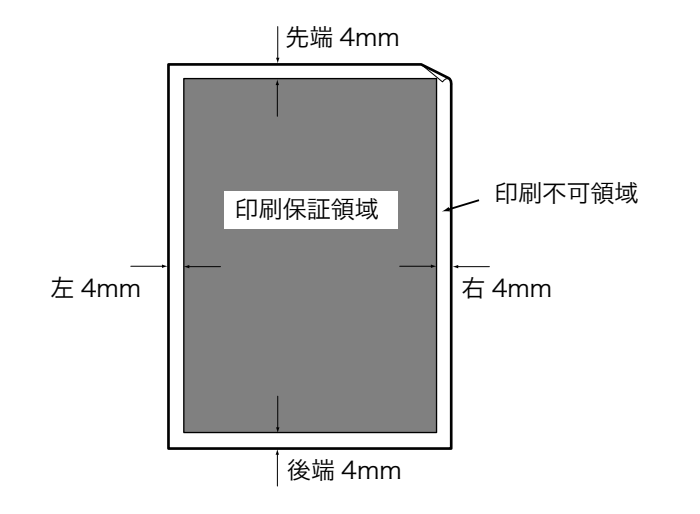

\* 実際の印字が先端 4mm 未満に された場合、画像、用紙種類、 環境によって、紙づまりが発生 することがあります。

### トラブルについては → [「トラブル索引」\(P.](#page-105-0) 106)

## キーワード索引

#### 記号・英数

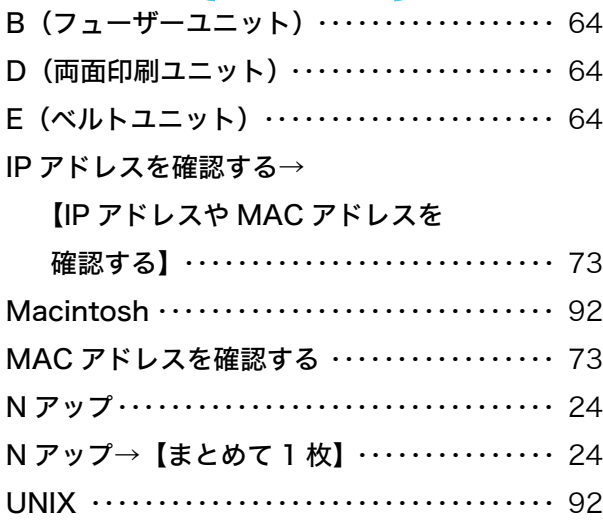

### ア

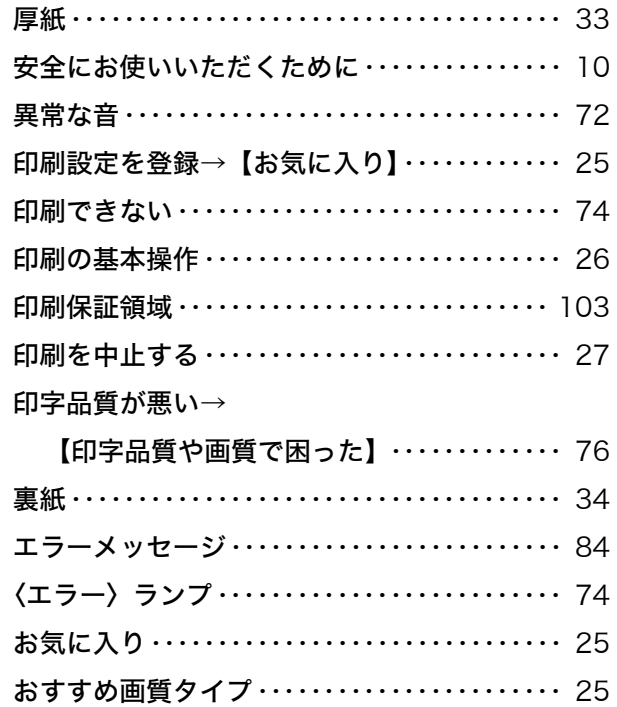

#### カ

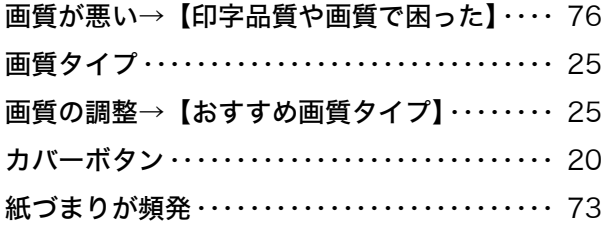

→【○○○○】の【 】内は、本書で使用している用語です。

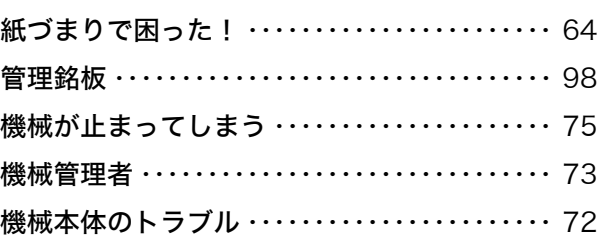

### サ

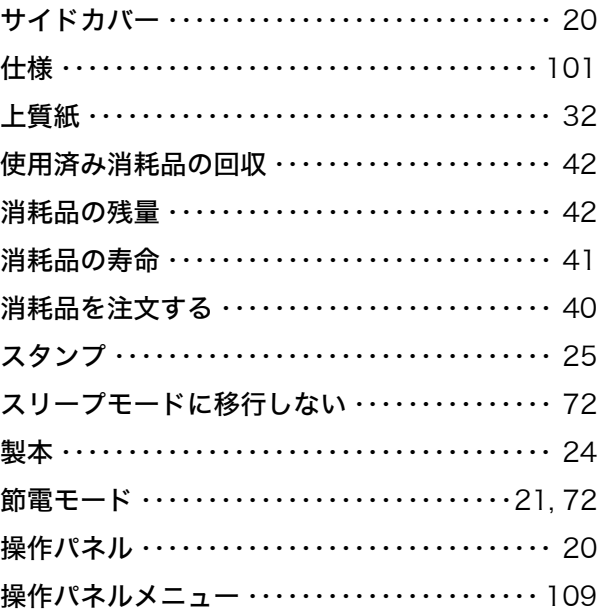

## タ

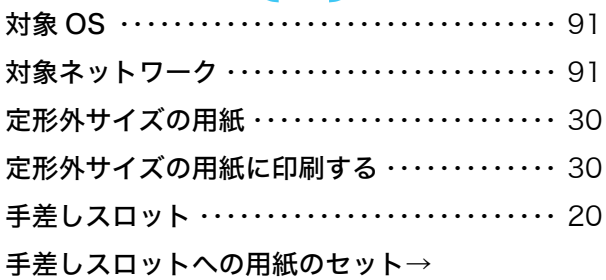

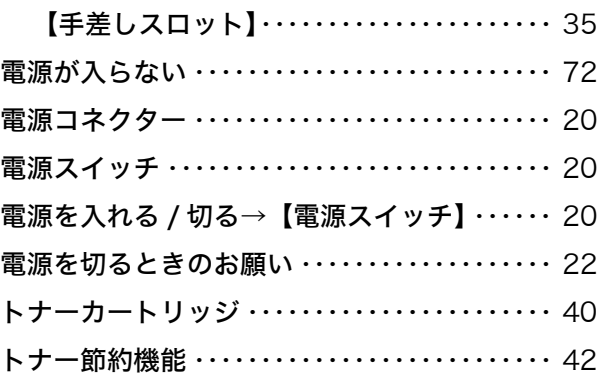

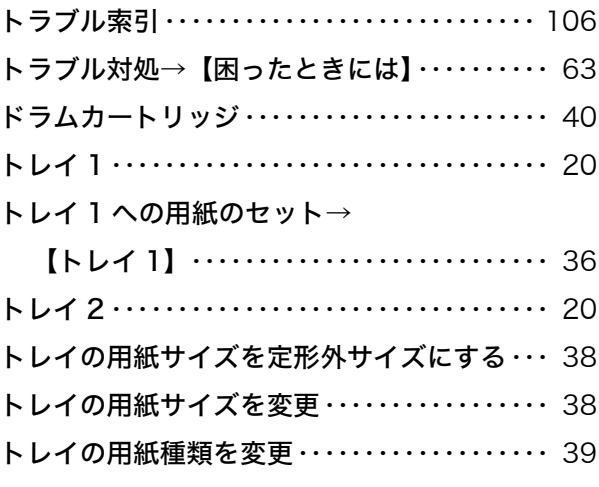

## ハ

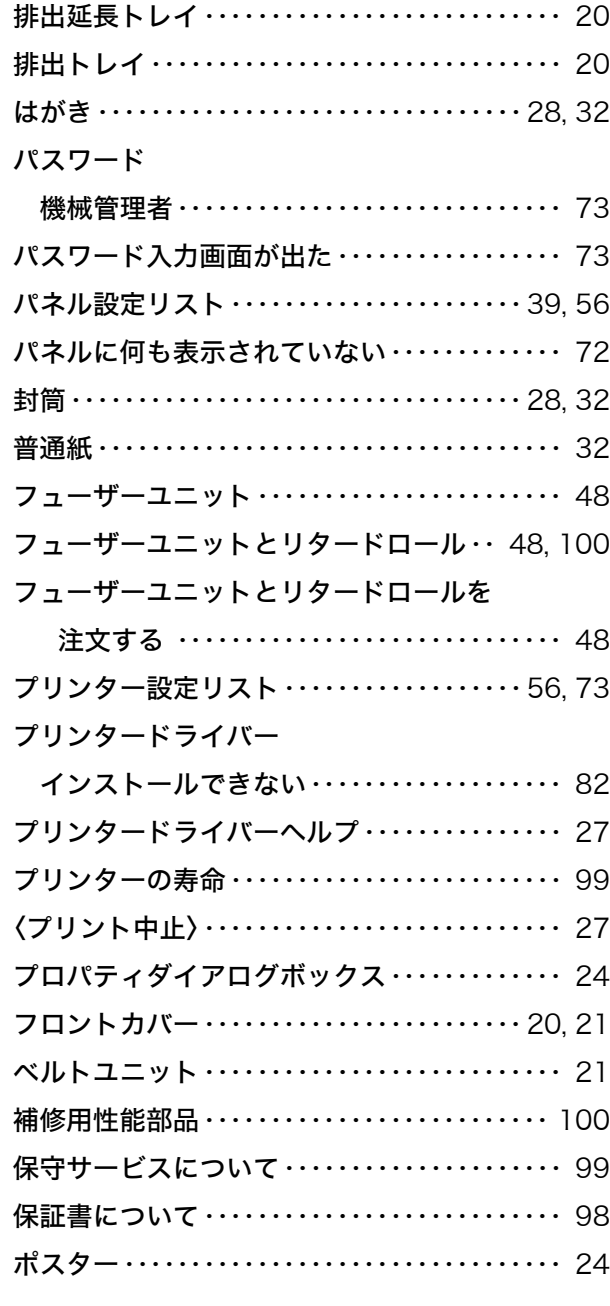

### マ

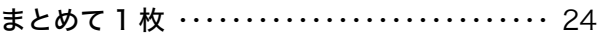

マニュアル体系 [・・・・・・・・・・・・・・・・・・・・・・・・・・・・・8](#page-7-0) [メッセージ→【エラーメッセージ】](#page-83-2)・・・・・・・・・・ 84

### ヤ

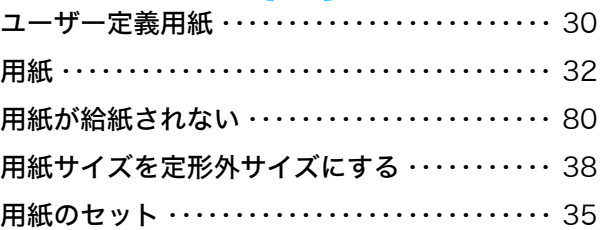

### ラ

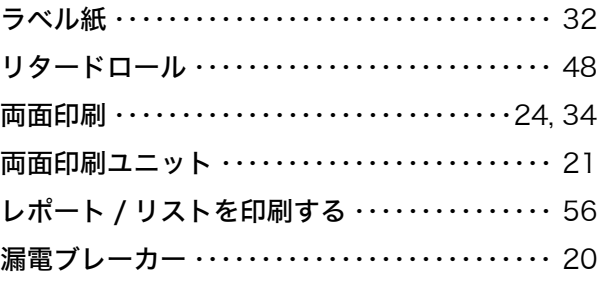

## <span id="page-105-0"></span>トラブル索引

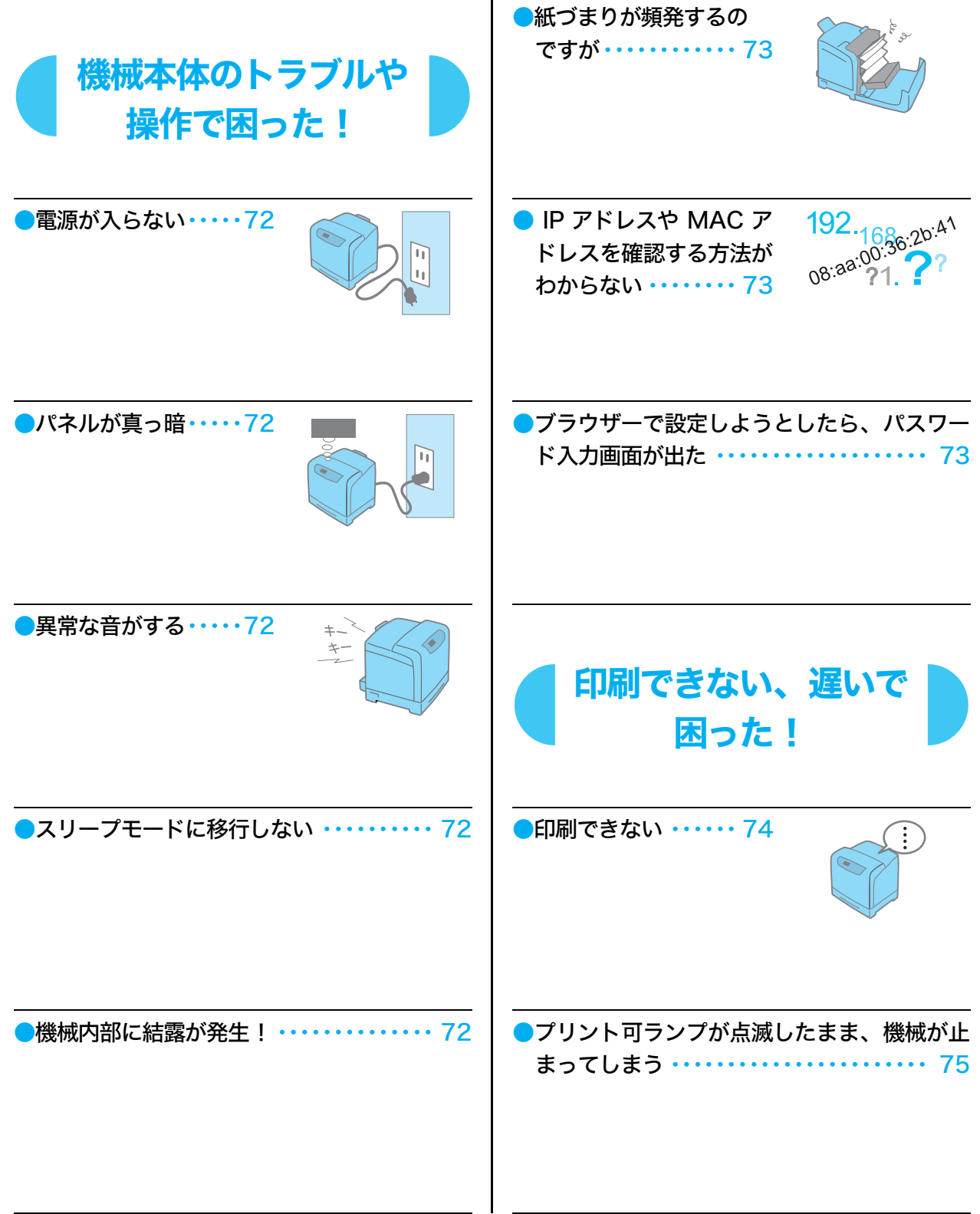

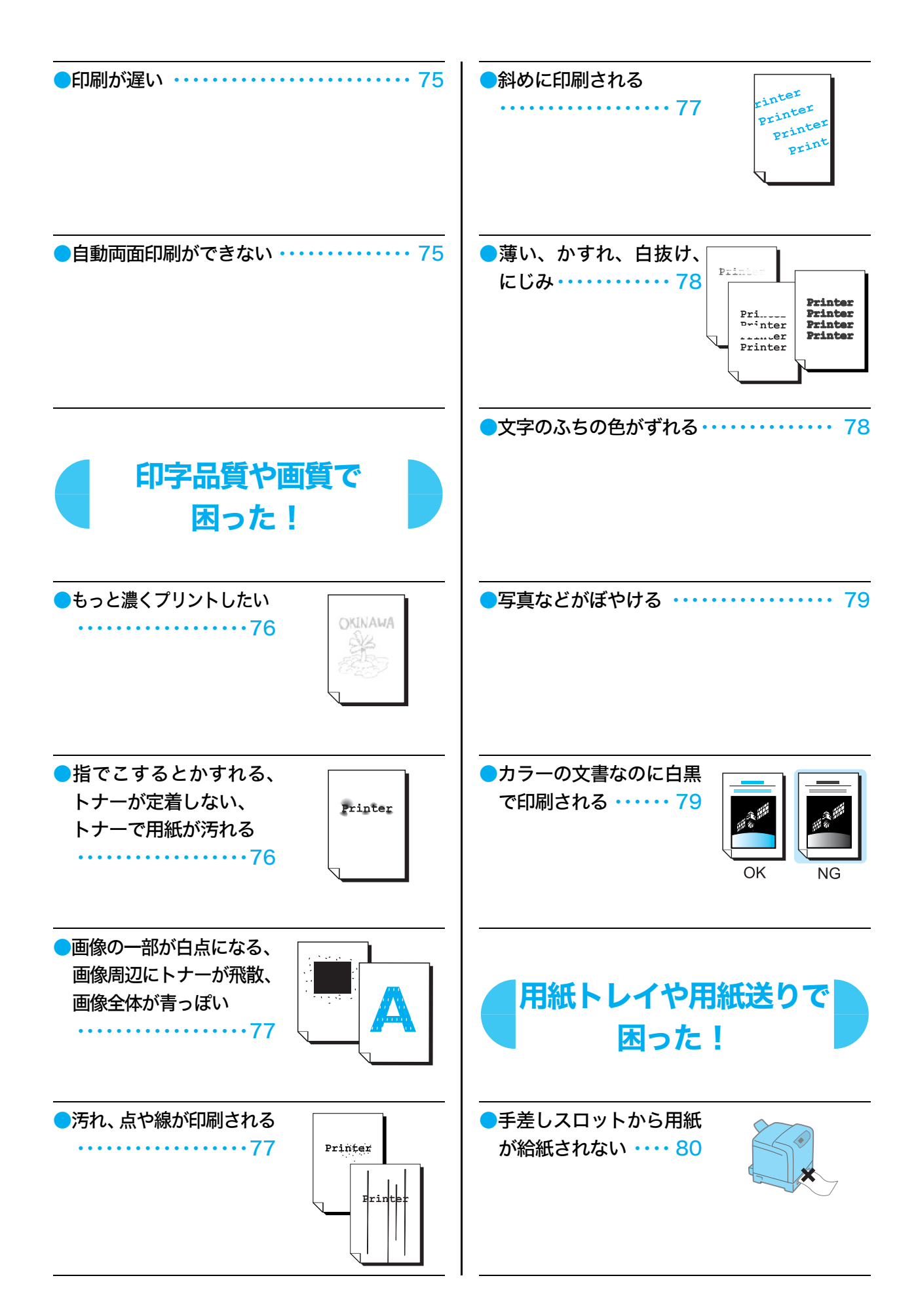

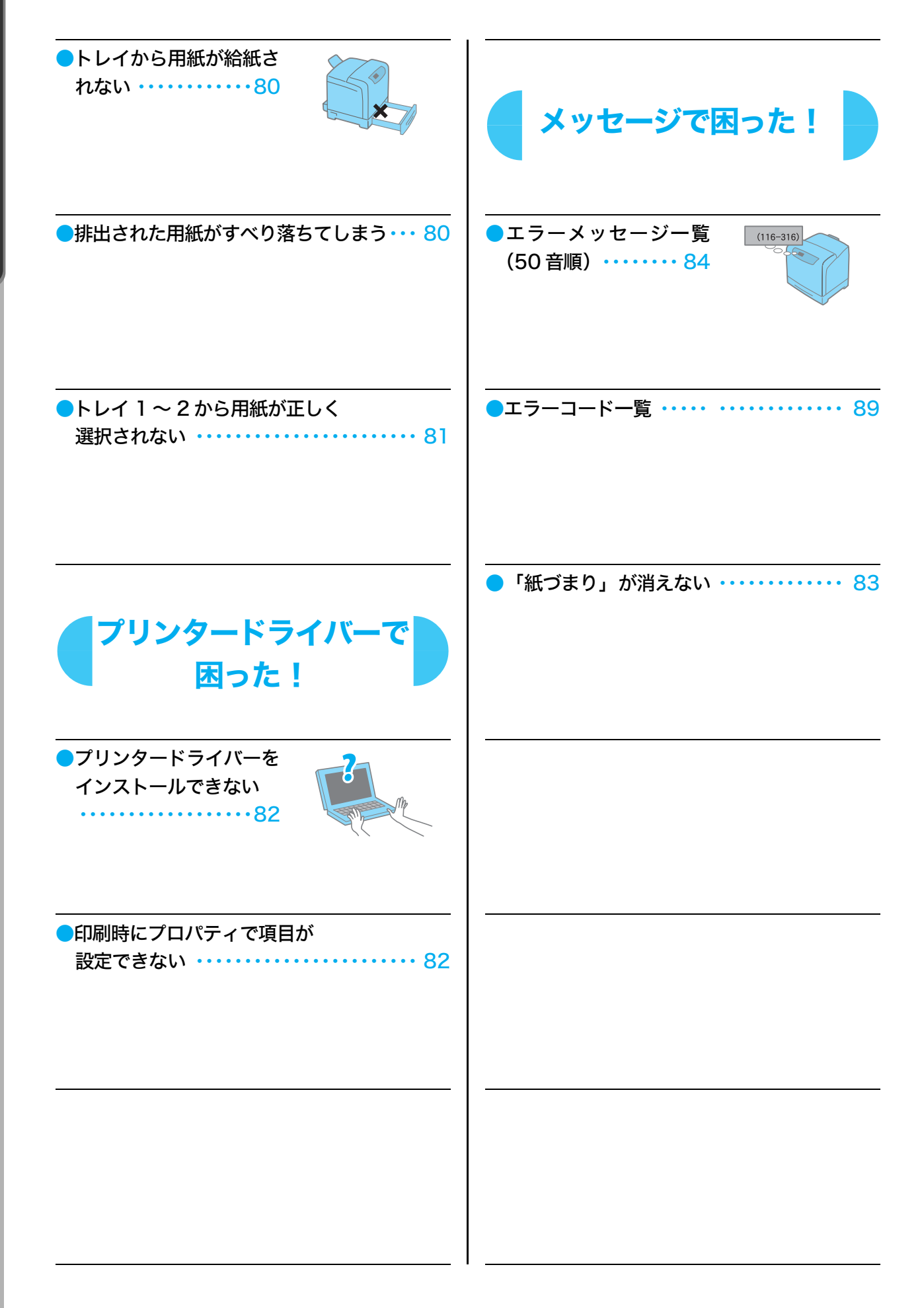
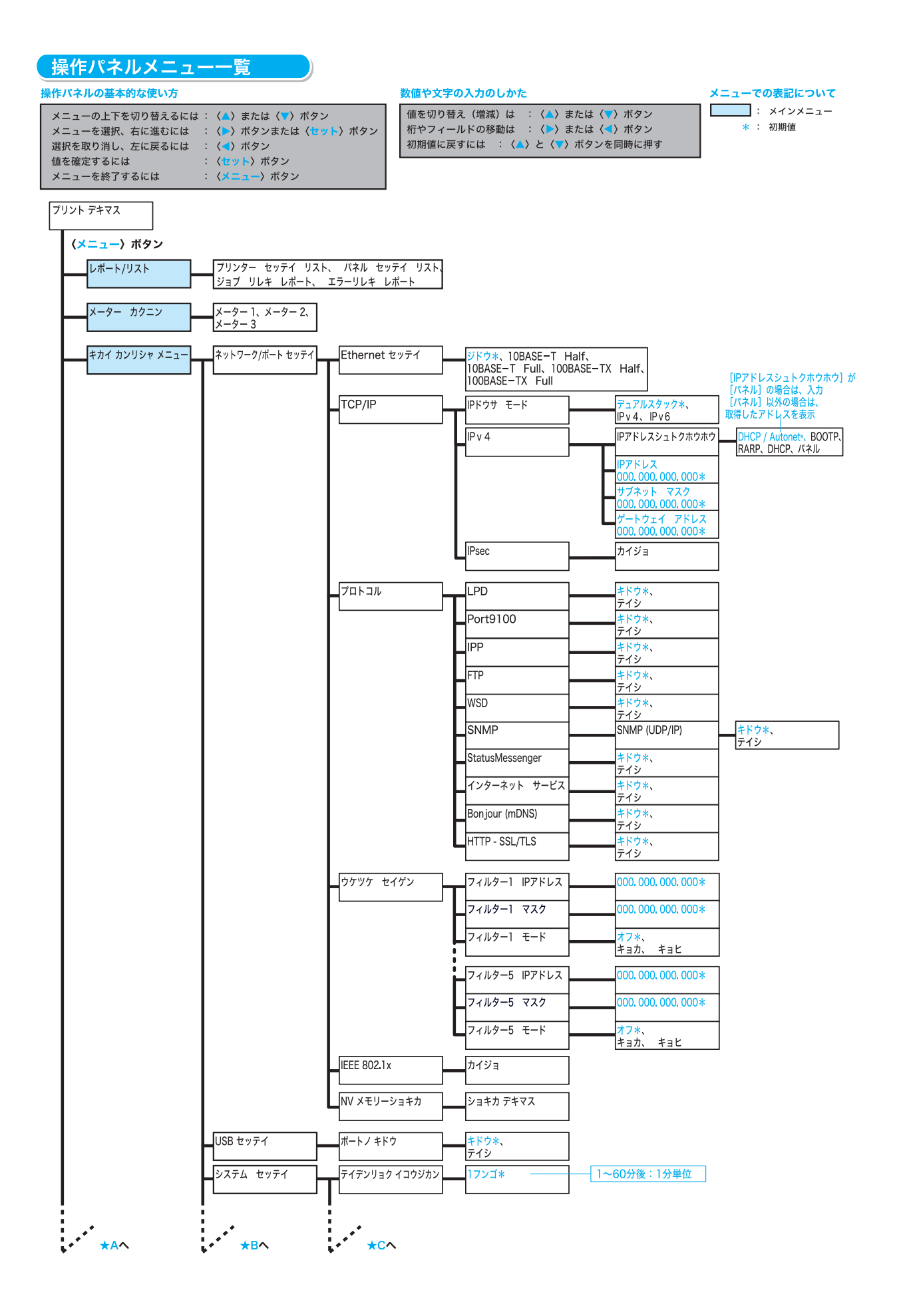

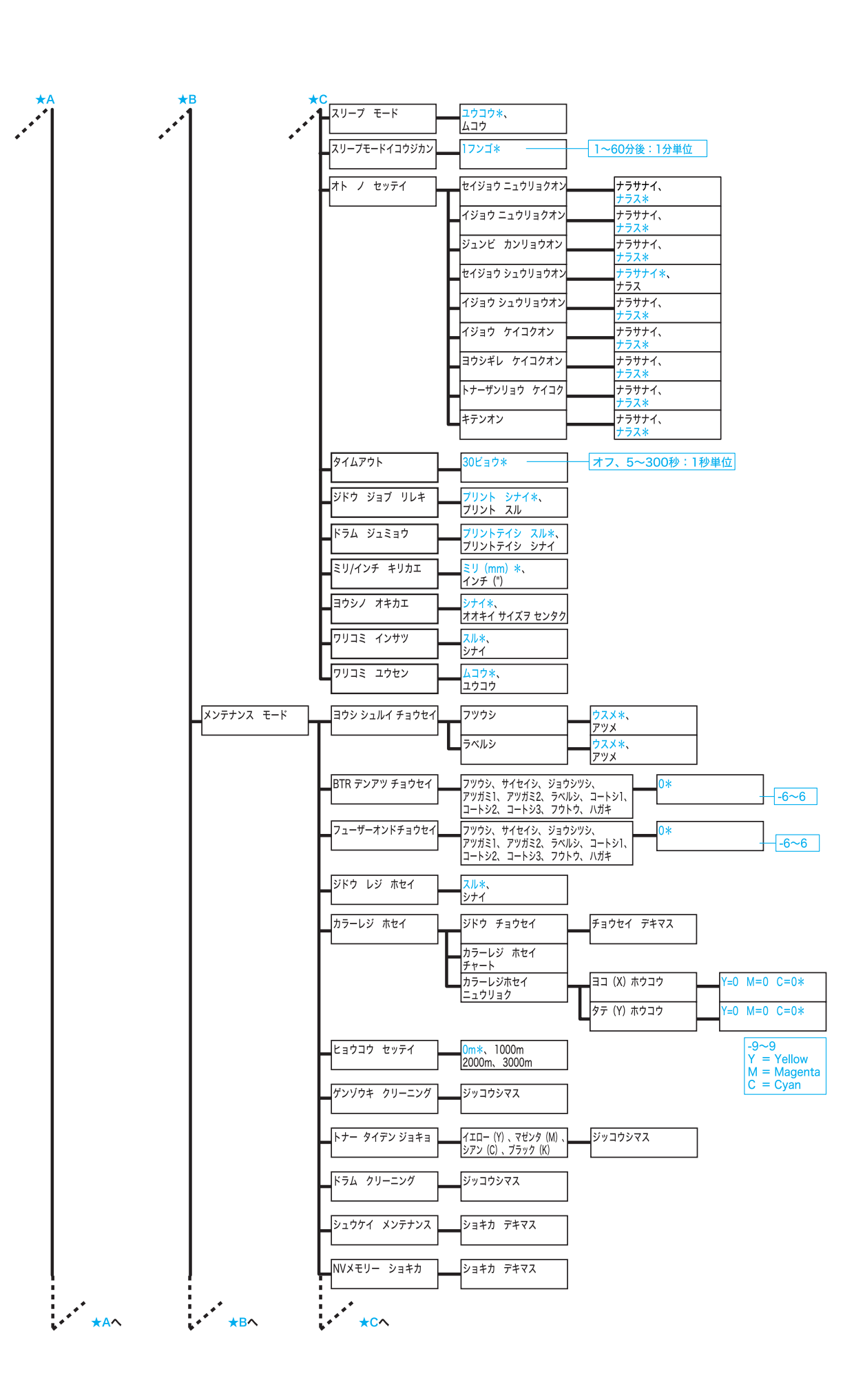

操作パネルメニューー覧 操作パネルメニュー一覧

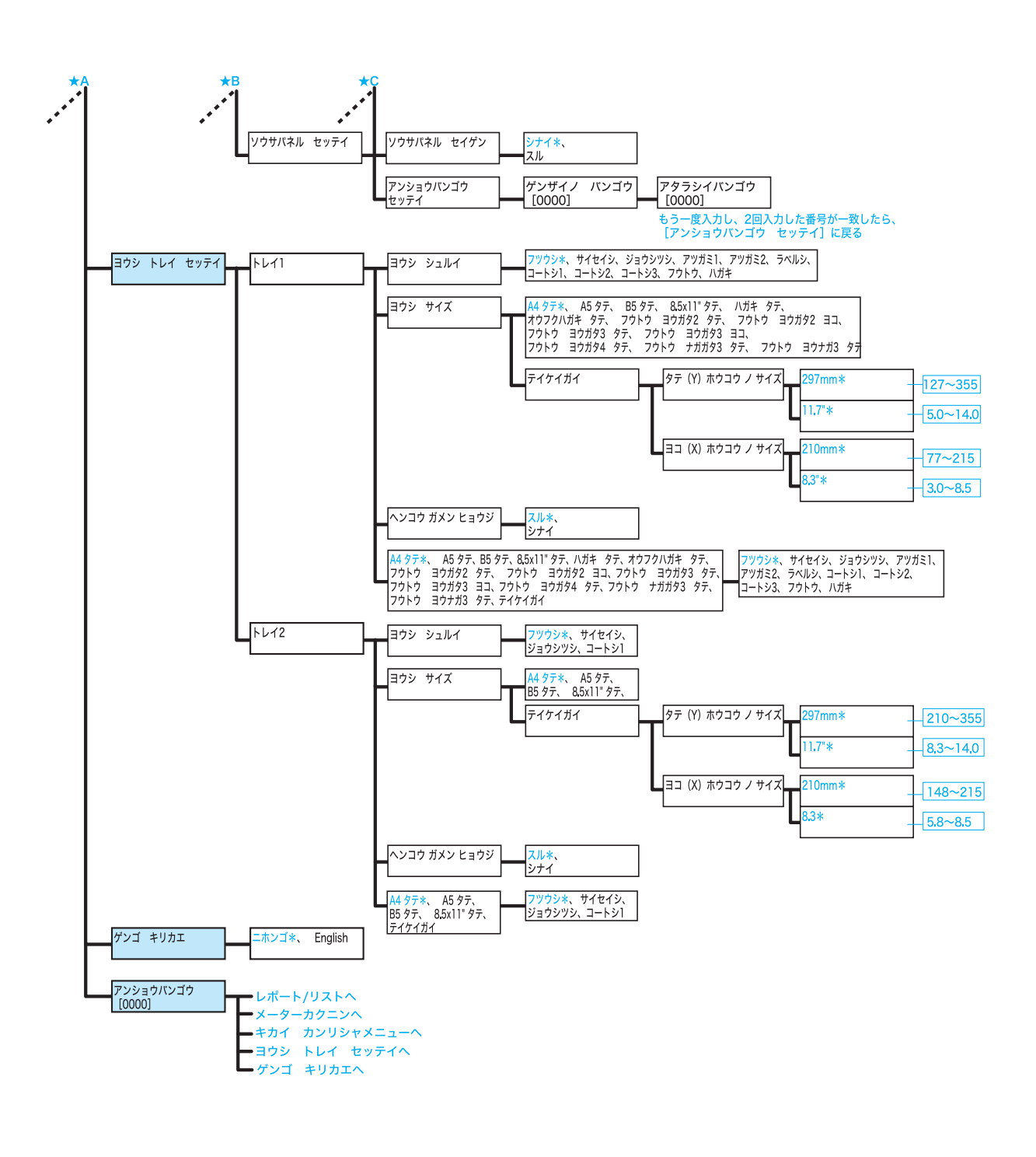